<span id="page-0-0"></span>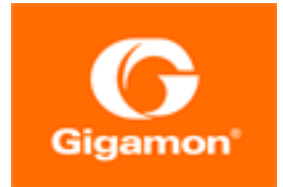

# GigaVUE-FM Installation and Upgrade Guide

GigaVUE-FM

Product Version: 5.15 Document Version: 1.0

(See Change Notes for document updates.)

#### Copyright 2022 Gigamon Inc.. All rights reserved.

Information in this document is subject to change without notice. The software described in this document is furnished under a license agreement or nondisclosure agreement. No part of this publication may be reproduced, transcribed, translated into any language, stored in a retrieval system, or transmitted in any form or any means without the written permission of Gigamon Inc..

#### Trademark Attributions

Gigamon and the Gigamon logo are trademarks of Gigamon in the United States and/or other countries. Gigamon trademarks can be found at [www.gigamon.com/legal](http://www.gigamon.com/legal-trademarks)[trademarks](http://www.gigamon.com/legal-trademarks). All other trademarks are the trademarks of their respective owners.

Gigamon Inc. 3300 Olcott Street Santa Clara, CA 95054 408.831.4000

# <span id="page-2-0"></span>Change Notes

When a document is updated, the document version number on the cover page will indicate a new version and will provide a link to this Change Notes table, which will describe the updates.

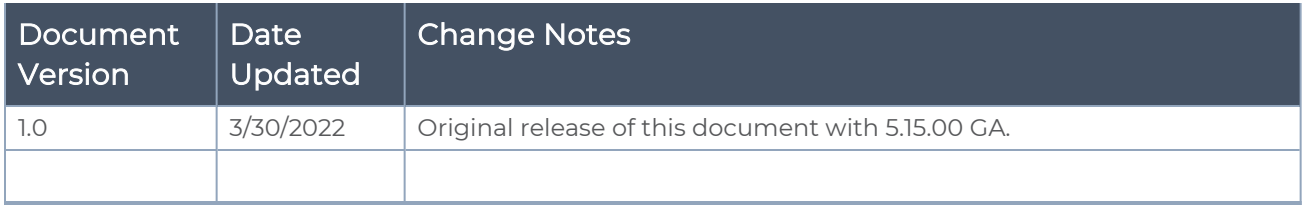

# <span id="page-3-0"></span>Contents

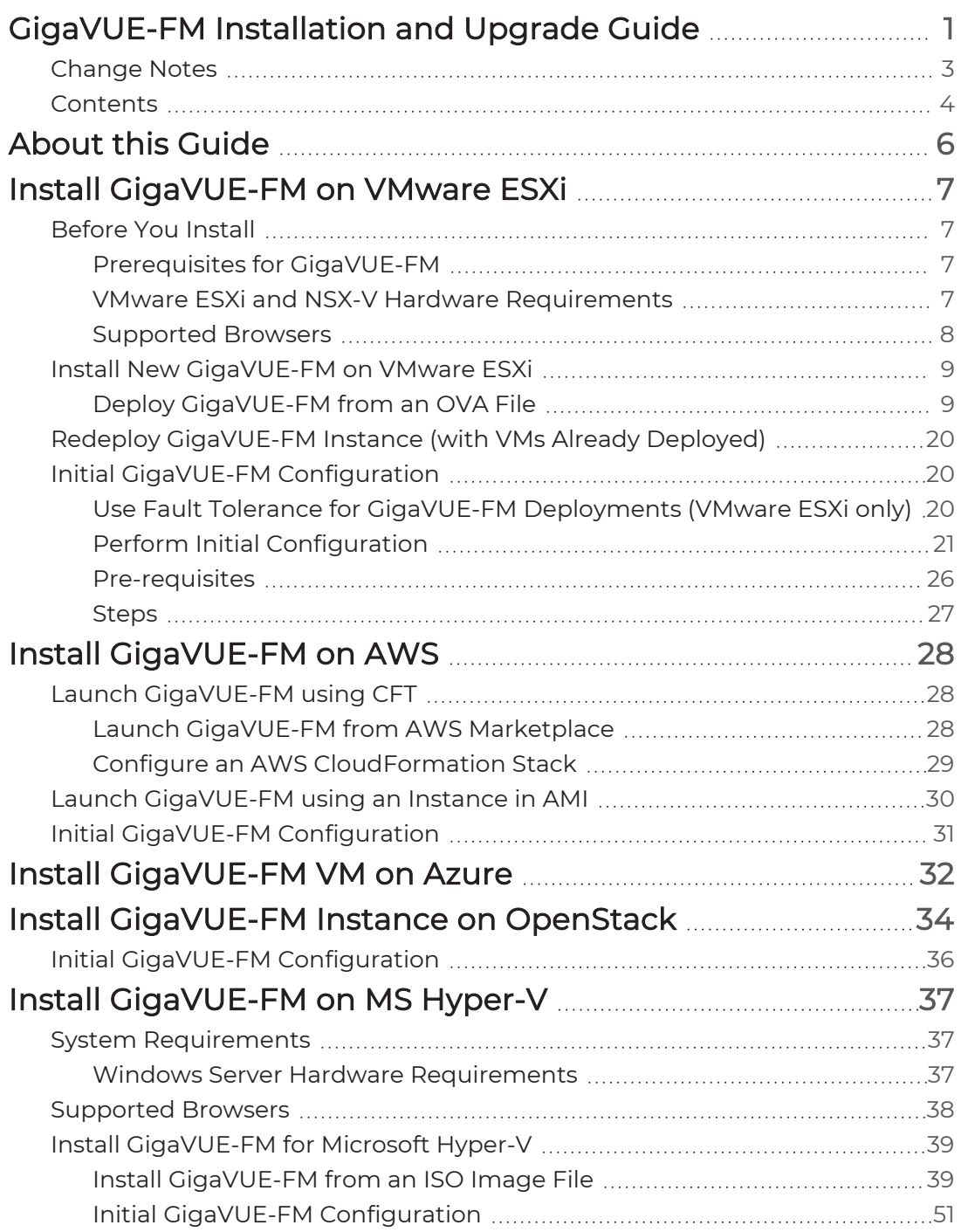

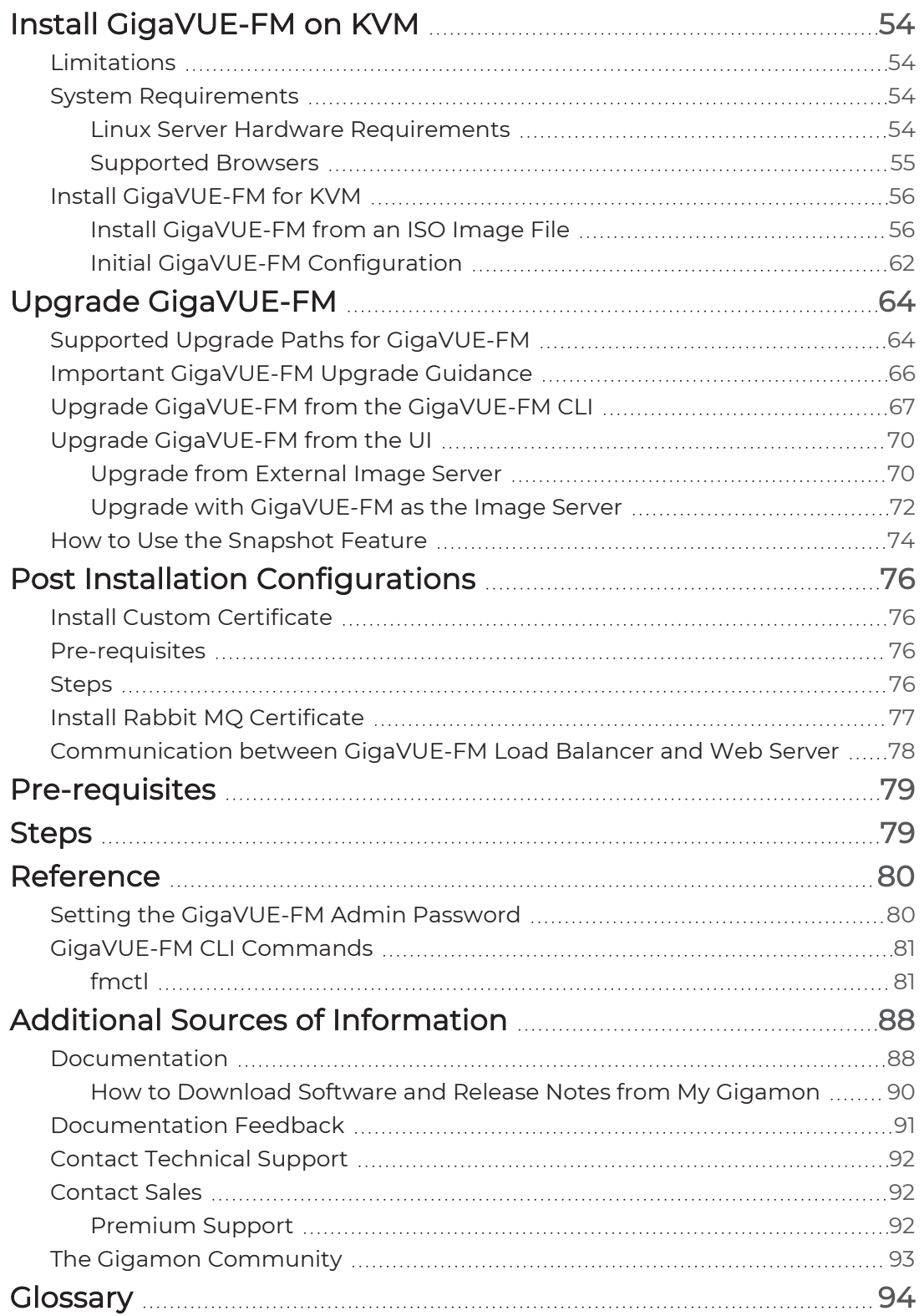

# <span id="page-5-0"></span>About this Guide

This guide describes how to install and upgrade the GigaVUE-FM® Fabric Manager (GigaVUE-FM).

#### Installation

- **Install [GigaVUE-FM](#page-6-0) on VMware ESXi**
- Install [GigaVUE-FM](#page-27-0) on AWS
- **Install [GigaVUE-FM](#page-31-0) VM on AzureInstall GigaVUE-FM VM on Azure**
- **Install [GigaVUE-FM](#page-33-0) Instance on OpenStack**
- **Install [GigaVUE-FM](#page-36-0) on MS Hyper-V**
- **Install [GigaVUE-FM](#page-53-0) on KVM**

#### Upgrade

- **Important [GigaVUE-FM](#page-65-0) Upgrade Guidance**
- Upgrade [GigaVUE-FM](#page-63-0)

#### Reference

- [GigaVUE-FM](#page-80-0) CLI Commands
- **[GigaVUE-FM](#page-80-0) CLI Commands**

# <span id="page-6-0"></span>Install GigaVUE-FM on VMware ESXi

This section describes how to install GigaVUE-FM on VMware hypervisor, ESXi. It consists of the following main sections:

- **[Before](#page-6-1) You Install describes the minimum hardware and computing requirements.**
- <span id="page-6-1"></span>• Install New [GigaVUE-FM](#page-8-0) on VMware ESXi describes the steps to install and deploy GigaVUE-FM on VMware ESXi hypervisor.

## Before You Install

This section describes the hardware and virtual computing requirements for GigaVUE-FM. Ensure that the time on the VMware ESXi host is set correctly to ensure accuracy of the trending data that is captured.

### <span id="page-6-2"></span>Prerequisites for GigaVUE-FM

Before Installing GigaVUE-FM, ensure that VMware vSphere Standard, Enterprise, or Enterprise Plus is installed on hardware that meets minimum requirements. The following VMware vSphere versions are supported. Note the minimum version requirements under Hardware [Requirements](#page-6-4).

### <span id="page-6-3"></span>VMware ESXi and NSX-V Hardware Requirements

The following table describes the hardware requirements on which VMware ESXi runs GigaVUE-FM.

<span id="page-6-4"></span>Table 1: Hardware Requirements for VMware Hypervisor

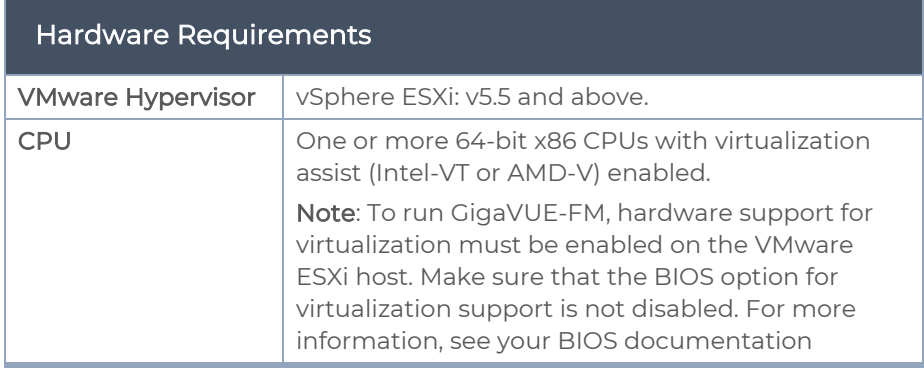

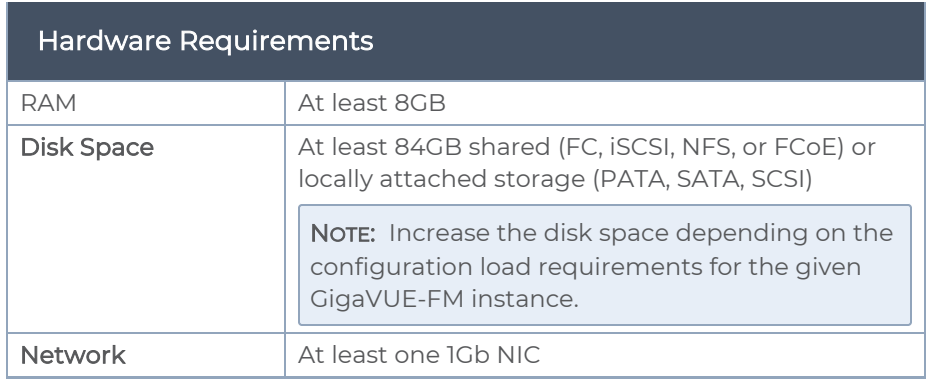

The following table lists the virtual computing resources for GigaVUE-FM.

Table 2: Minimum Virtual Computing Requirements for VMware Hypervisor

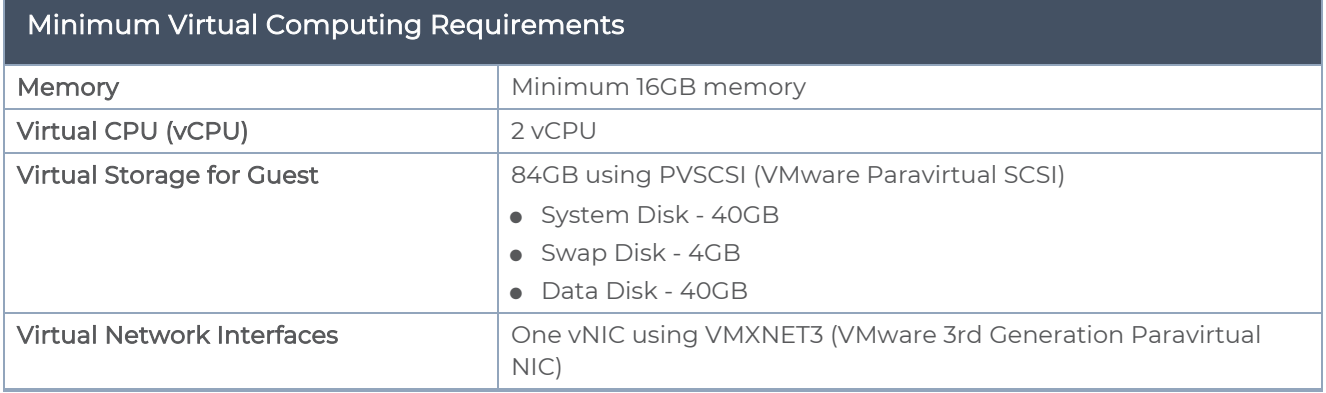

### <span id="page-7-0"></span>Supported Browsers

GigaVUE-FM has been tested on the following browsers:

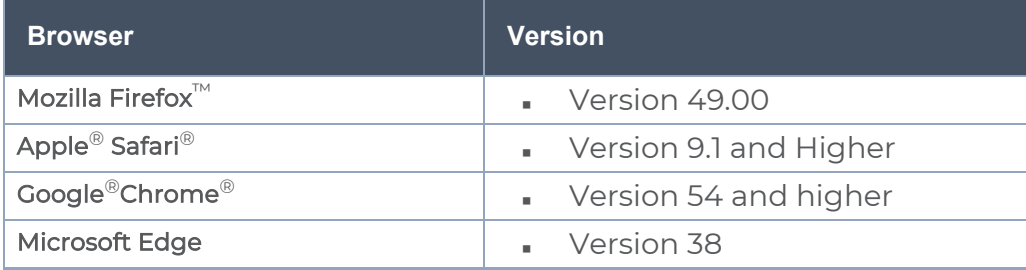

#### Notes:

- Only the browsers that support TLS v1.2 can access GigaVUE-FM.
- Internet Explorer 11 (IE11) is deprecated for security reasons and is no longer supported. IE users are strongly encouraged to switch to Microsoft Edge.

## <span id="page-8-0"></span>Install New GigaVUE-FM on VMware ESXi

The GigaVUE-FM software package is distributed as an OVA file. The following sections describe how to deploy a fresh installation of GigaVUE-FM on an ESXi host and perform its initial configuration:

- **Deploy [GigaVUE-FM](#page-8-1) from an OVA File**
- <span id="page-8-1"></span>**• Initial GigaVUE-FM [Configuration](#page-19-1)**

### Deploy GigaVUE-FM from an OVA File

Use the vSphere Client to install the GigaVUE-FM OVA file. Starting from software version 5.3, you cannot deploy GigaVUE-FM directly from the ESXi host. You must login to the VCenter on the vSphere client to deploy a GigaVUE-FM instance.

NOTE: The OVA file must be stored in a location that is accessible to the vSphere Client. This location cannot be a datastore accessible to the ESXi host which will be the target of the deployment.

NOTE: Starting in software version 5.4.01, you cannot deploy the GigaVUE-FM OVA file on older versions of VMware ESXi. If you have an older version of ESXi, then you must upgrade your VMware ESXi to at least version 5.5. Otherwise, GigaVUE-FM OVA deployment will fail.

The following steps are shown using the ESXi version 6.x. To deploy a GigaVUE-FM instance:

- 1. Log in to the VMware vCenter web interface.
- 2. Go to Menu > VMs and Templates.
- 3. Right-click the ESXi Host or data center on which you want to deploy GigaVUE-FM 5.15, and then select Deploy OVF Template.

NOTE: GigaVUE-FM v5.8 is used for illustration purposes only throughout this example. In your deployment, you will select the version that you are deploying.

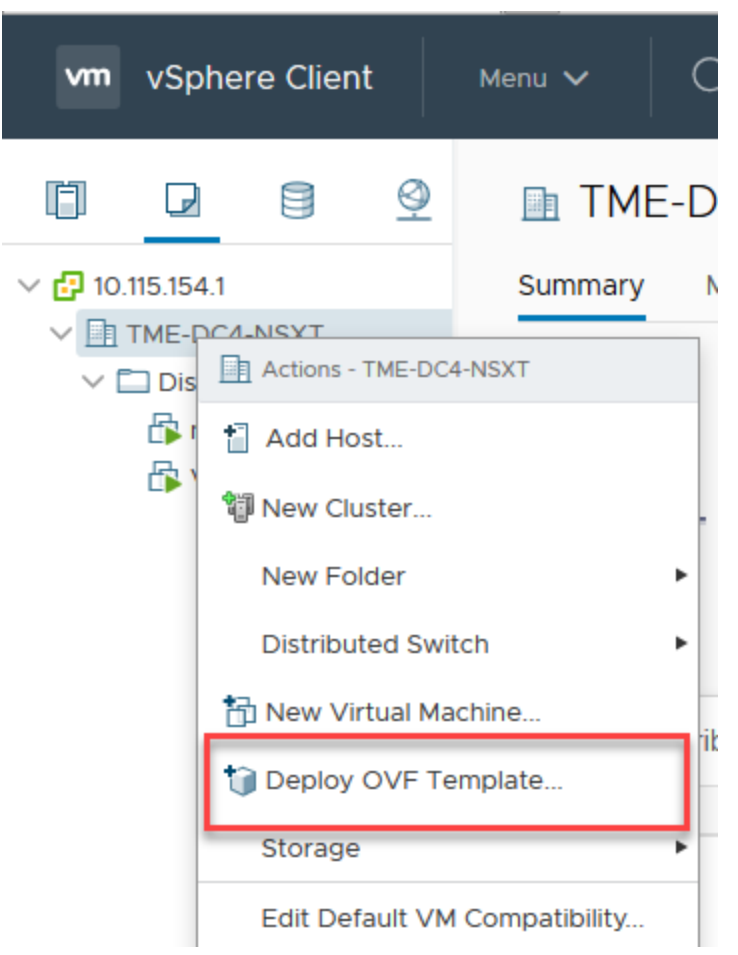

Figure 1 vSphere Client: OVF Template The Deploy OVF Template wizard opens.

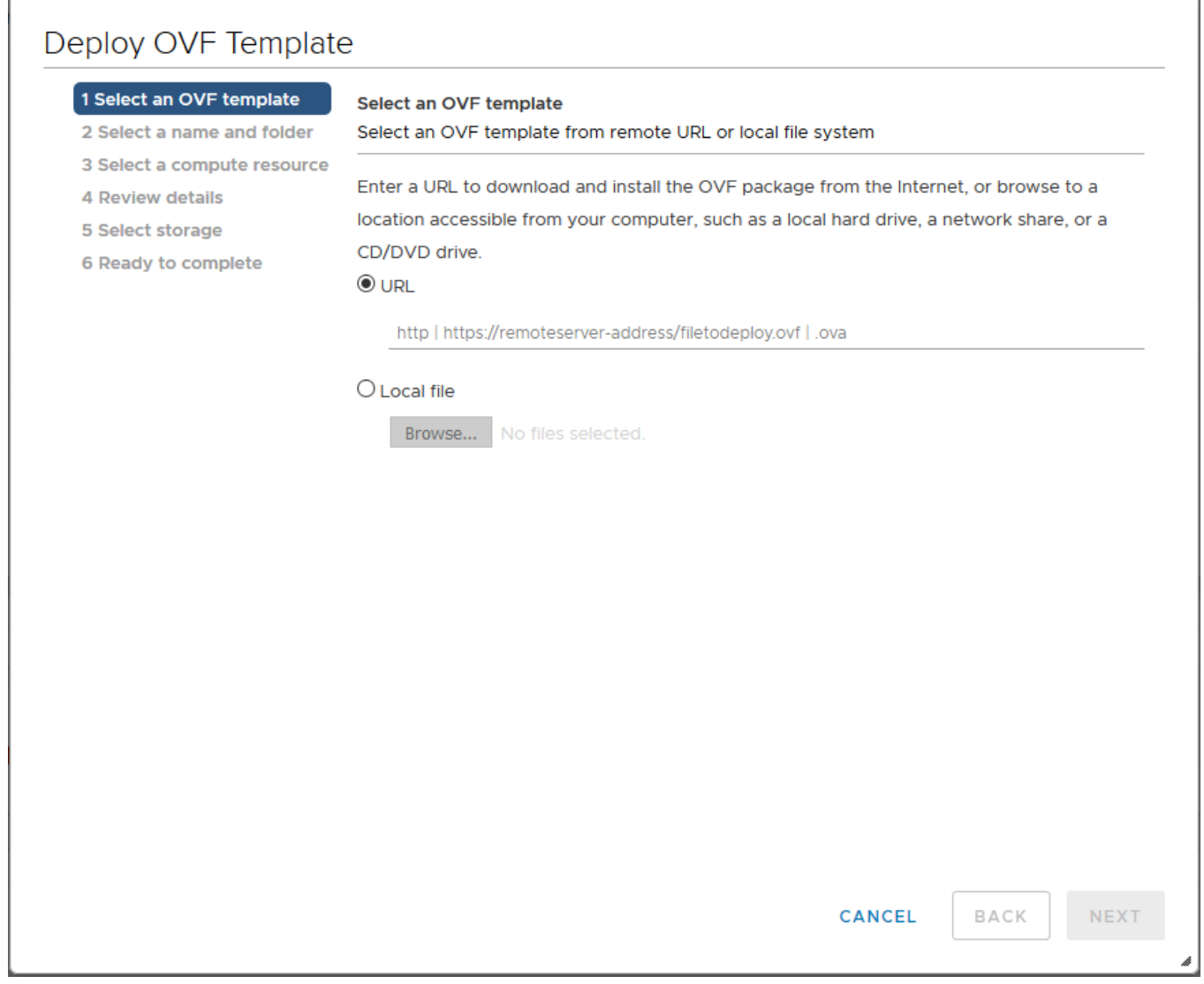

Figure 2 vSphere Client: Find the Location of the OVA File

- 4. In the Select an OVF template page of the Deploy OVF Template wizard, choose one of the following options:
	- a. URL—Enter the URL from where you want to download and install the OVF package.
	- b. Local file-Click Browse to navigate to the OVA file available on your local machine, and then select the OVA file.
- 5. Click the Next. The Select a name and folder page of the Deploy OVF Template wizard appears.

NOTE: This example uses GigaVUE-FM v5.8 for illustration purposes only. In your instance, you will see the version you are deploying.

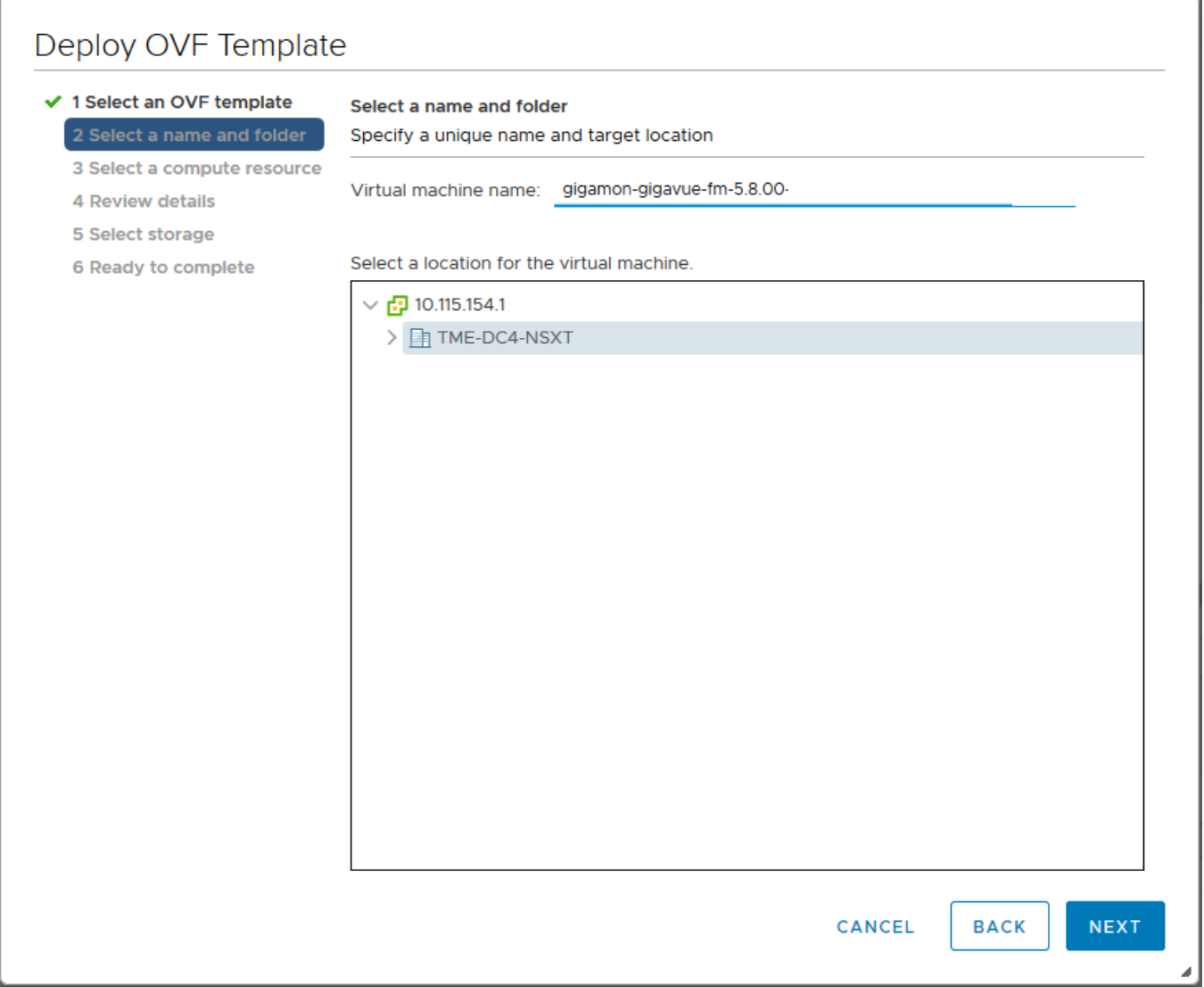

Figure 3 vSphere Client: Enter Name and Location for OVA File on ESXi Server

- 6. Specify a unique name for the GigaVUE-FM instance, and then select a location and host to which you want to deploy the GigaVUE-FM instance.
- 7. Click Next. The Select a compute resource page of the Deploy OVF Template wizard appears.

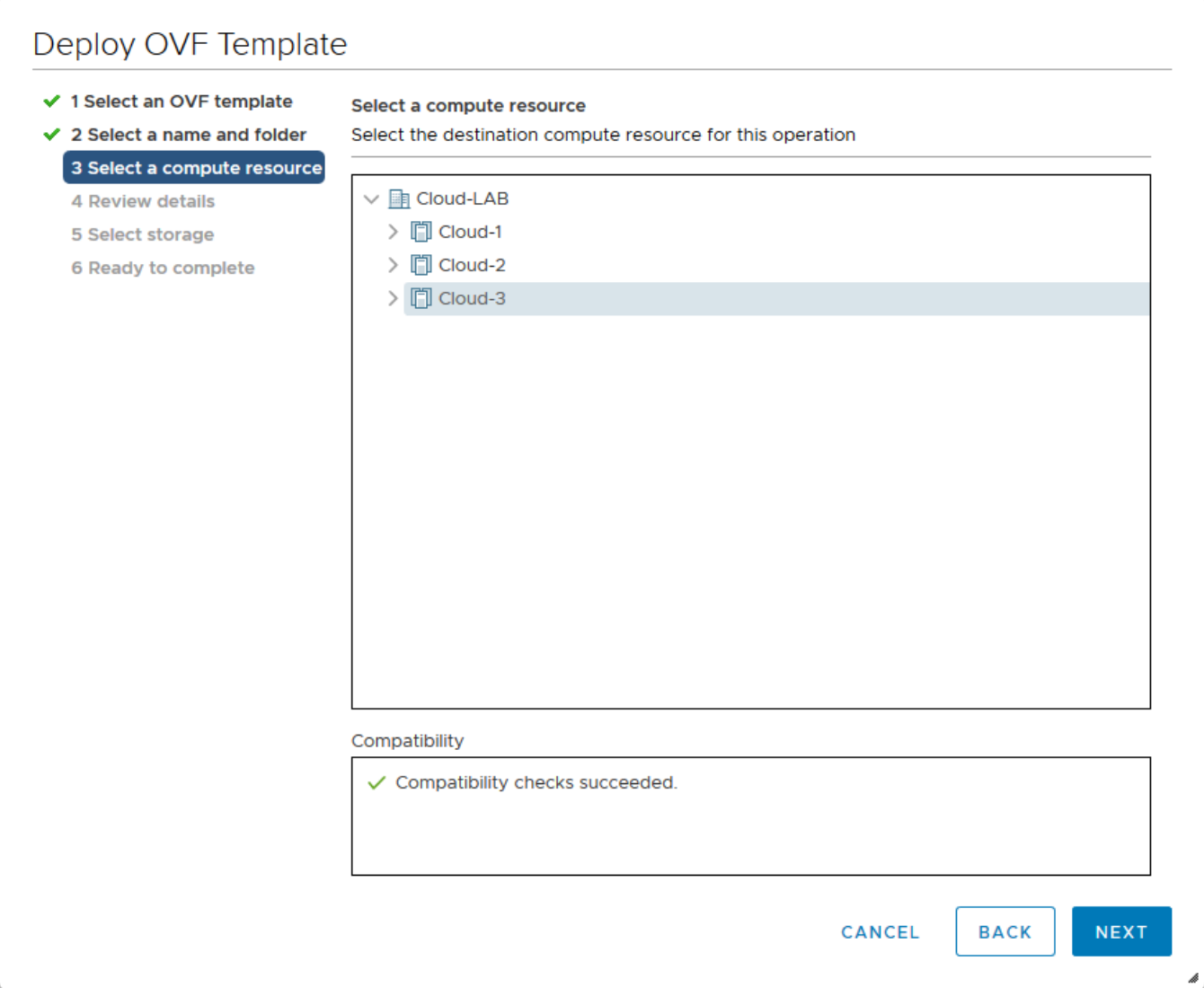

Figure 4 vSphere Client: Select <sup>a</sup> Compute Resource for the OVF Deployment

- 8. Select a destination compute host for the OVF deployment. The Deploy OVF Template wizard performs a validation to ensure that the selected host has all the resources required for the GigaVUE-FM deployment.
- 9. Click Next. The Review details page of the Deploy OVF Template wizard appears.

NOTE: This example uses GigaVUE-FM v5.8 for illustration purposes only. In your instance, you will see the version you are deploying.

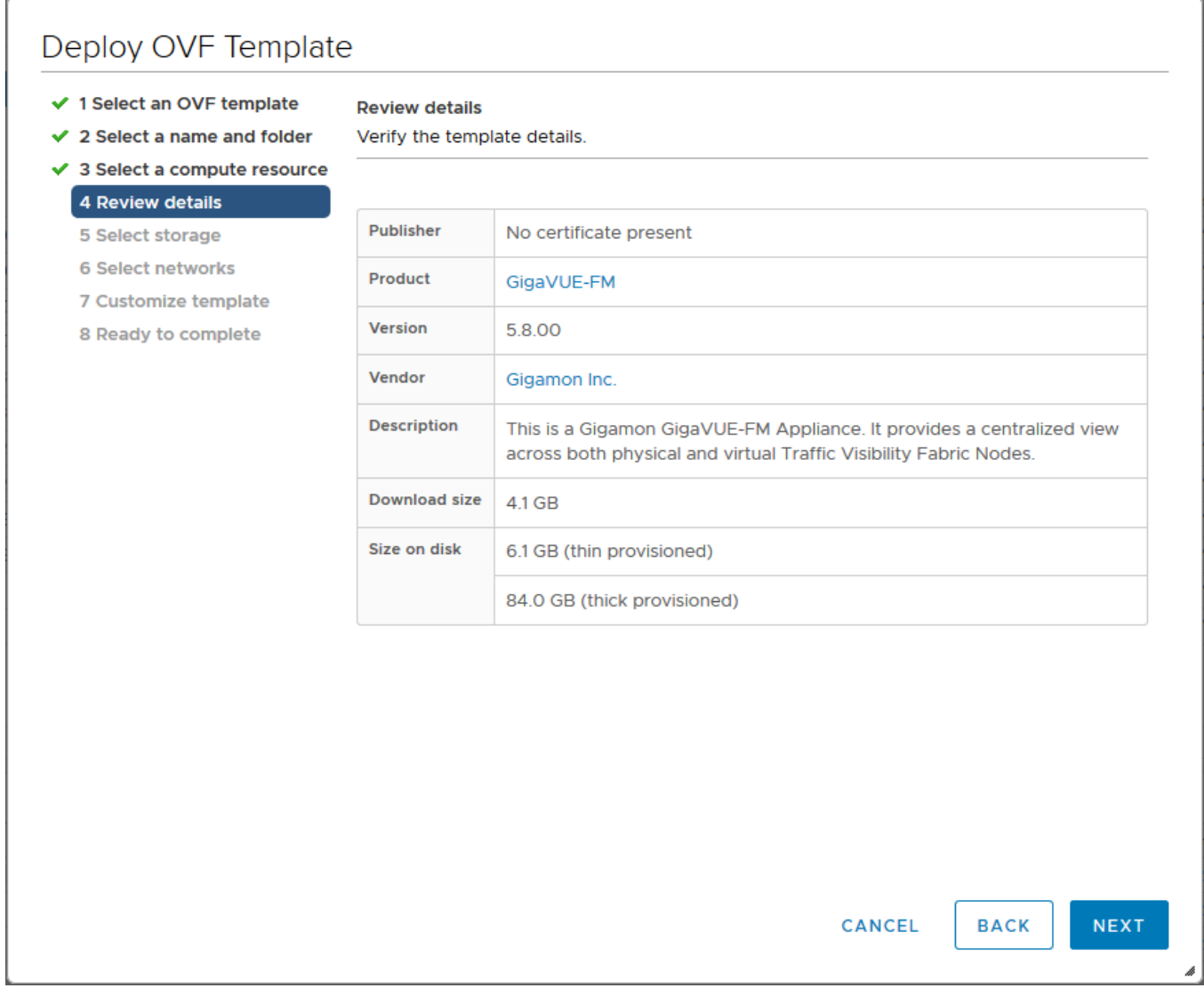

Figure 5 vSphere Client: Review Details

10. Verify the OVF template details, and then click Next. The Select storage page of the Deploy OVF Template wizard appears.

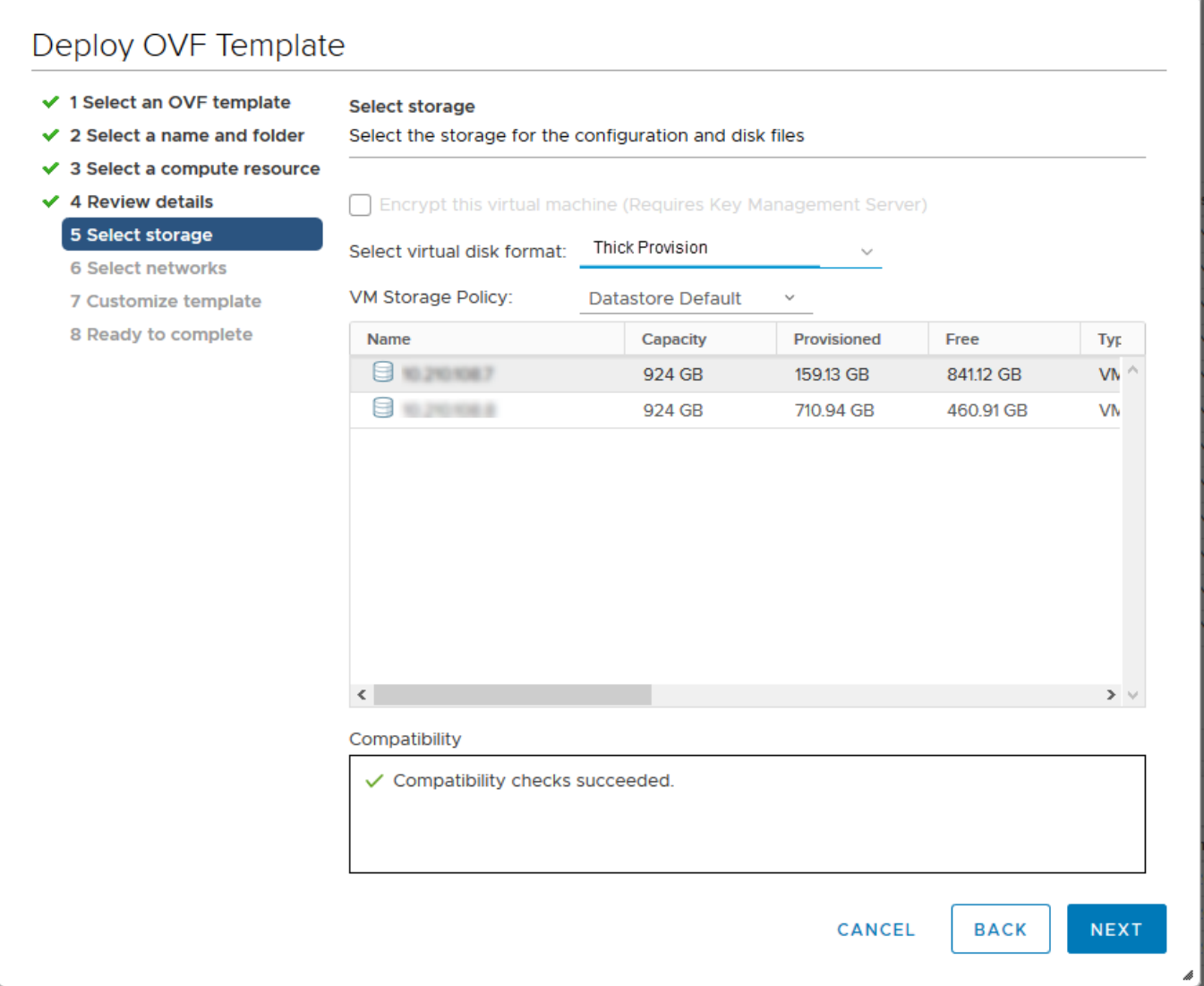

Figure 6 vSphere Client: Select Storage

11. From the Select virtual disk format drop-down list, select Thick Provisioning as the format for the virtual disks and provisioning.

NOTE: You must deploy GigaVUE-FM using Thick Provisioning. Any other choice results in GigaVUE-FM not working correctly.

- 12. Select the datastore where the virtual machine's files will be stored.
- 13. Click Next. The Select networks page of the Deploy OVF Template wizard appears.

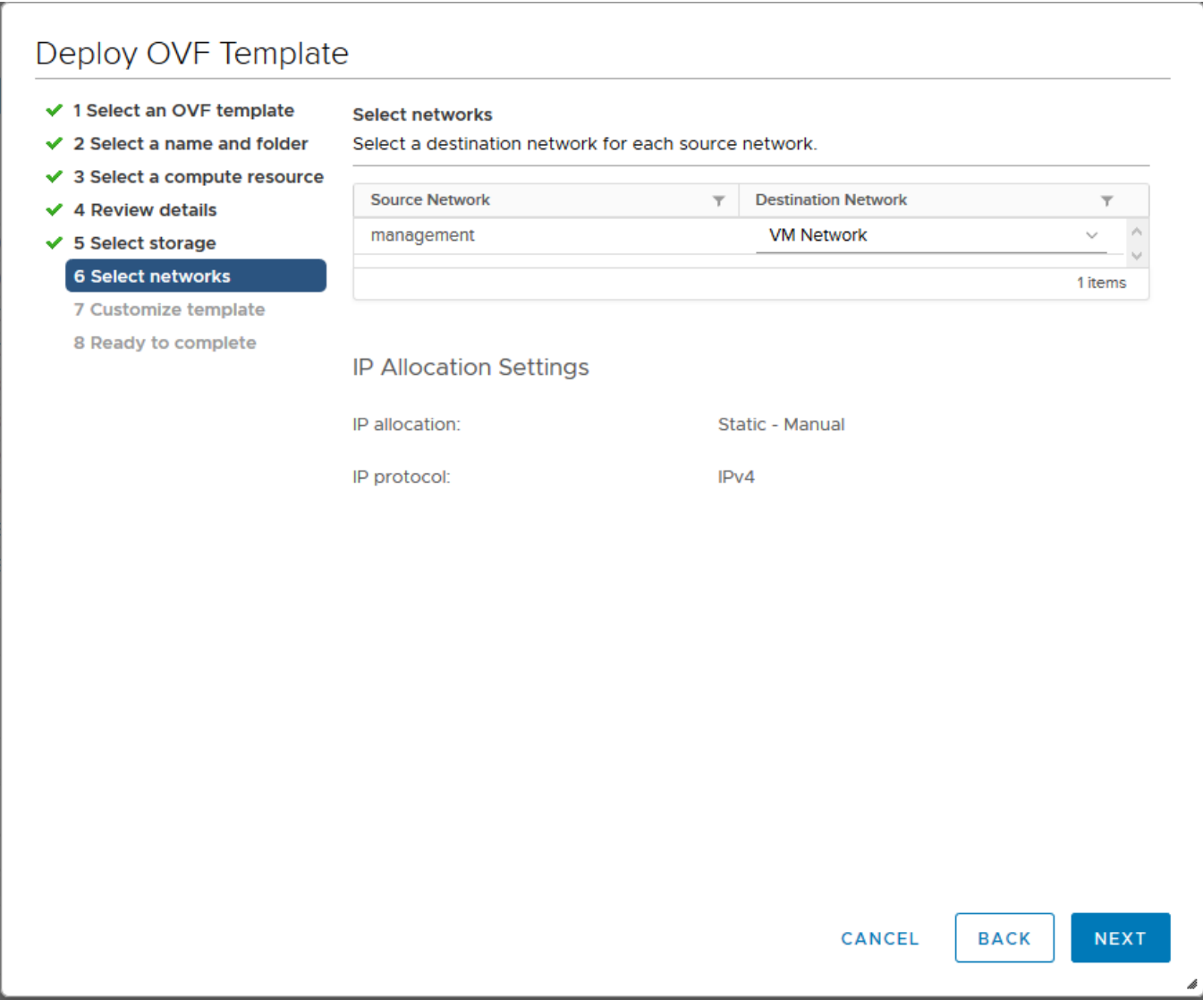

Figure 7 vSphere Client: Select Networks

- 14. Set network mapping by doing either of the following, depending on how your are deploying, and then click Next:
	- o If you are not deploying on a standalone ESXi host, the Network Mapping displays under Source Networks. Use the drop-down lists to assign the correct Destination Network to the source network.
	- o If you are deploying GigaVUE-FM on a standalone ESXi host, the network mapping is set automatically by assigning the destination network to the VM Network. In case of multiple port groups, you need to manually assign the destination network to the VM Network.
- 15. Click Next. The Customize template page of the Deploy OVF Template wizard appears.
- 16. In the System Hostname field, enter the hostname of the GigaVUE-FM instance, and then specify 40 GB as the size of the data disk.
- 17. Set the admin password. The admin password must be a minimum of 11 characters and a maximum of 30 characters. The characters must include at least:
	- <sup>o</sup> One numerical character
	- <sup>o</sup> One upper case character
	- <sup>o</sup> One lower case character
	- <sup>o</sup> One special character

NOTE: The password that you set here is applicable only to the GigaVUE-FM Shell. To access the GigaVUE-FM UI, the default username is admin and password is admin123A!!. You can change the password when you first login to the GigaVUE-FM UI.

If the password does not meet the complexity requirements:

- <sup>o</sup> The system does not display any error message.
- <sup>o</sup> The parameters configured above are not passed on to the GigaVUE-FM except the host name parameter.
- <sup>o</sup> The static IP addresses that were configured originally will be unavailable after GigaVUE-FM is deployed.
- 18. (Optional) Complete the IP Networking configurations such as the default gateway for the management port, IP address of the DNS server, and the domain name for this GigaVUE-FM instance.
- 19. (Optional) Complete the NTP configurations such as the IP address and version of the NTP server, and then click Next.

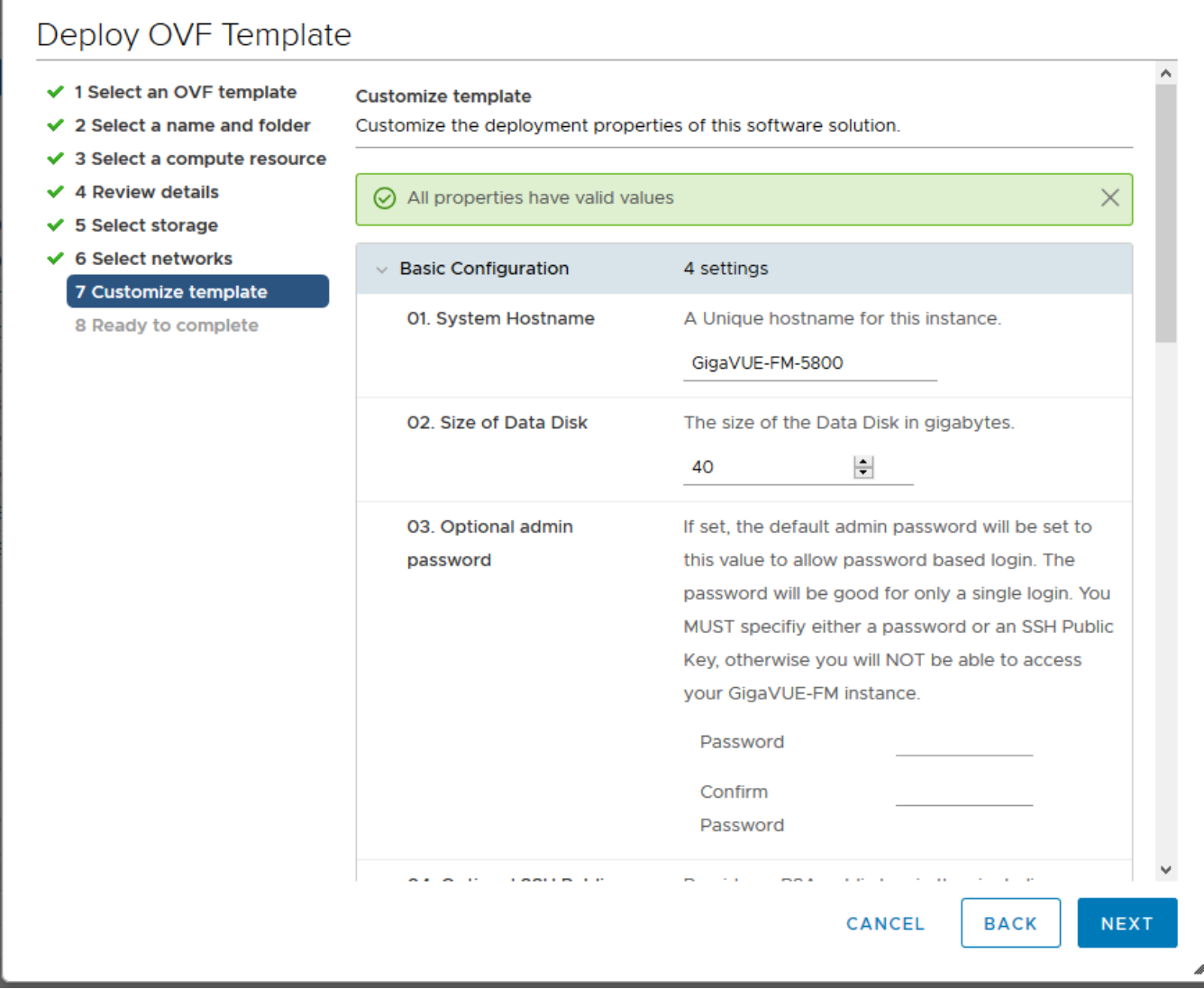

#### Figure 8 vSphere Client: Customize Template

NOTE: You can also choose to perform the IP Networking and NTP configurations by running the fmctl jump-start command after you power on the GigaVUE-FM instance at the successful completion of the OVF template deployment. For details, refer to Perform Network [Configurations](#page-20-1)

The Ready to Complete page of the Deploy OVF Template wizard appears.

NOTE: This example uses GigaVUE-FM v5.8 for illustration purposes only. In your instance, you will see the version you are deploying.

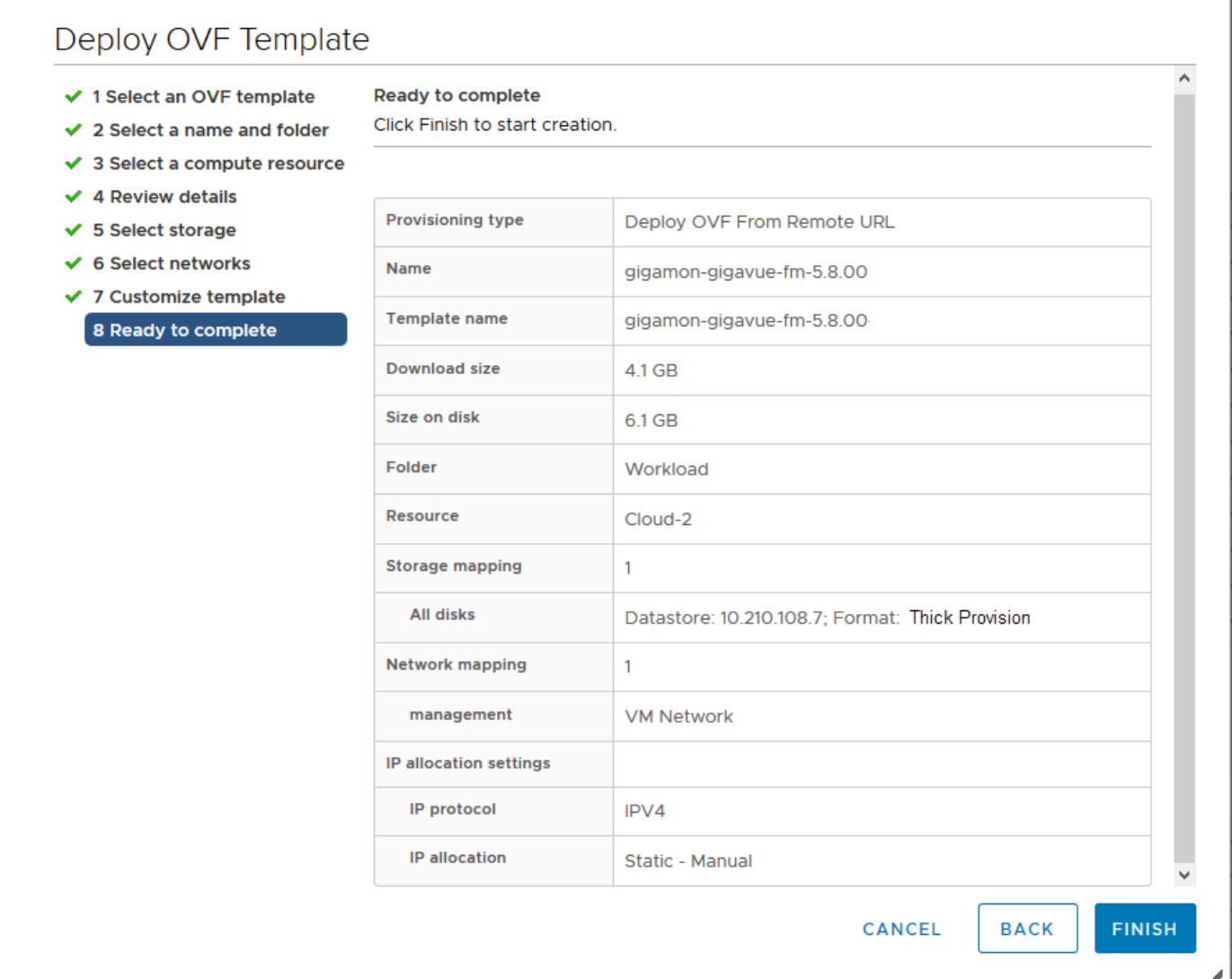

Figure 9 vSphere Client: Final Verification Before Installation

20. Verify that all of the settings are correct, and then click Finish. The Recent Tasks pane of the vSphere Client Home page shows the progress of the deployment operation.

| <b>Recent Tasks</b><br>Alarms |        |                                 |              |               |                      |                |              |  |  |
|-------------------------------|--------|---------------------------------|--------------|---------------|----------------------|----------------|--------------|--|--|
| <b>Task Name</b>              | $\sim$ | <b>Target</b>                   | $\checkmark$ | <b>Status</b> | $\checkmark$         | <b>Details</b> | $\checkmark$ |  |  |
| Deploy OVF template           |        | <sup>1</sup> glgamon-glgavue-fm |              |               | 5%<br>$\circledcirc$ |                |              |  |  |
| Import OVF package            |        | $\Box$ Cloud-2                  |              |               | 7%<br>$\circledcirc$ |                |              |  |  |

Figure 10 vSphere Client: OVF Deployment Progress

When the operation completes, you have successfully deployed a GigaVUE-FM instance.

Important: Clear the browser cache before logging in to GigaVUE-FM.

## <span id="page-19-0"></span>Redeploy GigaVUE-FM Instance (with VMs Already Deployed)

If there is a need to remove an existing instance of GigaVUE-FM and reinstall it, delete all the virtual centers configured in the Virtual > Management > Virtual Center tab prior to deleting the GigaVUE-FM. To re-install GigaVUE-FM, refer to the Install New [GigaVUE-FM](#page-8-0) on VMware [ESXi](#page-8-0) or Install [GigaVUE-FM](#page-38-0) for Microsoft Hyper-V.

<span id="page-19-1"></span>By deleting the virtual centers, you will lose all the GigaVUE-VM nodes and vMaps configured on those virtual centers and they will need to be recreated.

## Initial GigaVUE-FM Configuration

After you have deployed a new GigaVUE-FM instance, you can choose to perform some initial configuration before you start using GigaVUE-FM. This procedure only needs to be performed once for each GigaVUE-FM instance deployed.

NOTE: Use care when Shutting Down or Rebooting a GigaVUE-FM. Never directly Power-Off the virtual machine. In VMware ESXi environment when using vSphere client, ALWAYS use Shut Down Guest OS or Restart Guest functions from VMware. Access is available from either the FILE menu or from the appropriate buttons on the GigaVUE-FM console. Failure to follow these steps may lead to database corruption issues.

### <span id="page-19-2"></span>Use Fault Tolerance for GigaVUE-FM Deployments (VMware ESXi only)

Gigamon recommends that you enable the VMware Fault Tolerance feature for the GigaVUE-FM virtual machine, providing redundancy in the case of a failure. Enabling the VMware Fault Tolerance feature provides a "hot" GigaVUE-FM virtual machine instance on another ESXi host in the cluster. If the ESXi host with the primary GigaVUE-FM instance goes down, you can take advantage of the Fault Tolerance feature to continue GigaVUE-FM operations.

When in Fault Tolerance mode, the MAC address and the UUID for both the primary GigaVUE-FM and the "hot" GigaVUE-FM virtual machine instance remains the same, therefore there is no need to update the existing licenses for GigaVUE-FM or GigaVUE-VM that are installed on the primary.

Both instances of the GigaVUE-FM implement VMware vLockstep technology to keep in virtual lockstep with each other. Any events are executed on the primary and then transmitted over a Gigabit Ethernet network to the other instance. Both instances access a common disk and appear as a single instance since they share the MAC address and UUID.

NOTE: Refer to the VMware Fault Tolerance documentation for deployment requirements and instructions.

<span id="page-20-0"></span>Depending on the host configurations, there may be a need to shutdown GigaVUE-FM (primary) to enable the Fault Tolerance mode.

### Perform Initial Configuration

Before powering on GigaVUE-FM, you can optionally perform the following:

- **Perform Network [Configurations](#page-20-1)**
- Add [Additional](#page-22-0) vNIC
- **[Increase](#page-23-0) the Memory**
- <span id="page-20-1"></span>■ Add [vCPUs](#page-25-1)

Perform Network Configurations

To perform the initial configuration:

- 1. Log in to GigaVUE-FM using one of the following methods:
	- <sup>o</sup> If you have a static IP address set up for the GigaVUE-FM, log in through SSH.
	- <sup>o</sup> If you do not have a static IP address set up for the GigaVUE-FM, complete the following steps:
		- a. Log in to the VMware vCenter web interface.
		- b. Go to Menu > VMs and Templates.
		- c. Right-click the GigaVUE-FM virtual machine, and select Open Remote Console.
		- d. Log in with your GigaVUE-FM Shell credentials.
- 2. Perform the following steps to complete the initial configuration:
	- a. Run the fmctl jump-start command. The Initial System Configuration screen appears as shown in the following figure:

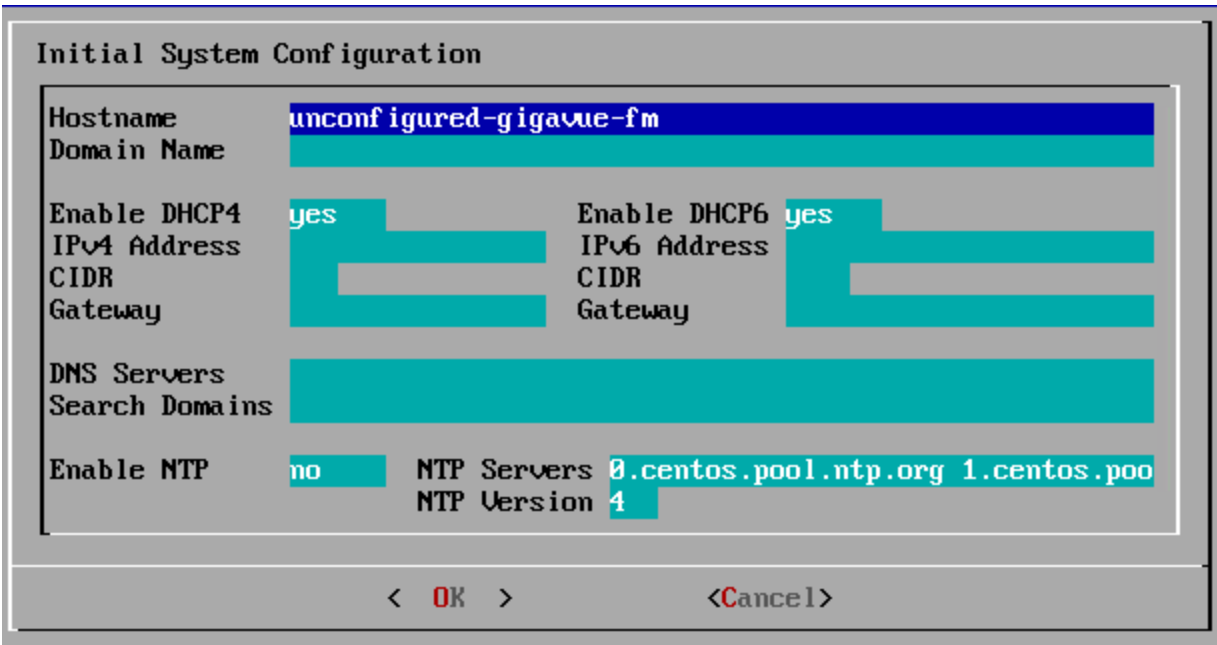

- b. Provide a unique hostname for GigaVUE-FM. Note that the hostname may contain letters, numbers, periods (.), and hyphens (-), but may not begin with a hyphen. No other special characters are permitted.
- c. Enter the required domain name.
- d. Decide whether to use DHCP for the management interface. Choose one of the following options:
	- If you enter yes, the IPv4 Address or IPv6 Address, CIDR, Gateway, DNS Servers, and Search Domains are dynamically set up for the management interface.
	- If you enter no, you must provide the following:
		- i. IPv4 Address or IPv6 Address, and the respective CIDR and Gateway.
		- ii. In the DNS Servers field, provide the address of any additional name servers required. Enter the set of IP addresses with spaces in between.
		- iii. In the Search Domains field, provide the required DNS domains with spaces in between.
- e. You can choose to either enable or disable NTP. In the Enable NTP field, enter one of the following:
	- Yes—Use NTP to synchronize the time between GigaVUE-FM virtual machine and the NTP server. In the NTP Servers and NTP Version fields, enter the NTP server address and the version number of the NTP server.
	- No—you can skip the next step and directly save your configurations.
- f. Select OK to save your configurations.
- g. Reboot your GigaVUE-FM virtual machine.

You can now access GigaVUE-FM by opening a browser and entering its IP address (the IP address you specified).

### <span id="page-22-0"></span>Add Additional vNIC

Gigamon allows you to configure GigaVUE-FM with two network interfaces—eth0 and eth1. The network interface eth0 can be configured to connect to a network used to manage Gigamon devices. The other network interface eth1 can be configured to connect to a network hosting different servers like SMTP server, Archive server, and so on.

To add an additional vNIC:

1. Right-click the GigaVUE-FM instance and select Edit Settings... Refer to [Figure](#page-22-1) [11vSphere](#page-22-1) Client: Edit Settings.

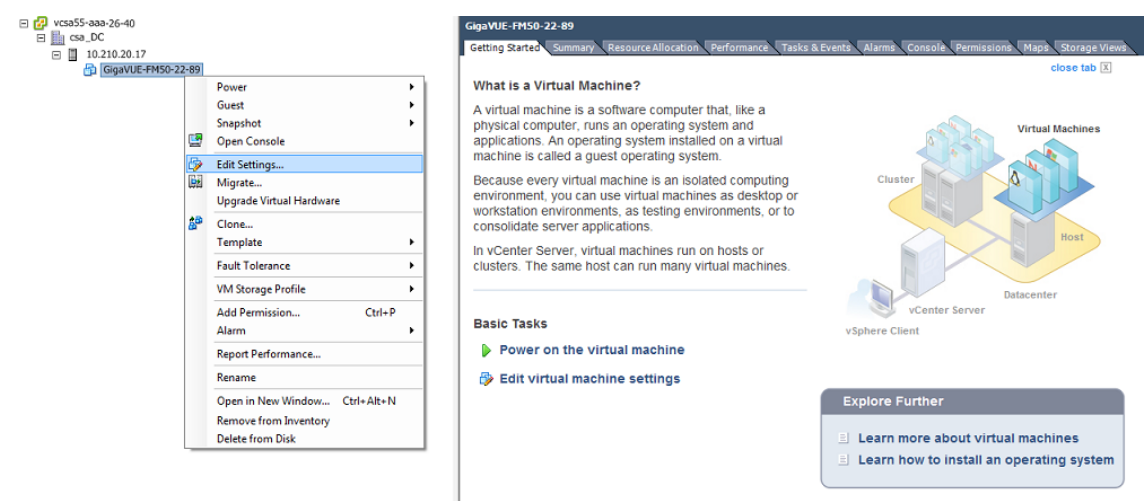

<span id="page-22-1"></span>Figure 11 vSphere Client: Edit Settings

- 2. In the Hardware tab, click Add.
- 3. In the Add Hardware dialog box, select Ethernet Adapter and then click Next. Refer to Figure [12vSphere](#page-23-1) Client: Selecting Ethernet Adapter.

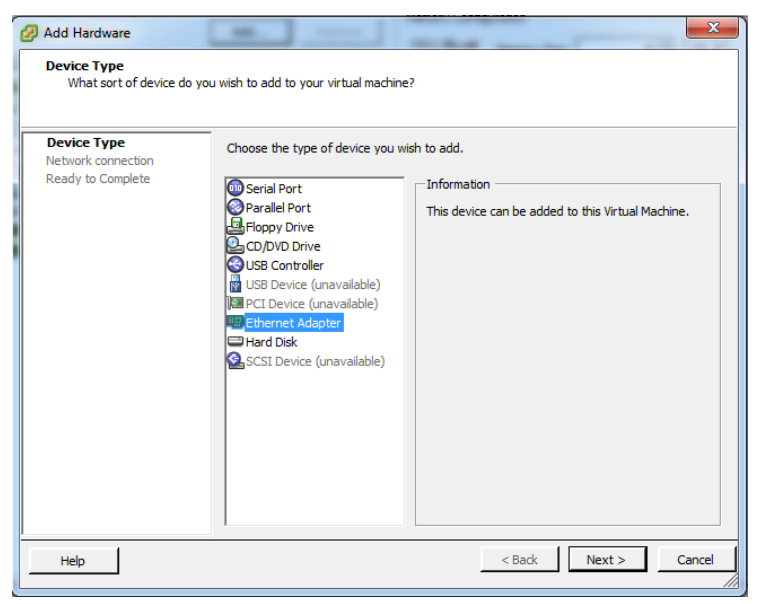

Figure 12 vSphere Client: Selecting Ethernet Adapter

<span id="page-23-1"></span>4. In the Adapter Type drop-down list, select an appropriate adapter type. Refer to [Figure](#page-23-2) [13vSphere](#page-23-2) Client: Selecting Device Type.

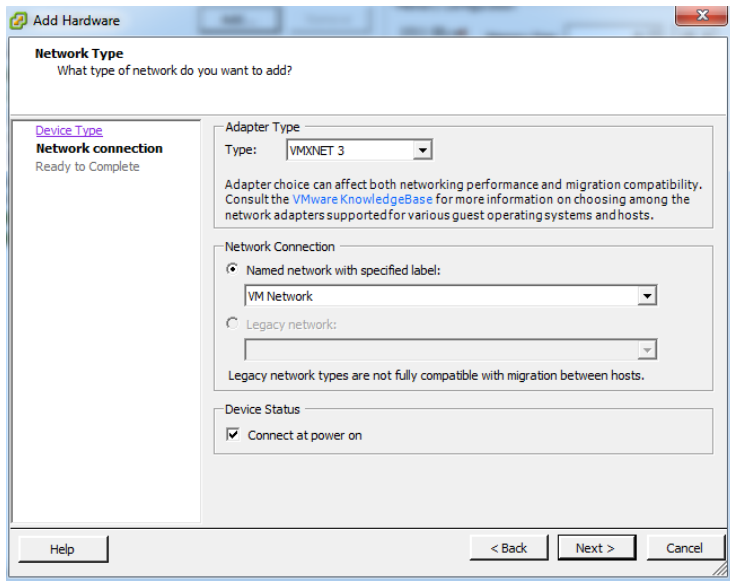

<span id="page-23-2"></span>Figure 13 vSphere Client: Selecting Device Type

5. In the Named network with specified label drop-down list, select an appropriate network and click Next.

The Network adapter 2 is added to GigaVUE-FM.

<span id="page-23-0"></span>Increase the Memory

Based on the requirement, you can increase the memory of the GigaVUE-FM instance.

To increase the memory:

1. Right-click the GigaVUE-FM instance and select Edit Settings... Refer to [Figure](#page-24-0) [14vSphere](#page-24-0) Client: Edit Settings.

| □ (2) vcsa55-aaa-26-40<br>鼬<br>csa_DC<br>E.<br>□ □ 10.210.20.17<br>GigaVUE-FM50-22-89 |                          | Power<br>Guest<br>Snapshot                                                                                                    |        | GigaVUE-FM50-22-89<br>Getting Started Summary Resource Allocation Performance Tasks & Events Alarms Console Permissions Maps Storage Views<br>What is a Virtual Machine?<br>A virtual machine is a software computer that, like a                                                                                                    | close tab $\overline{X}$                                                                                            |
|---------------------------------------------------------------------------------------|--------------------------|----------------------------------------------------------------------------------------------------|--------|----------------------------------------------------------------------------------------------------|----------------------------------------------------------------------------------------------------|
|                                                                                       | 뗰<br>٥<br><b>Ba</b><br>静 | <b>Open Console</b><br>Edit Settings<br>Migrate<br><b>Upgrade Virtual Hardware</b><br>Clone<br>Template<br><b>Fault Tolerance</b><br><b>VM Storage Profile</b><br>Add Permission<br>$Ctrl + P$<br>Alarm<br><b>Report Performance</b><br>Rename | ٠<br>٠ | physical computer, runs an operating system and<br>applications. An operating system installed on a virtual<br>machine is called a quest operating system.<br>Because every virtual machine is an isolated computing<br>environment, you can use virtual machines as desktop or<br>workstation environments, as testing environments, or to<br>consolidate server applications.<br>In yCenter Server, virtual machines run on hosts or<br>clusters. The same host can run many virtual machines.<br><b>Basic Tasks</b><br><b>D</b> Power on the virtual machine<br>Edit virtual machine settings | <b>Virtual Machines</b><br>Cluster<br>Host<br>Datacenter<br>vCenter Server<br>vSphere Client                        |
|                                                                                       |                          | Open in New Window Ctrl+Alt+N<br>Remove from Inventory<br><b>Delete from Disk</b>                                                                                                    |        |                                                                                                    | <b>Explore Further</b><br>El Learn more about virtual machines<br>$\equiv$ Learn how to install an operating system |

<span id="page-24-0"></span>Figure 14 vSphere Client: Edit Settings

- 2. In the Hardware tab, select Memory.
- 3. In Memory Configuration, increase the size of the memory as per your requirement. Refer to the recommended size for your guest OS in the dialog box. Refer to [Figure](#page-24-1) 15vSphere Client: [Increasing](#page-24-1) Memory.

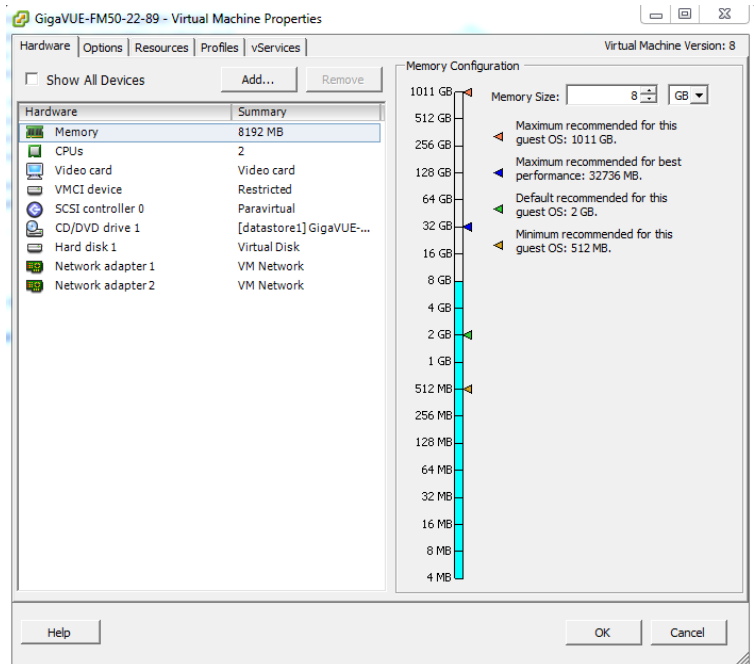

<span id="page-24-1"></span>Figure 15 vSphere Client: Increasing Memory

4. Click OK.

### <span id="page-25-1"></span>Add vCPUs

Based on the requirement, you can add additional vCPUs to the GigaVUE-FM instance.

- 1. Right-click the GigaVUE-FM instance and select Edit Settings...
- 2. In the Hardware tab, select CPUs. Refer to Figure [16vSphere](#page-25-2) Client: Adding vCPUs.

| Hardware   Options   Resources   Profiles   vServices | Virtual Machine Version: 8 |                                                                                                    |                                          |
|-------------------------------------------------------|----------------------------|----------------------------------------------------------------------------------------------------|------------------------------------------|
| Show All Devices                                      | Add<br>Remove              | Number of virtual sockets:                                                                                   | $\mathbf{1}$<br>$\overline{\phantom{a}}$ |
| Hardware                                              | Summary                    | Number of cores per socket:                                                                                  | 2                                        |
| Memory<br>шu                                          | 8192 MB                    |                                                                                                    |                                          |
| CPUs<br>о                                             | $\overline{z}$             | Total number of cores:                                                                                       | $\overline{2}$                           |
| Video card<br>ç                                       | Video card                 |                                                                                                    |                                          |
| WMCI device                                           | Restricted                 | Changing the number of virtual CPUs after the quest<br>Æ.<br>OS is installed might make your virtual machine |                                          |
| SCSI controller 0<br>G                                | Paravirtual                | unstable.                                                                                                    |                                          |
| CD/DVD drive 1<br>்                                   | [datastore1] GigaVUE-      |                                                                                                    |                                          |
| Hard disk 1<br>G                                      | <b>Virtual Disk</b>        | The virtual CPU configuration specified on this page                                                         |                                          |
| Network adapter 1<br>EP.                              | <b>VM Network</b>          | might violate the license of the quest OS.                                                                   |                                          |
| Network adapter 2<br>E.O.                             | <b>VM Network</b>          |                                                                                                    |                                          |
|                                                       |                            |                                                                                                    |                                          |
| Help                                                  |                            |                                                                                                    | OK<br>Cancel                             |

Figure 16 vSphere Client: Adding vCPUs

- <span id="page-25-2"></span>3. In the Number of virtual sockets field, enter the appropriate number of sockets.
- 4. In the Number of cores per socket field, enter the appropriate number of cores per socket.
- 5. Click OK.

To install a third-party certificate on GigaVUE-FM, refer to the following sections:

- [Pre-requisites](#page-25-0)
- <span id="page-25-0"></span>• [Steps](#page-26-0)

### Pre-requisites

Refer to the following pre-requisites:

- Take a backup of the default system self-signed certificate and key contents before replacing them with third-party certificate and key. The files are available in the following folders:
	- localhost.crt: /etc/pki/tls/certs/localhost.crt
	- **localhost.key**: /etc/pki/tls/private/localhost.key
- When replacing the certificate key and file ensure to adhere to the following naming convention:
	- For Certificate: localhost.crt
	- For Certificate Key: localhost.key
- When you copy the contents of the certificate file, do not delete the EOL characters at the end of each line.
- In case of chain of certificates, bundle the server, intermediate, and root certificates into a single certificate file before replacing the localhost.crt.
- <sup>l</sup> For chain of certificates, add the SSLCertificateChainFile directive to /etc/httpd/conf.d/ssl.conf: sudo vim /etc/httpd/conf.d/ssl.conf. Add the following line:SSLCertificateChainFile /etc/pki/tls/certs/localhost.crt.

### <span id="page-26-0"></span>**Steps**

Generate the certificate and a private key file in pem format. Use the following command on Linux or a Linux app (such as Cygwin) for generating the files:

#### openssl req -x509 -nodes -days 365 -newkey rsa:2048 -keyout privatekey.pem -out certificate.pem

Copy the contents of the certificate file.

To install the certificates:

- 1. Log in to the GigaVUE-FM CLI.
- 2. Execute the following steps from the shell prompt as a root user (sudo):
	- <sup>o</sup> Replace SSLCertificateFile: **/etc/pki/tls/certs/localhost.crt**
	- <sup>o</sup> Replace SSLCertificateKeyFile: **/etc/pki/tls/private/localhost.key**
	- <sup>o</sup> Provide access to certificate: **chmod 644**
	- <sup>o</sup> Provide access to key: **chmod 600**
	- <sup>o</sup> Configure GigaVUE-FM load balancer functionality:

```
cat /etc/pki/tls/certs/localhost.crt
/etc/pki/tls/private/localhost.key > /etc/pki/tls/certs/localhost.pem
systemctl reload haproxy.service
```
- <sup>o</sup> Restart apache as root: **systemctl restart httpd.service**
- <sup>o</sup> After restarting, ensure tomcat is up and running: **sudo systemctl status tomcat@cms.service**

The system will now start using the newly installed certificate.

GigaVUE-FM uses a public key (cms.p12 file) to encrypt the Security Assertion Markup Language (SAML) messages. You can either use the default public key available in GigaVUE-FM or generate a new public key using the following command:

```
sudo openssl pkcs12 -export -name CMS -out /etc/gigamon/cms.p12 -inkey
/etc/pki/tls/private/localhost.key -in /etc/pki/tls/certs/localhost.crt -
passout pass:cms123
```
You will be prompted for a pass phrase for the localhost.crt.

<span id="page-27-0"></span>After the public key (cms.p12 file) is generated, place the file in the **/etc/gigamon** directory. Change the access rights to **chmod 644**.

# Install GigaVUE-FM on AWS

You can deploy GigaVUE-FM using the AWS CloudFormation Templates (CFT) found in the AWS Marketplace or deploy the latest GigaVUE-FM instance manually using the public images (AMI) through the AWS EC2.

You can launch GigaVUE-FM in AWS using one of the following methods:

- Launch [GigaVUE-FM](#page-27-1) using CFT
- Launch [GigaVUE-FM](#page-29-0) using an Instance in AMI
- <span id="page-27-1"></span>• Initial GigaVUE-FM [Configuration](#page-30-0)

## Launch GigaVUE-FM using CFT

Refer to the following topics for details:

- Launch [GigaVUE-FM](#page-27-2) from AWS Marketplace
- <span id="page-27-2"></span>• Configure an AWS [CloudFormation](#page-28-0) Stack

### Launch GigaVUE-FM from AWS Marketplace

To launch the GigaVUE-FM instance from the AWS Marketplace:

- 1. Login to your AWS account.
- 2. Go to [https://aws.amazon.com/marketplace/.](https://aws.amazon.com/marketplace/)
- 3. In the Search field, type Gigamon and click Search.
- 4. Select the latest GigaVUE Cloud Suite version link from the list for Gigamon products.
- 5. Click Continue to Subscribe. The Subscribe to this software page is displayed, where the complete detail about the product is described.
- 6. Click Continue to Configuration. The Configure this software page is displayed.
- 7. In the Configure this software page, select the following:
	- a. From the Fulfillment option drop-down list, select Auto Deploy GigaVUE-FM using AWS CFT.
	- b. From the Software version drop-down list, select the latest version.
	- c. From the Region drop-down list, select the appropriate region.
	- d. Click Continue to Launch. The Launch this Software page is displayed.
- 8. In the Launch this Software page, from the Choose Action drop-down, select Launch CloudFormation.
- <span id="page-28-0"></span>9. Click Launch. The Create Stack page is displayed.

### Configure an AWS CloudFormation Stack

To configure CloudFormation Stack:

- 1. In the Create Stack page, enter or select the following details:
	- a. Specify a Template and Template source for the Stack.
	- b. Click Next. The Specify stack details page is displayed.
- 2. In the Specify stack details page, enter or select the following details:
	- a. In the Stack name field, enter a name for the stack.
	- b. Enter or select the following details for the Parameters.

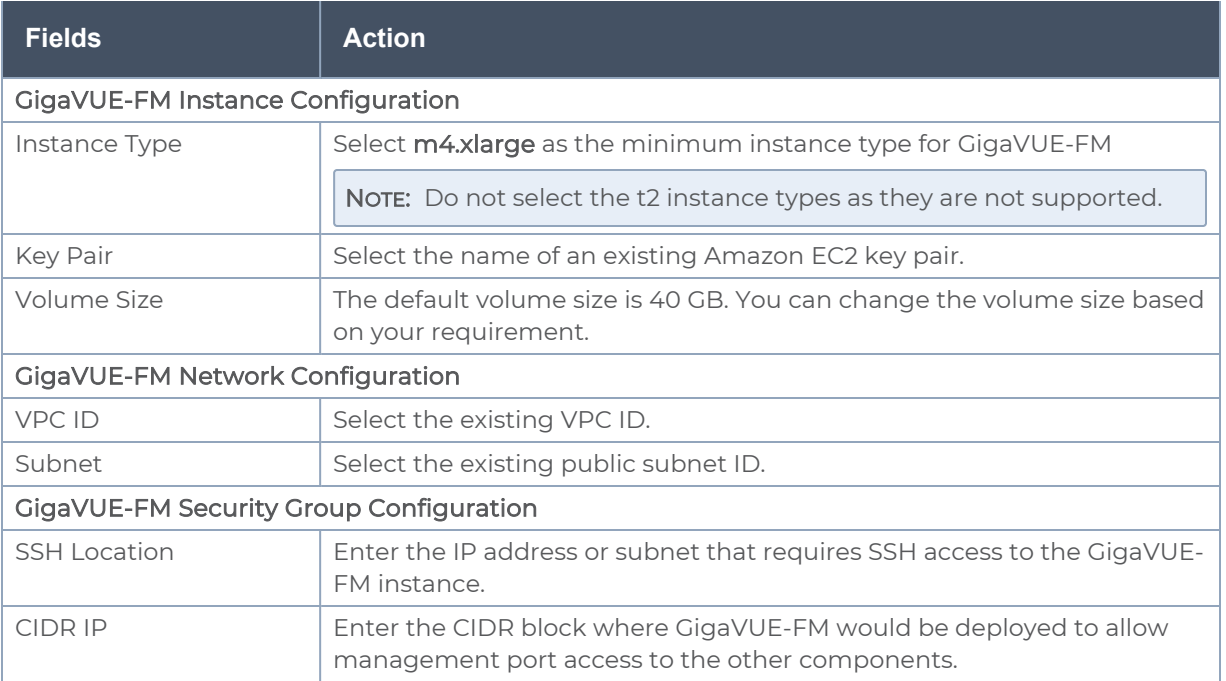

c. Click Next. The Configure stack options page is displayed.

- 3. In the Configure stack options page, enter or select the following details.
	- a. In the Tags section, enter the key and value pairs. Click Add tag to add new tags and click Remove to remove tags.
	- b. In the Permissions section, select the IAM roles for the CloudFormation. Refer to the AMI and Permissions topic in the GigaVUE Cloud Suite for AWS Guide for detailed information on the required IAM roles.
	- c. In the Stack failure options section, select a behavior for stack failures.
	- d. In the Advanced options section, select the required stack policy and notification options.
	- e. Click Next. The Review page is displayed.
- 4. In the Review page, review the complete details and then select the I acknowledge that AWS CloudFormation might create IAM resources check box.
- <span id="page-29-0"></span>5. Click Create Stack to deploy GigaVUE-FM in AWS.

## Launch GigaVUE-FM using an Instance in AMI

To launch GigaVUE-FM using a public image:

- 1. Login to the AWS EC2.
- 2. From the navigation pane, select Images > AMIs. The Amazon Machine Images (AMIs) page appears.
- 3. Select the latest GigaVUE-FM public image and click Launch instance from image. The Instance launch wizard is displayed.

4. In the Instance Launch wizard, select or enter the details in the respective tabs. Refer to the following table for details.

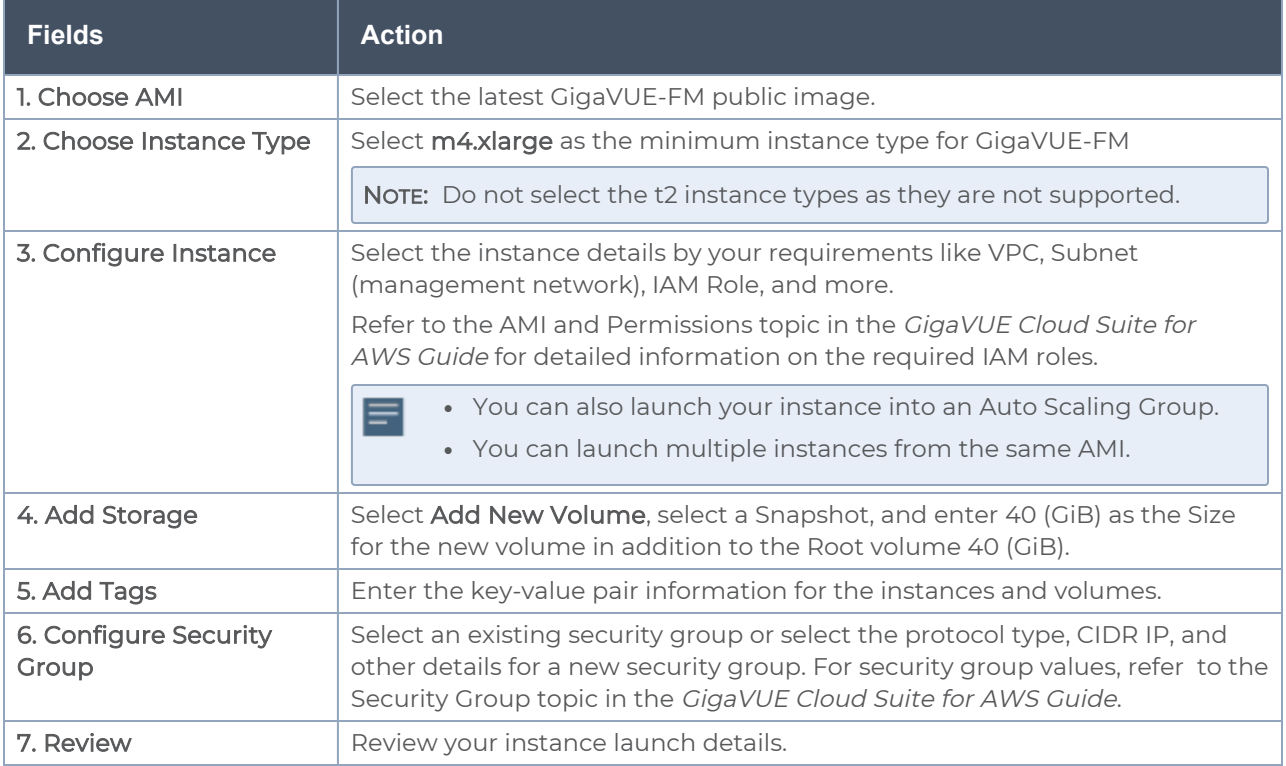

5. In the Review tab, click Launch.

<span id="page-30-0"></span>If the page prompts you to specify key pair, select an existing key pair from the drop-down or create a new key pair.

## Initial GigaVUE-FM Configuration

It may take several minutes for the GigaVUE-FM instance to initialize. After the initialization is completed, you can verify the instance through the web interface as follows:

- 1. In your EC2 Instances page, select the launched GigaVUE-FM instance and expand the page in the Descriptions tab to view the instance information.
- 2. Copy and paste the Public IP address into a new browser window or tab.
- 3. Copy the Instance ID from the Descriptions tab.

If GigaVUE-FM is deployed inside AWS, use admin as the username and the Instance ID as the default password for the admin user to login to GigaVUE-FM, for example i-079173111e2d73753 (Instance ID).

If GigaVUE-FM is deployed outside the AWS, use admin123A!! as the default admin password.

<span id="page-31-0"></span>After logging into GigaVUE-FM, you are prompted to change the default password.

# Install GigaVUE-FM VM on Azure

The GigaVUE-FM can be launched from the Azure VM dashboard or Azure Marketplace. The following instructions describes how to launch GigaVUE-FM in your VNet from the Azure VM Dashboard. Refer to Create a Linux virtual [machine](https://docs.microsoft.com/en-us/azure/virtual-machines/linux/quick-create-portal) in the Azure and Create a [Windows](https://docs.microsoft.com/en-us/azure/virtual-machines/windows/quick-create-portal) virtual [machine](https://docs.microsoft.com/en-us/azure/virtual-machines/windows/quick-create-portal) in the Azure topics in Azure Documentation for more information.

In the Virtual Machines page, click Create to create an Azure Virtual Machine. The following table describes the important fields.

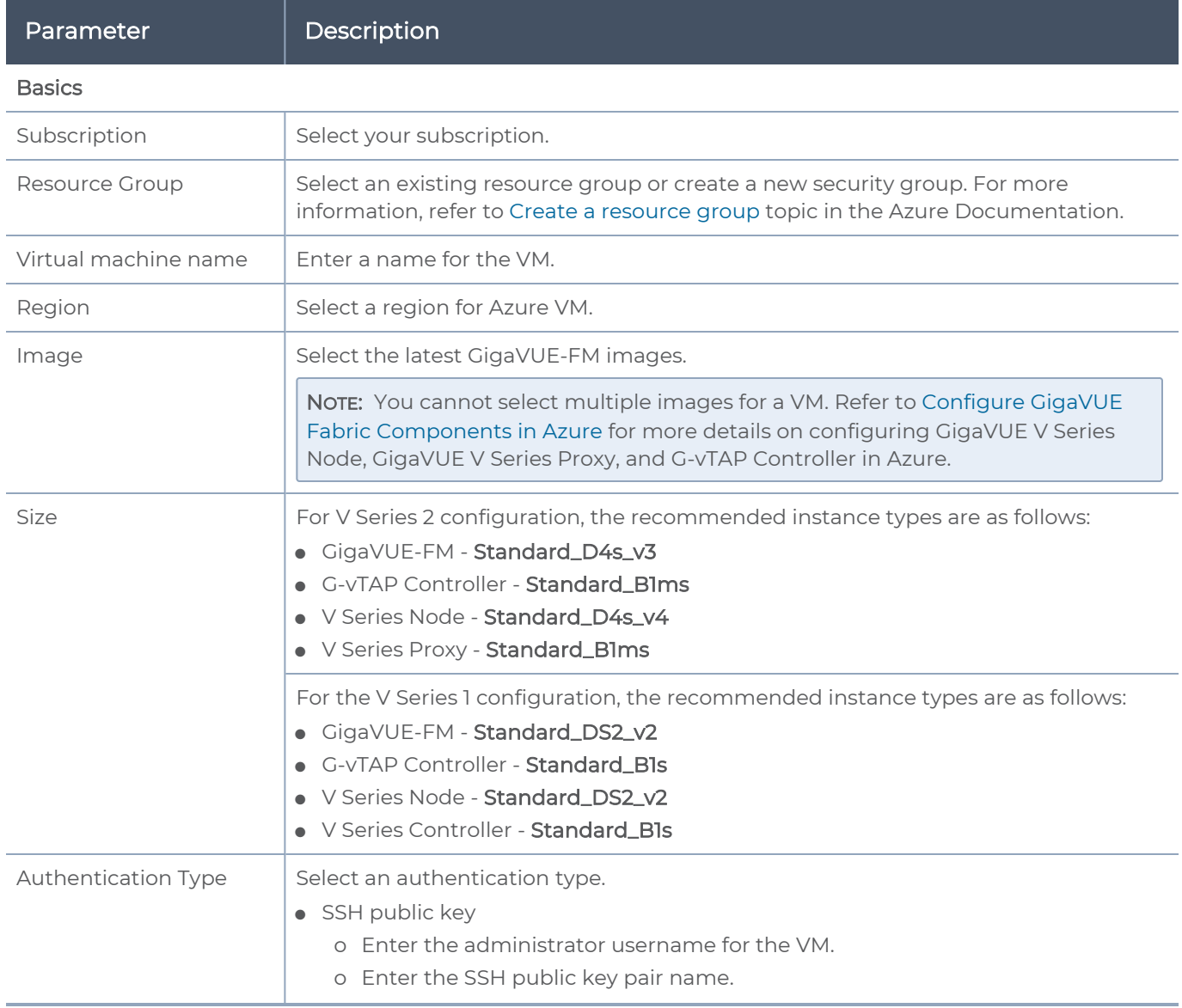

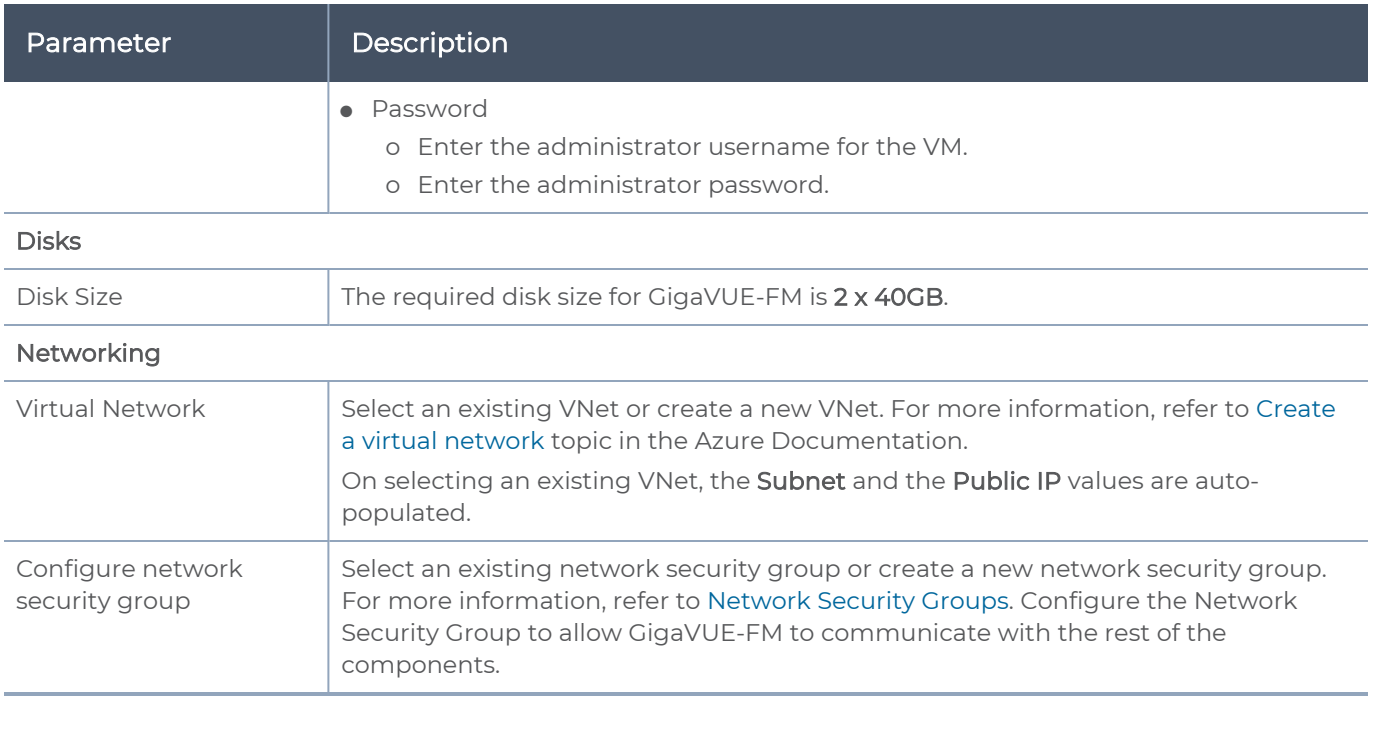

NOTE: Verify the summary before proceeding to create. It will take several minutes for the VM to initialize. After the initialization is completed, you can verify the VM through the Web interface.

After the VM deployment, navigate to the VM overview page, copy the Public IP address, and paste it in a new web browser tab.

If GigaVUE-FM is deployed in Azure, use admin123A!! as the password for the admin user to login to GigaVUE-FM. You must change the default password after logging in to GigaVUE-FM.

# <span id="page-33-0"></span>Install GigaVUE-FM Instance on **OpenStack**

To launch the GigaVUE-FM instance inside the cloud:

- 1. Log into Horizon.
- 2. From the Horizon GUI, select the appropriate project, and select Compute > Images. The list of existing images is displayed.
- 3. Select the GigaVUE-FM image and click Launch. The Launch Instance dialog box is displayed.
- 4. In the Details tab, enter the following information and Click Next.

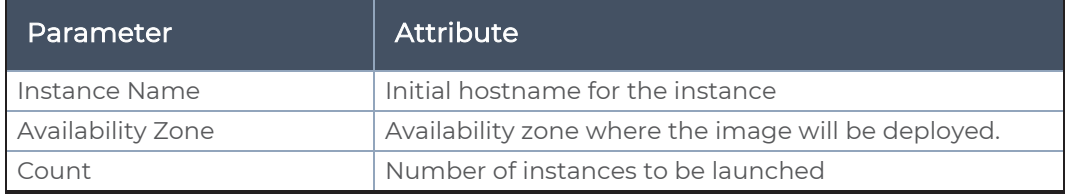

- 5. In the **Source** tab, verify that the selected GigaVUE-FM image is displayed under Allocated section and click Next.
- 6. In the Flavor tab, select a flavor complying the Minimum Compute [Requirements](../../../../../../../Content/GV-Cloud-OpenStack/Minimum_Compute_Requirements.htm) and then move the flavor from the Available section to the Allocated section. The selected GigaVUE-FM flavor is displayed under Allocated and click Next.
- 7. In the Networks tab, select the specific network for the GigaVUE-FM instance from the Available section and then move the Network to the Allocated section. The selected network is displayed under Allocated and Click Next.
- 8. In the Network Ports tab, click Next again.
- 9. In the Security Groups tab, select the appropriate security group for the GigaVUE-FM instance from the Available section and then move the Security Group to the Allocated section. For information about the security groups, refer to [Security](../../../../../../../Content/GV-Cloud-OpenStack/Security_Group_.htm#launch_components_2868899187_1219088) Group. The selected security group is displayed under Allocated. Click Next.
- 10. In the Key Pair tab, select the existing key pair from the Available section and then move the Key Pair to the Allocated section. or create a new key pair. For information about the key pairs, refer to Key [Pairs](../../../../../../../Content/GV-Cloud-OpenStack/Key_Pairs.htm#launch_components_2868899187_1277506). The selected key pair is displayed under Allocated. Click Next.
- 11. Click Launch Instance. The GigaVUE-FM instance takes few minutes to fully initialize.
- 12. From the Horizon GUI, navigate to **Compute > Instances**. You can view the launched instance displayed in the **Instances** page. During the initial boot-up sequence, click Associate Floating IP. The Manage Floating IP Associations dialog box appears.

13. In the Manage Floating IP Associations dialog box, enter the following information and click Associate.

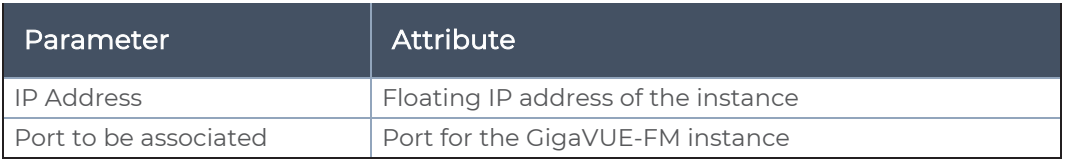

The Floating IP is then displayed in the IP Address column of the corresponding Instance.

## <span id="page-35-0"></span>Initial GigaVUE-FM Configuration

After you have deployed a new GigaVUE-FM instance, you need to perform an initial configuration before you can start using GigaVUE-FM. This is a one-time activity that must be performed for each GigaVUE-FM instance deployed.

- 1. From the Horizon GUI, navigate to **Compute > Instances**.
- 2. In the Instances page, click the GigaVUE-FM instance name. The GigaVUE-FM instance Overview tab is displayed by default.
- 3. Click the Console tab and the Instance Console appears.
- 4. Log in as admin with password as admin123A!! and then the console prompts you to change the default password.

```
CentOS Linux 7 (Core)
Kernel 3.10.0-1062.9.1.el7.x86_64 on an x86_64
123 login:CentOS Linux 7 (Core)
Kernel 3.10.0-1062.9.1.el7.x86_64 on an x86_64
123 login: admin
Password:
You are required to change your password immediately (root enforced)
Changing password for admin.
(current) UNIX password:
New password:
Retype new password:
[admin@123 ~1$
```
NOTE: You can also choose to perform the IP Networking and NTP configurations by running the fmctl jump-start command after you power on the GigaVUE-FM instance

5. To access GigaVUE-FM GUI, enter wget -q -O - http://169.254.169.254/latest/metadata/instance-id command in the Instance Console and retrieve the instance ID in the format of i-000000## which is the default password for the admin user. If GigaVUE-FM is deployed inside OpenStack, use the Instance ID as the password for the admin user to login to GigaVUE-FM, however if GigaVUE-FM is deployed outside OpenStack, use admin123A!! as the default admin password.
# Install GigaVUE-FM on MS Hyper-V

This section describes how to install and configure GigaVUE-FM in a Microsoft Hyper-V environment. It consists of the following main sections:

- System [Requirements](#page-36-0) describes the hardware requirements.
- <span id="page-36-0"></span>• Install [GigaVUE-FM](#page-38-0) for Microsoft Hyper-V describes the steps to install and deploy GigaVUE-FM.

# System Requirements

This section describes the hardware and virtual computing requirements for GigaVUE-FM. Before installing GigaVUE-FM, ensure that a supported version of Windows Server is installed on hardware that meets minimum requirements (see Windows Server [Hardware](#page-36-1) [Requirements](#page-36-1) for hardware requirements).

Ensure that the GigaVUE-FM time is set correctly to ensure accuracy of the trending data that is captured.

The Hyper-V implementations provided by the following Windows Server versions have been tested and found to operate acceptably with GigaVUE-FM:

<span id="page-36-1"></span>■ Windows Server 2012 R2 and later

### Windows Server Hardware Requirements

The following table describes the minimum requirements for the hardware on which Microsoft Hyper-V runs GigaVUE-FM.

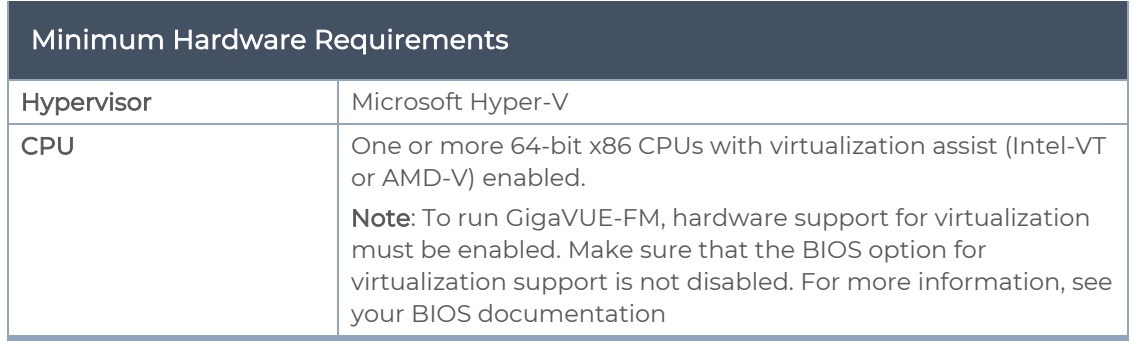

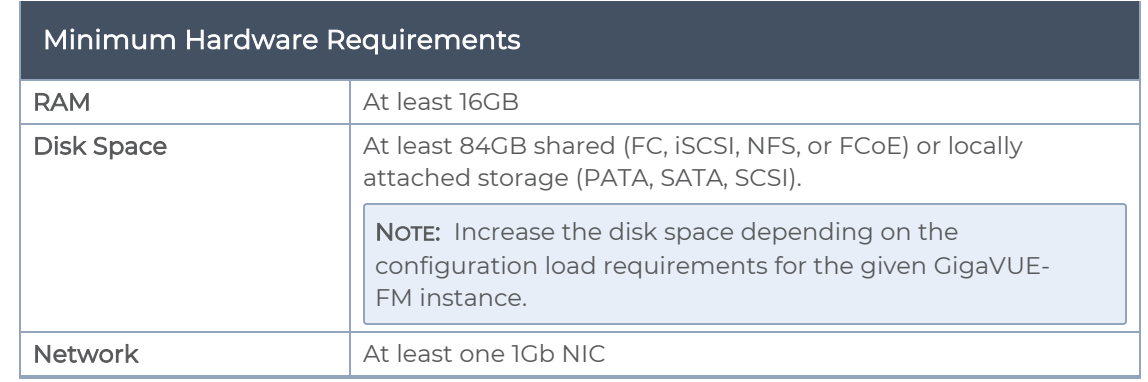

NOTE: Refer to the Microsoft documentation for information on enabling Hyper-V.

The following table lists the virtual computing resources that the Windows Server must provide for each GigaVUE-FM instance.

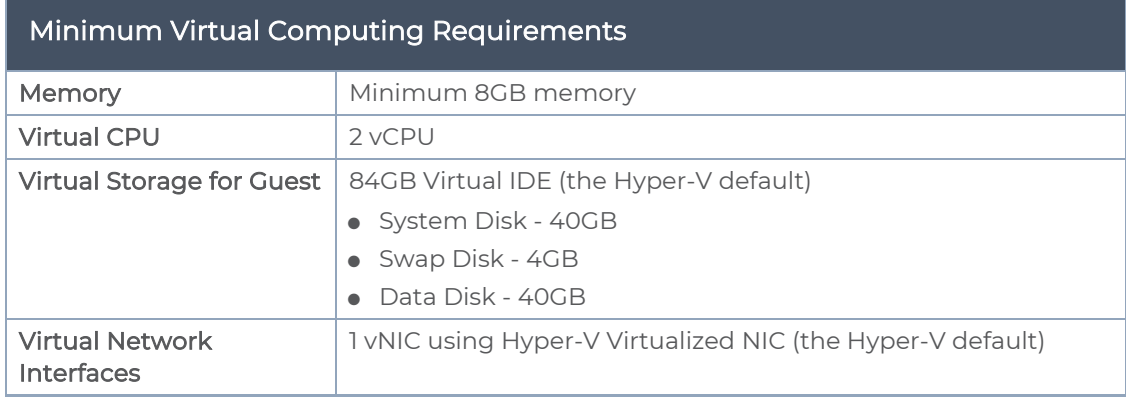

# Supported Browsers

GigaVUE-FM v3.5 has been tested on the following browsers:

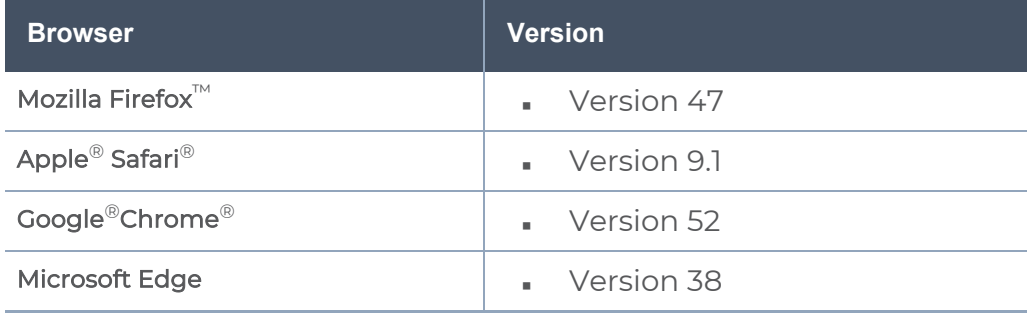

#### Notes:

# <span id="page-38-0"></span>Install GigaVUE-FM for Microsoft Hyper-V

The GigaVUE-FM software package for Microsoft Hyper-V environments is distributed as an ISO image file. The following sections describes how to deploy a fresh installation of GigaVUE-FM on a Hyper-V host and perform its initial configuration:

- Install [GigaVUE-FM](#page-38-1) from an ISO Image File
- <span id="page-38-1"></span>■ Initial GigaVUE-FM [Configuration](#page-50-0)

### Install GigaVUE-FM from an ISO Image File

Use the Hyper-V Manager to install the GigaVUE-FM ISO image file.

**NOTE:** The ISO image file must be stored in a location that is accessible to the Hyper-V Manager.

To create the Virtual Machine for GigaVUE-FM in Microsoft Hyper-V:

- 1. Click Start > Administrative Tools > Hyper-V Manager to open the Hyper-V Manager.
- 2. From the Actions pane, click New > Virtual Machine. Refer to Figure 10 pening the Virtual [Machine](#page-38-2) Wizard.

The New Virtual Machine Wizard opens.

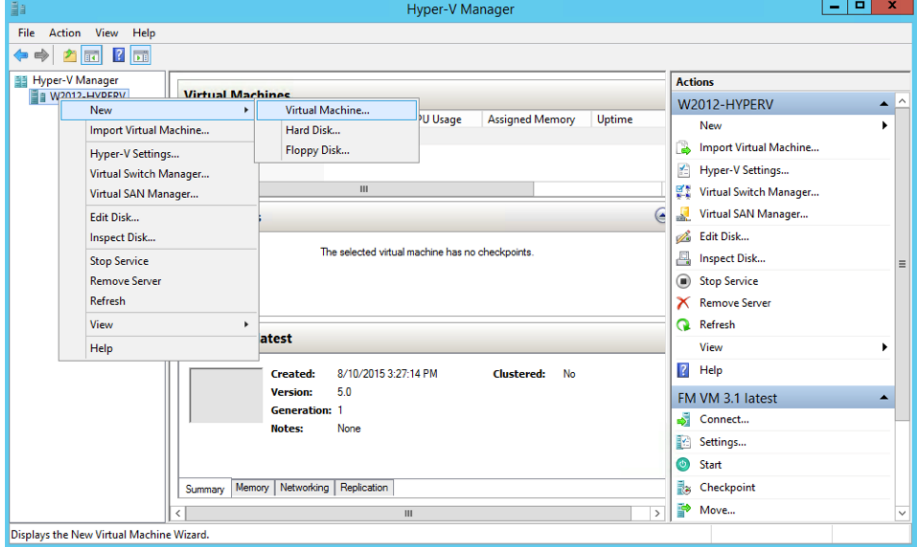

<span id="page-38-2"></span>Figure 1 Opening the Virtual Machine Wizard

3. Read the notes on the Before You Begin screen (refer to Figure [2Before](#page-39-0) You Begin [Screen\)](#page-39-0), and then click **Next** to continue.

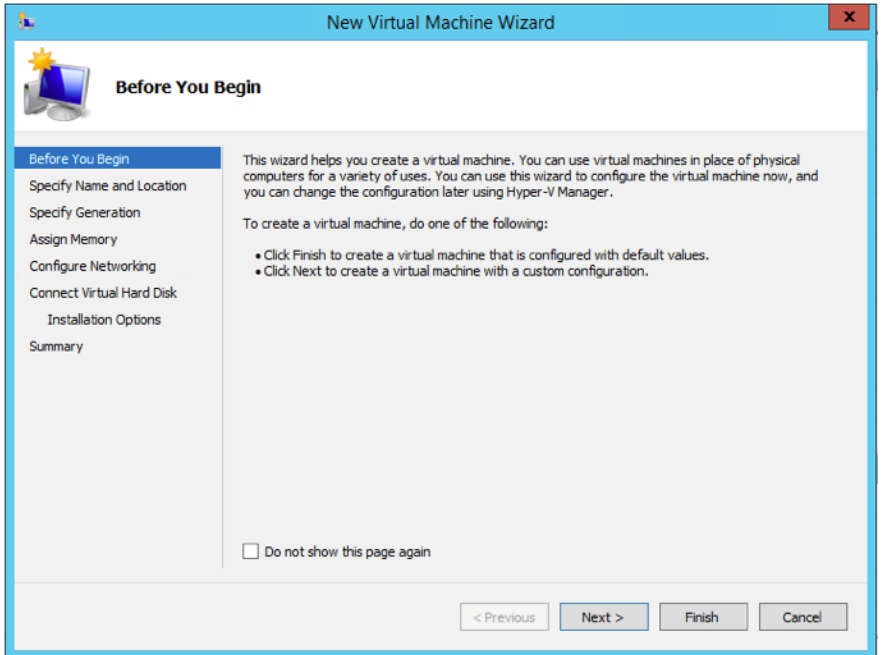

<span id="page-39-0"></span>Figure 2 Before You Begin Screen

- 4. After the Specify Name and Location page of the New Virtual Machine Wizard opens as shown in Figure 3Name and [Location](#page-40-0) Page, do the following:
	- a. Supply a descriptive name for the GigaVUE-FM virtual machine in the Name field.

By default, the virtual machine will be stored in the default configuration folder shown in the Location text box. You can change this default location by checking the Store the virtual machine in a different location check box and providing a custom path.

b. Click Next to continue.

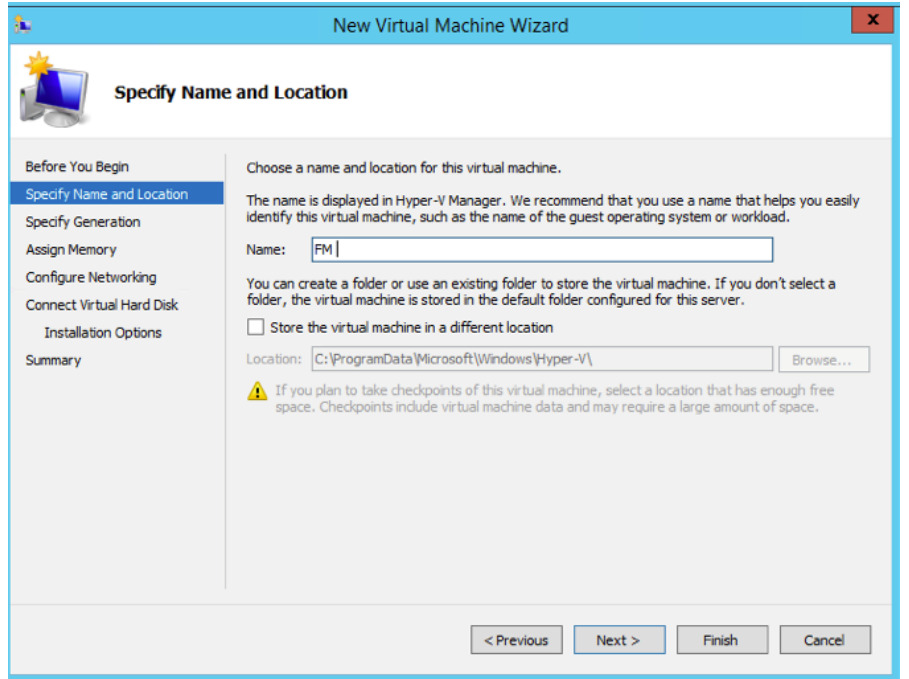

<span id="page-40-0"></span>Figure 3 Name and Location Page

5. On the Specify Generation page of the New Virtual Machine Wizard, select Generation 1 as shown in Figure 4Specify [Generation](#page-40-1) Page

NOTE: It is important to select Generation 1 and not Generation 2. Selecting Generation 2 may lead to failure of the GigaVUE-FM installation process because the CD Drive is presented as an SCSI device and not IDE.

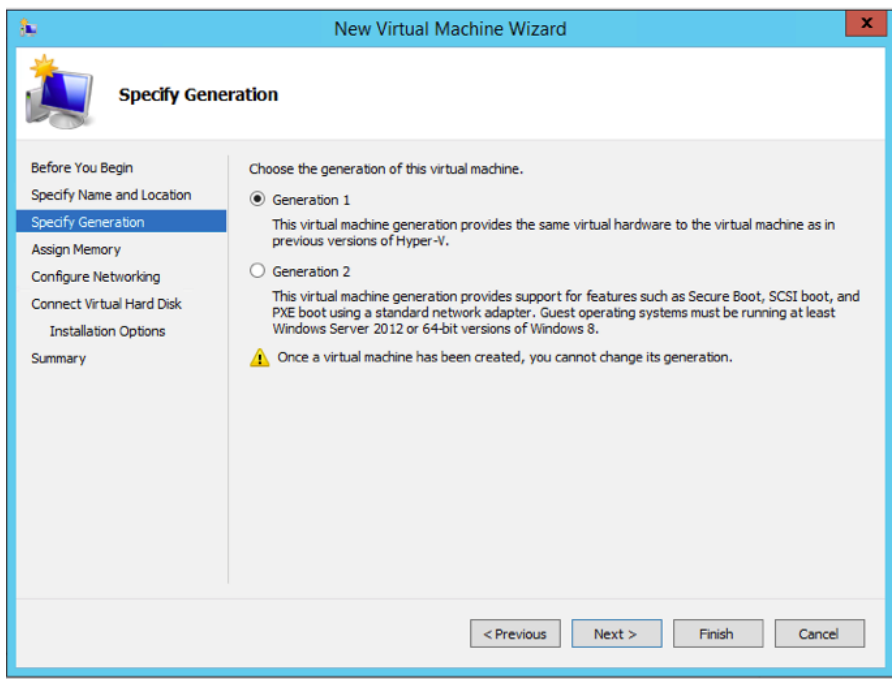

<span id="page-40-1"></span>Figure 4 Specify Generation Page

6. Click Next to continue.

The Assign Memory page of the New Virtual Machine Wizardopens, which is shown in Figure 5Assign [Memory](#page-41-0) Page.

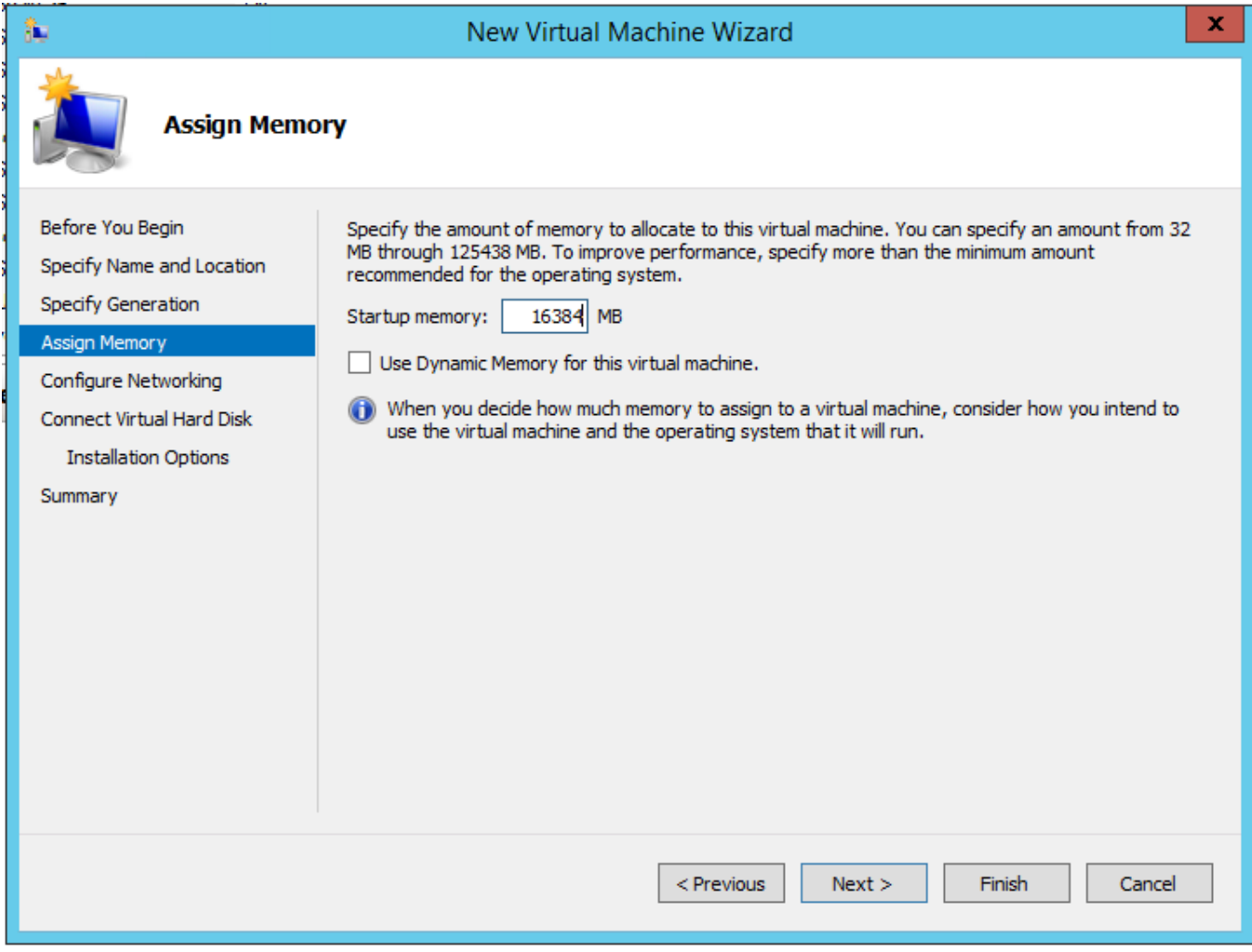

<span id="page-41-0"></span>Figure 5 Assign Memory Page

7. Change the Memory assigned to this virtual machine to 16384 MB, and then click Next to continue.

The Configure Networking page of the New Virtual Machine Wizardopens, which is shown in Figure 6Configure [Networking](#page-42-0) Page.

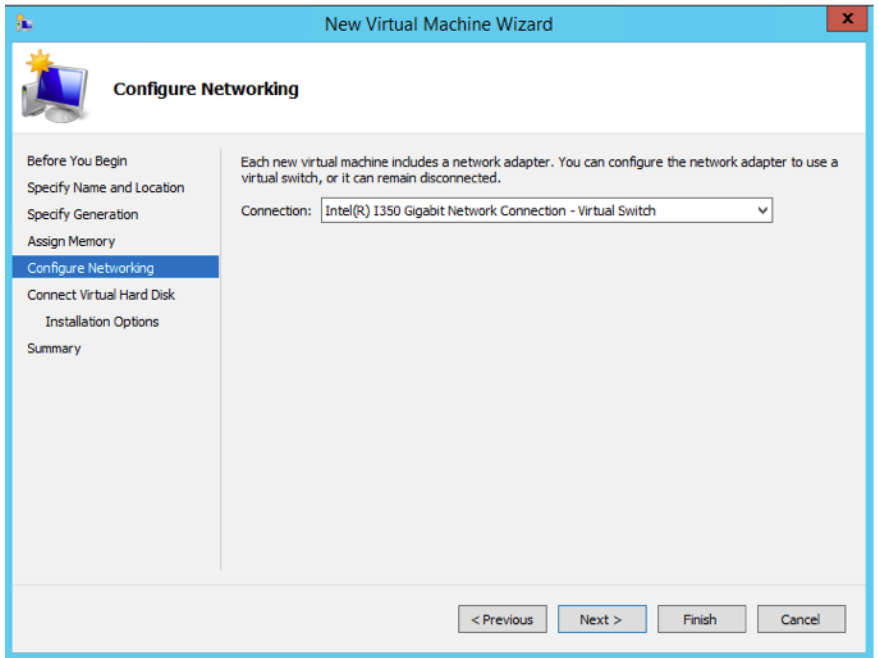

<span id="page-42-0"></span>Figure 6 Configure Networking Page

8. From the Connection drop-down list, select the virtual network to which GigaVUE-FM will connect to, and then click Next to continue.

The Connect Virtual Hard Diskpage of the New Virtual Machine Wizard opens, which is shown in Figure [7Connect](#page-42-1) Virtual Hard Disk Page.

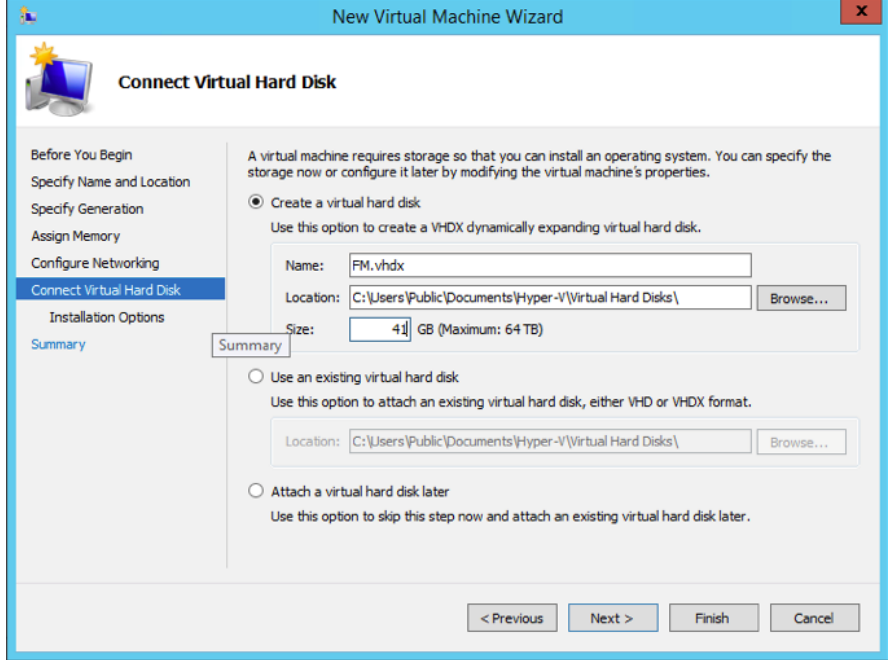

<span id="page-42-1"></span>Figure 7 Connect Virtual Hard Disk Page

9. Select the Create a virtual hard disk option and set the Size to 41 GB.

You can accept the default Name and Location or customize them according to your needs. When you have finished, click Next to continue.

The Installation Options page of the New Virtual Machine Wizardopens, which is shown in Figure 8Install [Options](#page-43-0) Page.

- 10. Use this dialog box to select the ISO image file for GigaVUE-FM. As shown in the figure Figure 8Install [Options](#page-43-0) Page, set the following options:
	- a. Select the option Install an operating system from a bootable CD/DVD-ROM.
	- b. Set the Media option to Image file (.iso).
	- c. Use the Browse button to navigate to the GigaVUE-FM ISO image file.
	- d. Click Next to continue.

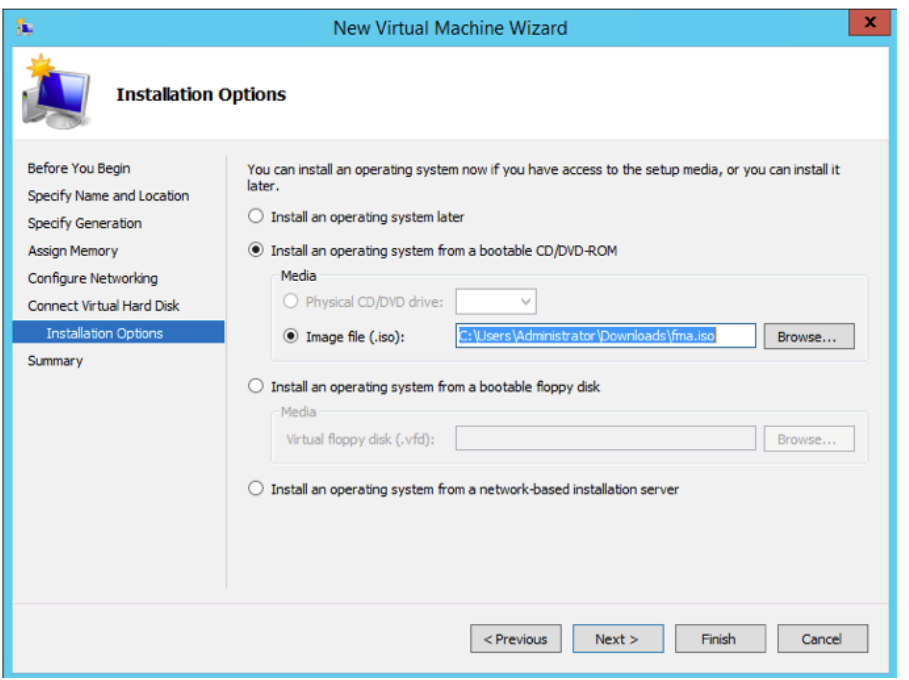

Figure 8 Install Options Page

<span id="page-43-0"></span>After you click Next, the summary page of the New Virtual Machine Wizardopens, showing the settings that you configured for the GigaVUE-FM virtual machine. An example is shown in Figure [9Summary](#page-44-0) Page.

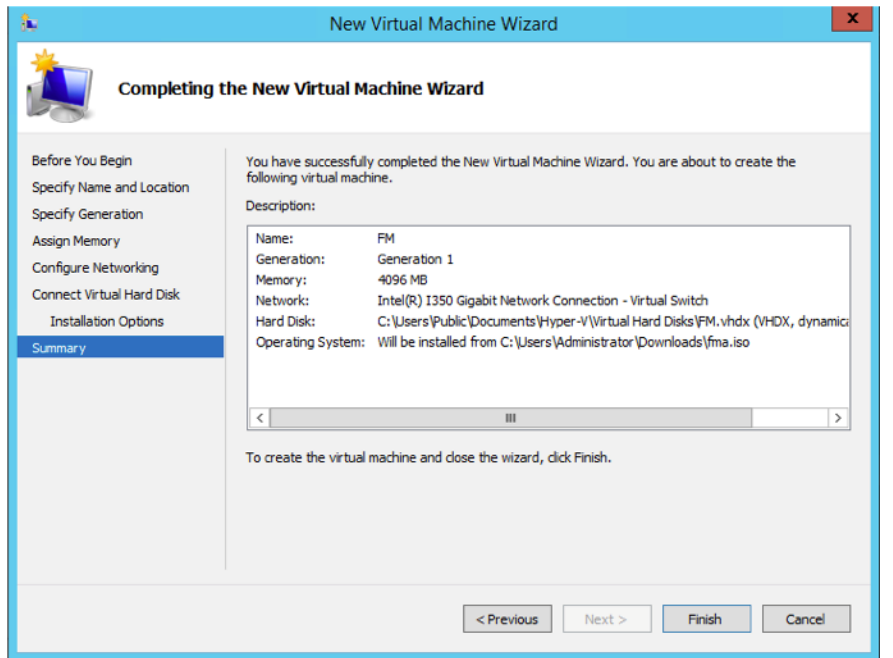

<span id="page-44-0"></span>Figure 9 Summary Page

11. Click Finish to create the GigaVUE-FM virtual machine as configured. Alternatively, you can use the Previous button to go back and change settings.

The New Virtual Machine Wizard only creates the GigaVUE-FM virtual machine, returning you to the Hyper-V Manager when creation is complete. The new GigaVUE-FM virtual machine is listed in the **Action** pane by the name you supplied during installation.

The procedures given below will take you through the steps of adding an additional virtual hard disk and actually installing GigaVUE-FM.

#### Add Additional Virtual Hard Disk and Install GigaVUE-FM

To add an additional virtual hard disk and install GigaVUE-FM:

- 1. In Hyper-V Manager, from the Actions pane, select the newly added GigaVUE-FM virtual machine, and then click Settings.
- 2. In the Settings page, select IDE Controller 0.
- 3. In the IDE Controller pane that appears to the right, select Hard Drive, and then click Add. Refer to the following figure:

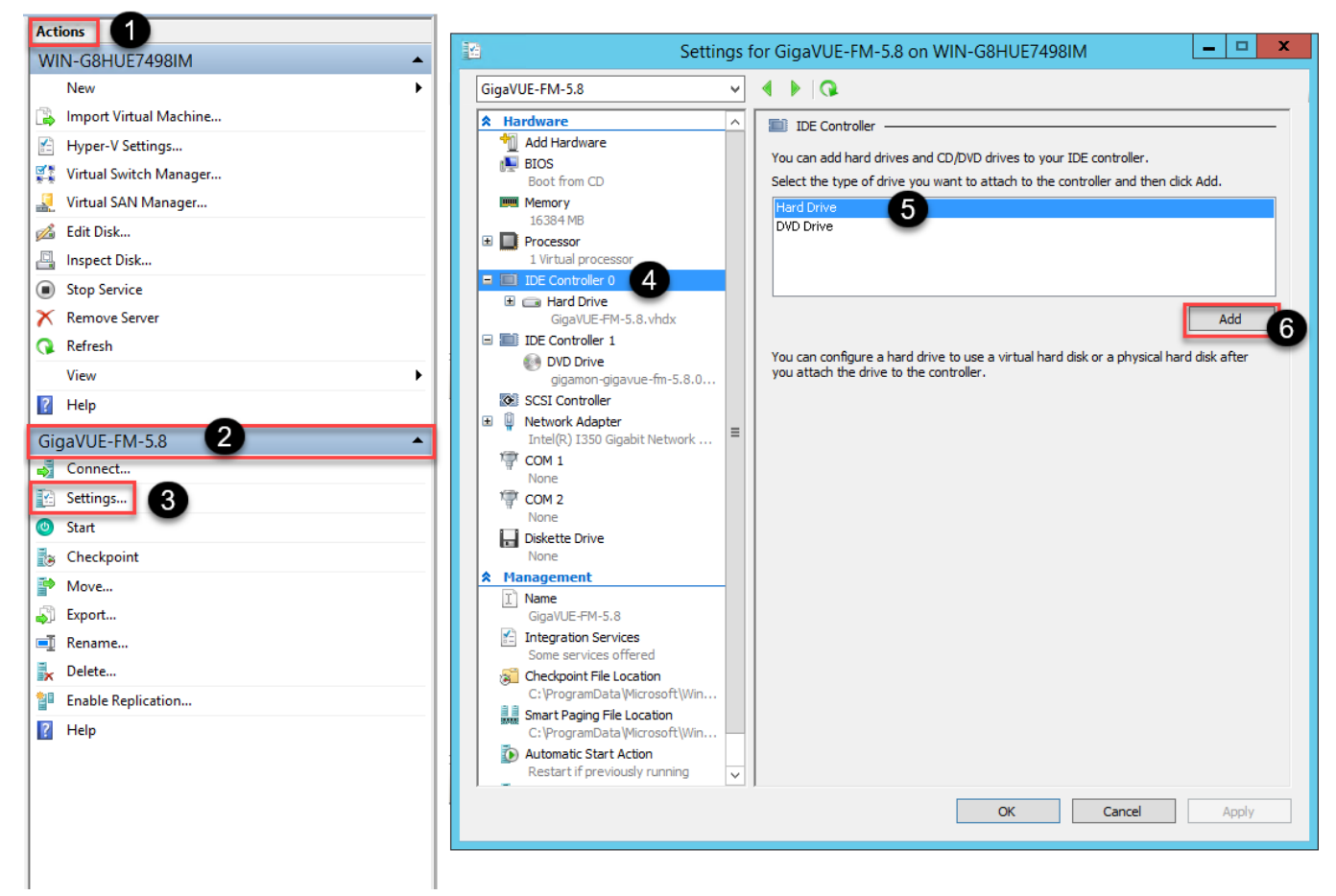

Figure 10 Navigating to Add Additional Hard Disk

A new Hard Drive entry is added under IDE Controller 0.

- 4. Select the Hard Drive entry.
- 5. In the Hard Drive pane that appears to the right, select Virtual hard disk, and then click New as shown in the following figure:

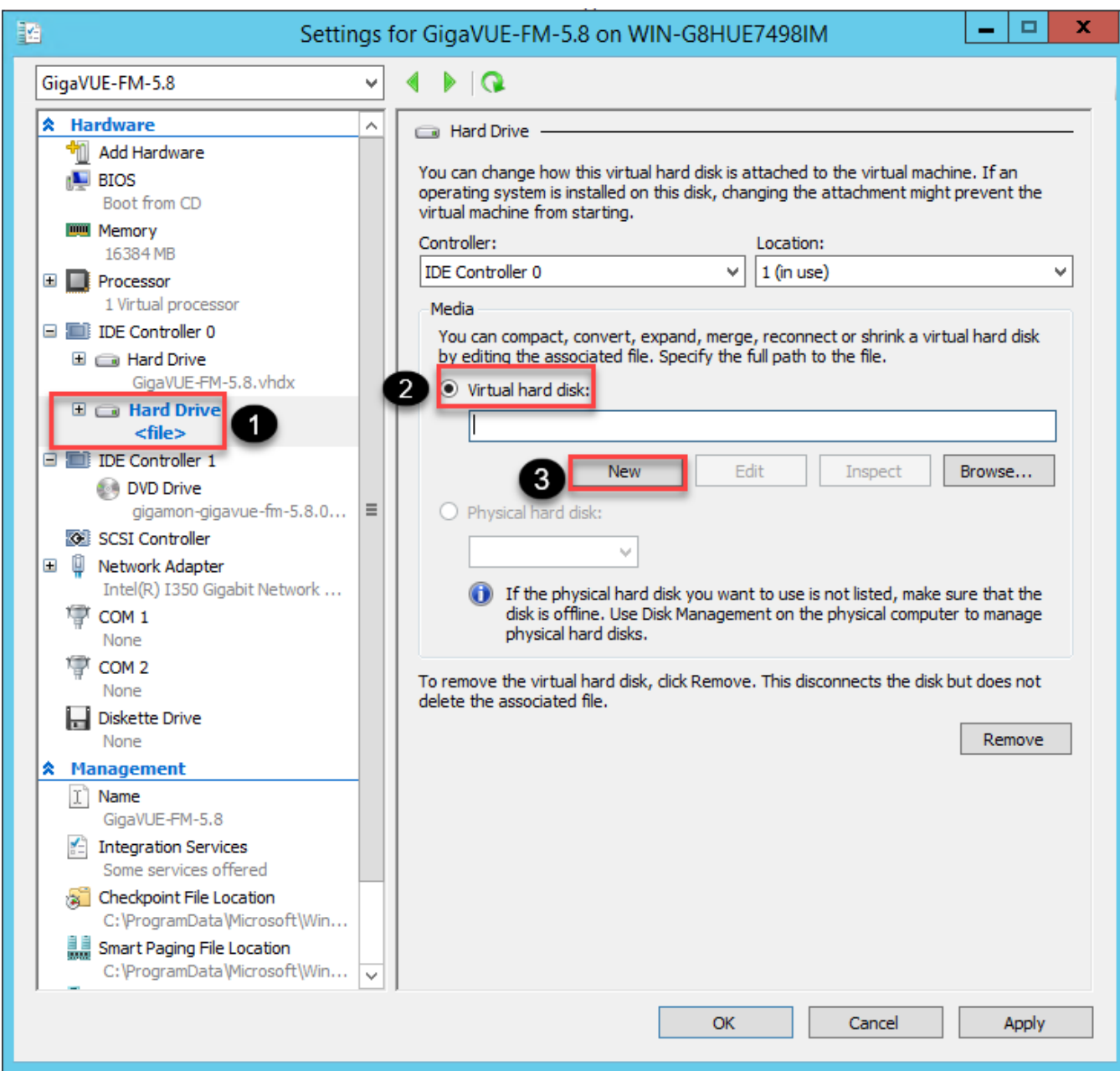

Figure 11 Navigating to the New Virtual Hard Disk Wizard

The New Virtual Hard Disk Wizard opens.

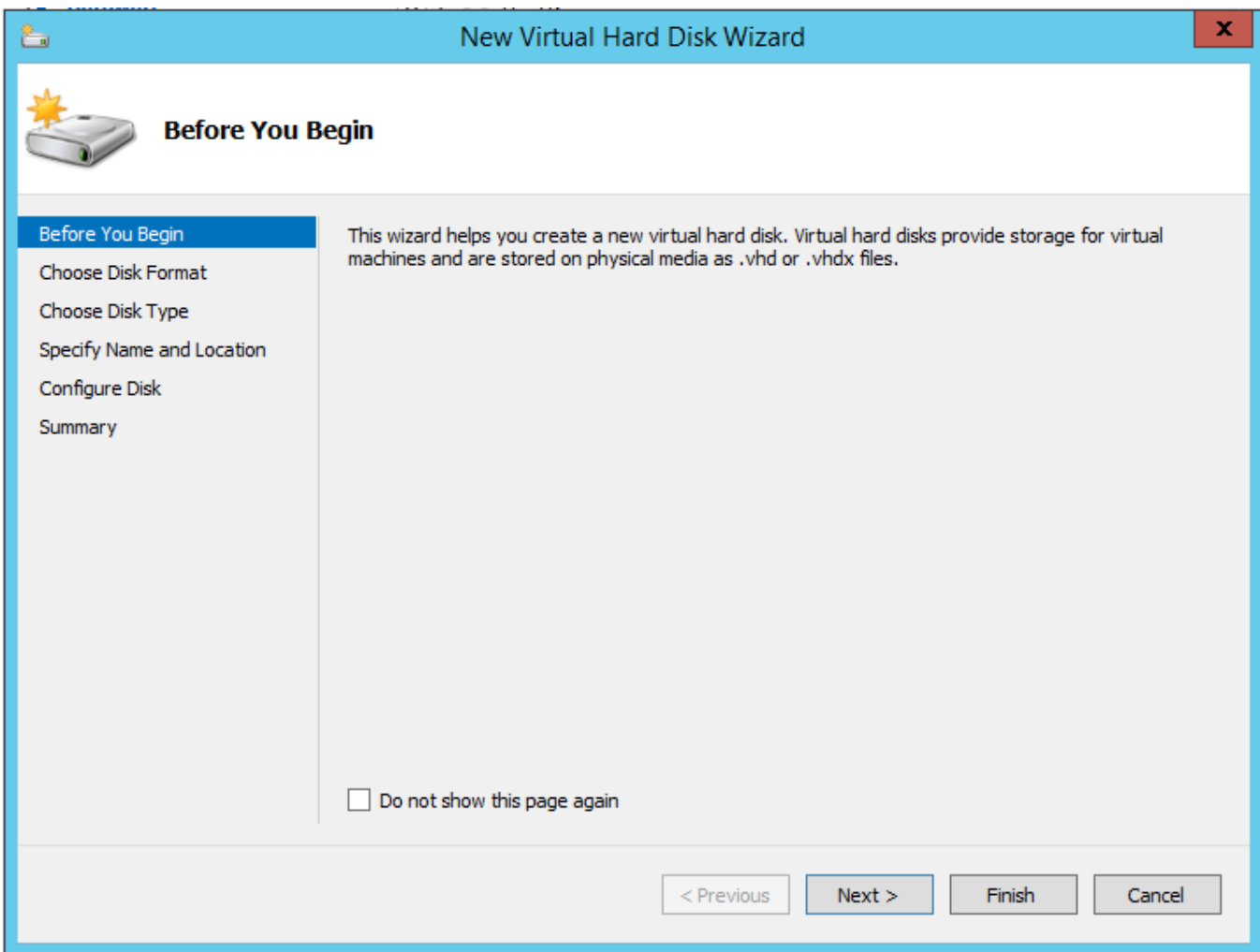

Figure 12 New Virtual Hard Disk Wizard

- 6. Click Next to go to the Choose Disk Format page of the wizard.
- 7. Select the required format that you want to use for the virtual hard disk, and then click Next.

The Choose Disk Type page of the wizard appears.

8. Select the required disk type for the virtual hard disk, and then click Next.

The Specify Name and Location page of the wizard appears.

- 9. Specify a unique name for the virtual hard disk, and then browse and select the location where you want to save the disk.
- 10. Click Next. The Configure Disk page of the wizard appears.
- 11. You can choose one of the following options to configure the virtual hard disk:
	- <sup>o</sup> Create a blank virtual hard disk of size 41 GB.
	- <sup>o</sup> Choose a physical hard disk from which you can copy the contents into the new virtual hard disk.
- <sup>o</sup> Browse and select a virtual hard disk from which you can copy the contents into the new virtual hard disk.
- 12. Click Next to exit the New Virtual Hard Disk Wizard.
- 13. Click OK. The GigaVUE-FM installation begins as shown in the following figure:

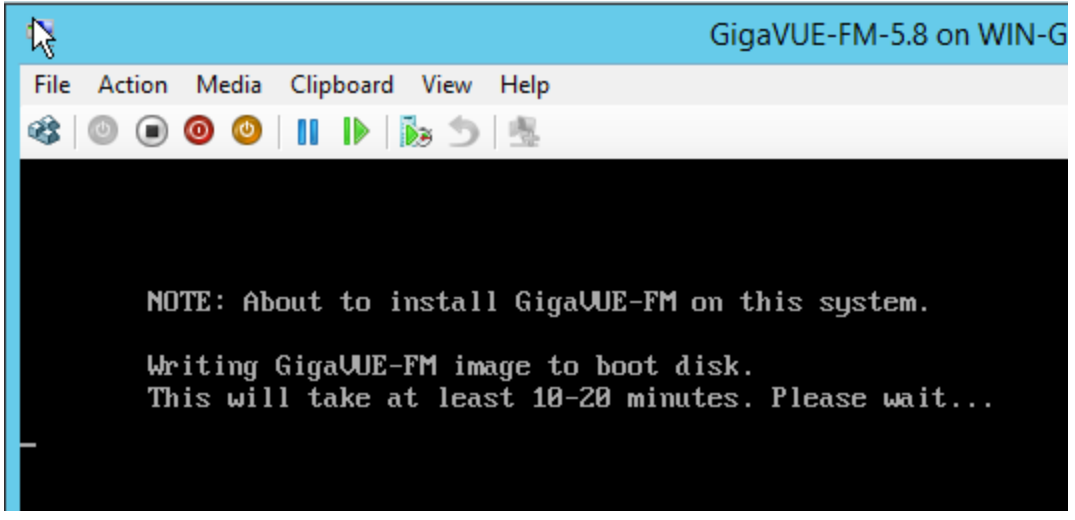

Figure 13 GigaVUE-FM Installation Begins

It may take several minutes for the installation to complete. The system will reboot after the installation is completed.

Connect and Power On the GigaVUE-FM Virtual Machine

The next step is to connect to the GigaVUE-FM virtual machine from within Hyper-V Manager and start it. This begins the actual installation of the GigaVUE-FM Virtual Appliance from the connected ISO image file. Once GigaVUE-FM finishes installing from the ISO image file, you will then disconnect the ISO image file and restart the virtual machine.

- 1. In Hyper-V Manager, locate the Virtual Machines entry in the results pane, right-click the GigaVUE-FM virtual machine, and click the Connect option.
- 2. The Virtual Machine Connection tool opens for the GigaVUE-FM virtual machine.

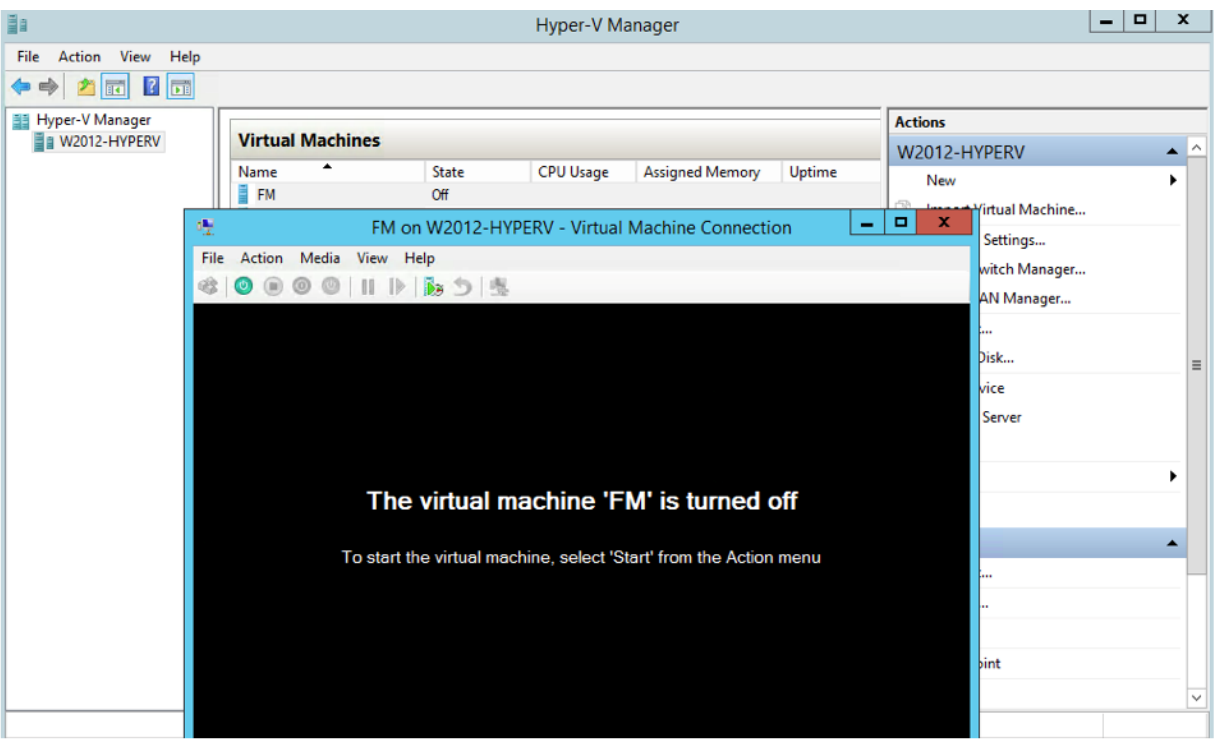

- 3. Select Action > Start to start the GigaVUE-FM virtual machine from the Virtual Machine Connection tool.
- 4. The GigaVUE-FM virtual machine powers on. You can monitor the progress of the system start in the Virtual Machine Connection tool.

The system power-on can take several minutes as GigaVUE-FM is installed from the ISO image file. Disconnect the media before Powering On as shown below:

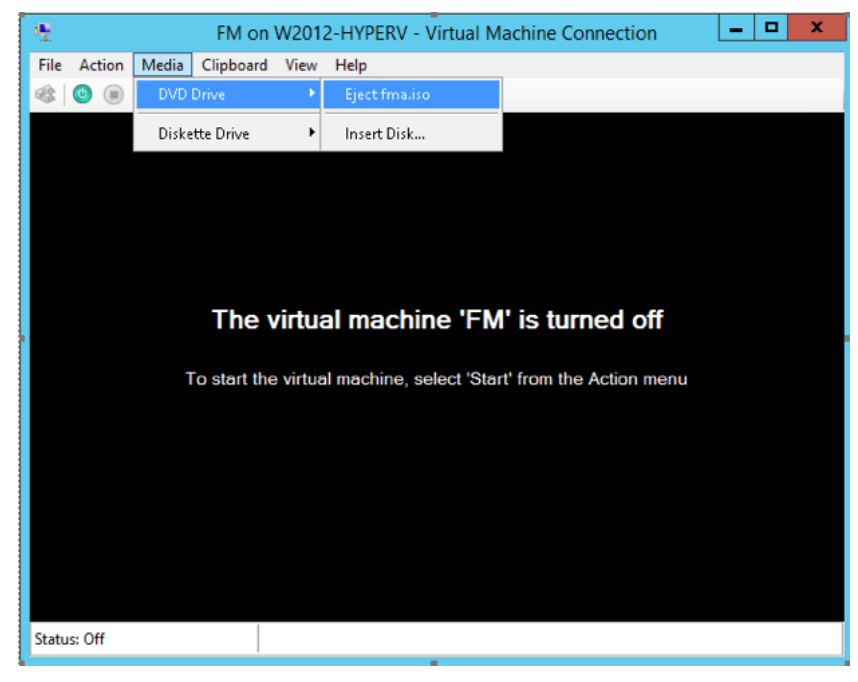

#### <span id="page-50-1"></span>Disconnect the ISO Image File

It is important to disconnect the ISO image file before you power on GigaVUE-FM again so you don't have to go through the image install process again. Disconnect the ISO image file as follows:

- 1. In Hyper-V Manager, locate the Virtual Machines entry in the results pane and select the GigaVUE-FM virtual machine.
- 2. In the Actions pane, click the Settings entry under the GigaVUE-FM virtual machine name.

A Settings dialog box for the GigaVUE-FM virtual machine appears.

- 3. Select the DVD Drive entry in the panel on the left of the Settings dialog box and change its setting from **Image file** to **None**, as shown in the figure below.
- 4. Click the OK button to apply the changes.

This concludes the installation procedure for GigaVUE-FM on Hyper-V. The next step is to power on the virtual machine and perform its initial configuration, as described in [Initial](#page-50-0) GigaVUE-FM [Configuration](#page-50-0) .

<span id="page-50-0"></span>IMPORTANT: Clear the browser cache before logging in to GigaVUE-FM.

### Initial GigaVUE-FM Configuration

After you have deployed a new GigaVUE-FM instance, you need to perform an initial configuration before you can start using GigaVUE-FM. This procedure only needs to be performed once for each GigaVUE-FM instance deployed.

NOTE: Use Care When Shutting Down or Rebooting GigaVUE-FM. Never directly Power-Off the virtual machine. For Microsoft Hyper-V environment, you cannot use any of the reset, or turn-off hooks. Using either of these may lead to corruption that will prevent proper GigaVUE-FM operation.

The best ways to **shutdown** a GigaVUE-FM on Hyper-V is to use either Shutdown or Ctrl+Alt+Del from the Action button on the virtual console.

To perform the initial configuration:

1. Click Start > Administrative Tools > Hyper-V Manager.

NOTE: Make sure you have already disconnected the ISO image file used to install GigaVUE-FM. Refer to [Disconnect](#page-50-1) the ISO Image File for details.

- 2. Locate the Virtual Machines entry in the results pane, right-click the GigaVUE-FM virtual machine, and click the Connect option. The Virtual Machine Connection tool opens for the GigaVUE-FM virtual machine.
- 3. Select Action > Start to start the GigaVUE-FM virtual machine from the Virtual Machine Connection tool. The GigaVUE-FM virtual machine powers on and displays a login prompt.
- 4. Log in as admin with password admin123A!!. You will be prompted to change your password. After you change and confirm your password, perform the following steps:
	- a. Run the fmctl jump-start command. The Initial System Configuration screen appears as shown in the following figure:

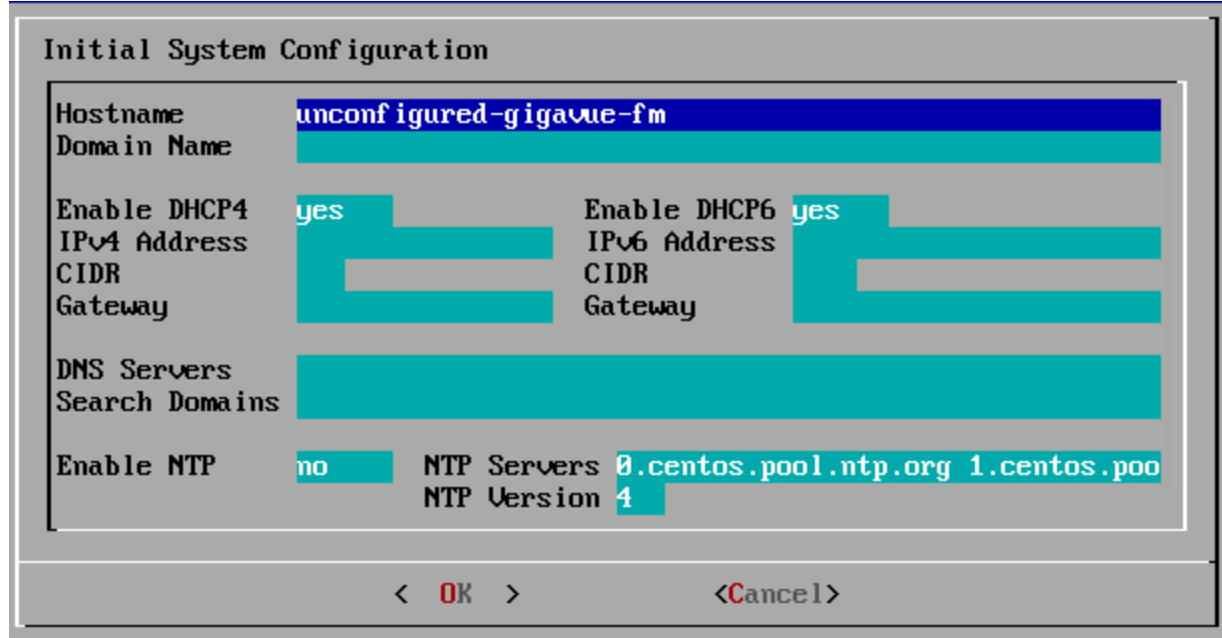

b. Provide a unique hostname for GigaVUE-FM. Note that the hostname may contain letters, numbers, periods (.), and hyphens (-), but may not begin with a hyphen. No other special characters are permitted.

- c. Enter the required domain name.
- d. Decide whether to use DHCP for the management interface. Choose one of the following options:
	- If you enter yes, the IPv4 Address or IPv6 Address, CIDR, Gateway, DNS Servers, and Search Domains are dynamically set up for the management interface.
	- . If you enter no, you must provide the following:
		- i. IPv4 Address or IPv6 Address, and the respective CIDR and Gateway.
		- ii. In the DNS Servers field, provide the address of any additional name servers required. Enter the set of IP addresses with spaces in between.
		- iii. In the Search Domains field, provide the required DNS domains with spaces in between.
- e. You can choose to either enable or disable NTP. In the Enable NTP field, enter one of the following:
	- Yes—Use NTP to synchronize the time between GigaVUE-FM virtual machine and the NTP server. In the NTP Servers and NTP Version fields, enter the NTP server address and the version number of the NTP server.
	- No—you can skip the next step and directly save your configurations.
- f. Select OK to save your configurations.
- g. Reboot your GigaVUE-FM virtual machine.

You can now access GigaVUE-FM by opening a browser and entering its IP address (the IP address you specified).

# Install GigaVUE-FM on KVM

This section describes how to install and configure GigaVUE-FM in a KVM environment. It consists of the following main sections:

- System [Requirements](#page-53-0) describes the hardware requirements.
- Install [GigaVUE-FM](#page-55-0) for KVM describes the steps to install and deploy GigaVUE-FM.
- Initial GigaVUE-FM [Configuration](#page-61-0) describes the steps to start GigaVUE-FM instance and configure it.

# Limitations

You can install GigaVUE-FM in a KVM environment, but you cannot access GigaVUE-FM through CLI in a KVM environment using SSH. In KVM, you can only access the GigaVUE-FM CLI using the VNC console.

# <span id="page-53-0"></span>System Requirements

This section describes the hardware and virtual computing requirements for GigaVUE-FM. Ensure that the GigaVUE-FM time is set correctly to ensure accuracy of the trending data that is captured.

### Linux Server Hardware Requirements

The following table describes the minimum requirements for the hardware on which KVM runs GigaVUE-FM.

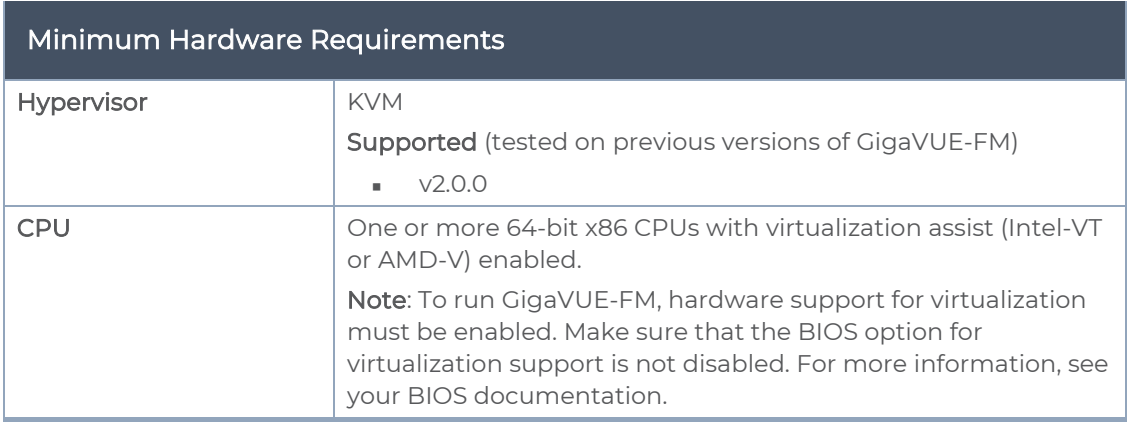

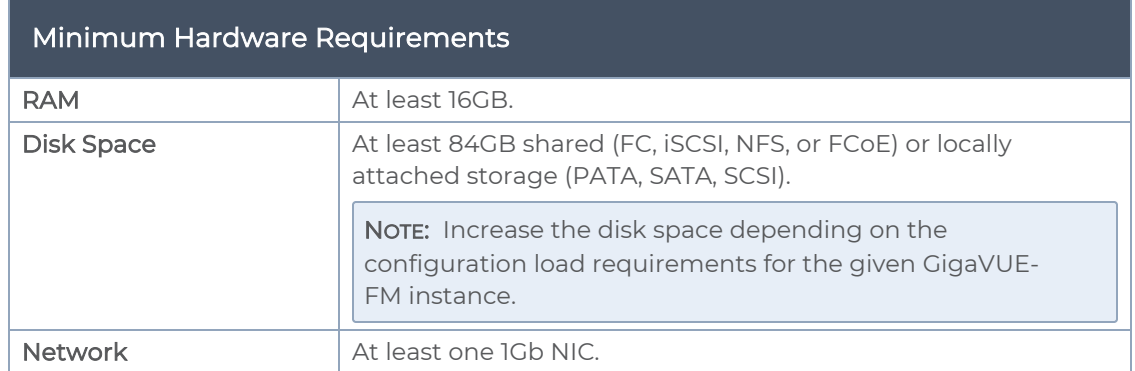

The following table lists the virtual computing resources that the Linux Server must provide for each GigaVUE-FM instance.

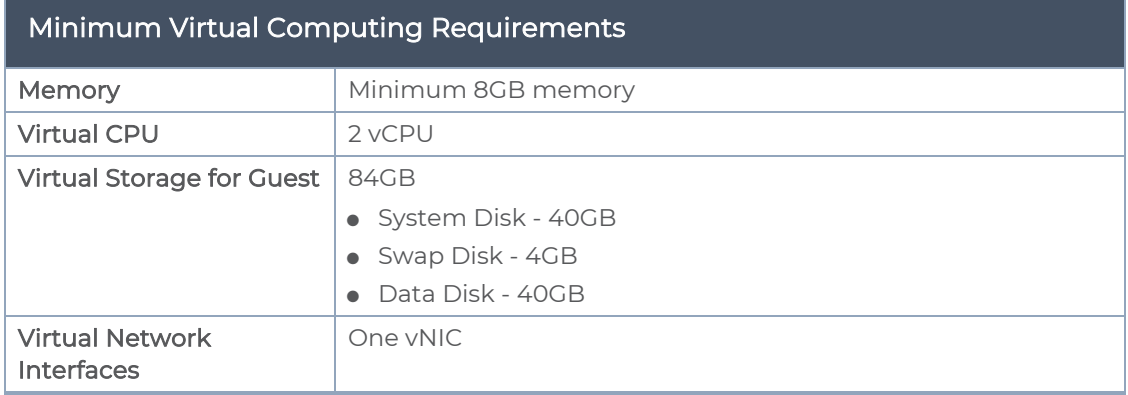

### Supported Browsers

GigaVUE-FM has been tested on the following browsers:

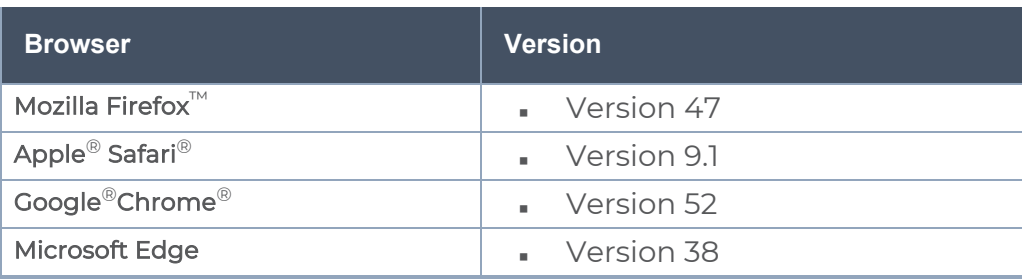

#### Notes:

- Only the browsers that support TLS v1.2 can access GigaVUE-FM.
- Internet Explorer 11 (IE11) is deprecated for security reasons and is no longer supported. IE users are strongly encouraged to switch to Microsoft Edge.

# <span id="page-55-0"></span>Install GigaVUE-FM for KVM

The GigaVUE-FM software package for KVM environments is distributed as an ISO image file. The following sections describes how to deploy a fresh installation of GigaVUE-FM on a KVM host and perform its initial configuration:

- Install [GigaVUE-FM](#page-55-1) from an ISO Image File
- Initial GigaVUE-FM [Configuration](#page-61-0)

<span id="page-55-1"></span>These steps are only valid for new installations of GigaVUE-FM.

### Install GigaVUE-FM from an ISO Image File

Use the Virtual Machine Manager to install the GigaVUE-FM ISO image file.

**NOTE:** The ISO image file must be stored in a location that is accessible to the Manager.

To create the Virtual Machine for GigaVUE-FM in KVM:

NOTE: These instructions use "Virtual Machine Manager" to create and manage the virtual machines (VMs).

1. Open the Virtual Machine Manager, and then click the Create a new virtual machine icon as shown in the following figure:

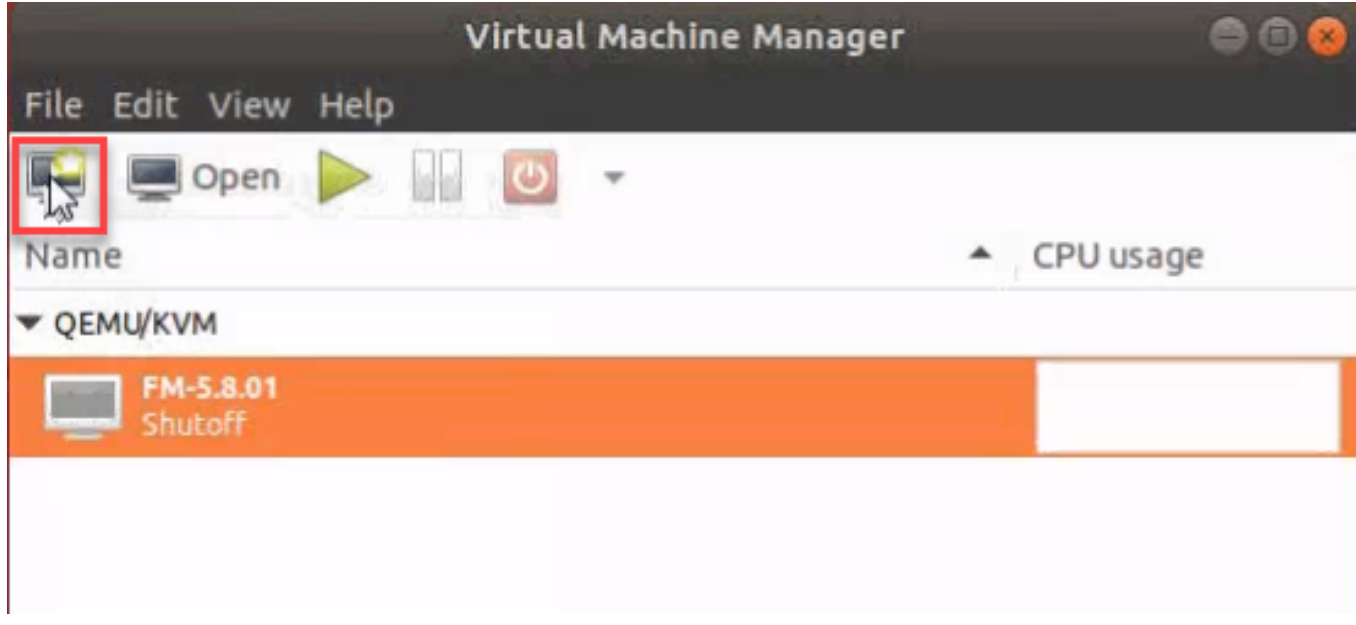

The New Virtual Machine Wizard opens.

2. Select Local install media (ISO image or CDROM), and then click Forward to continue.

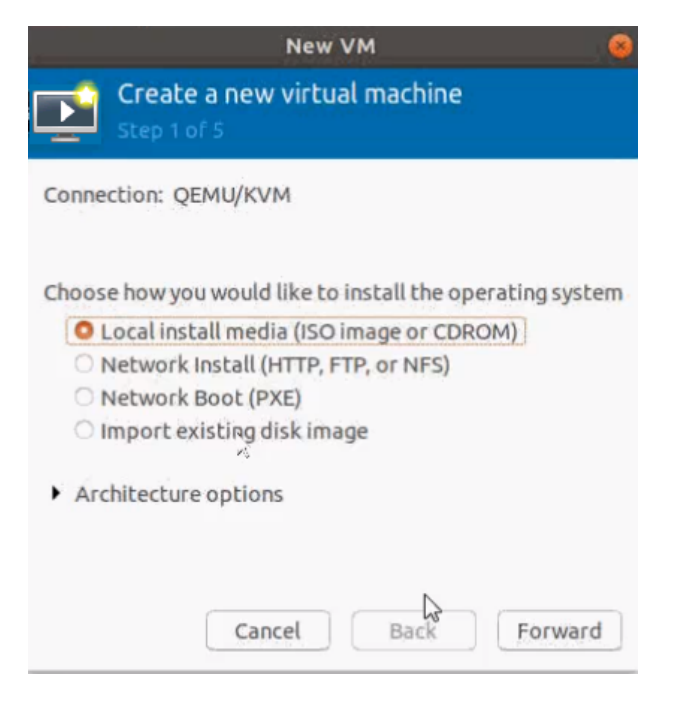

3. Browse and select the location from where to upload the GigaVUE-FM ISO image, and then select the Automatically detect operating system based on install media check box.

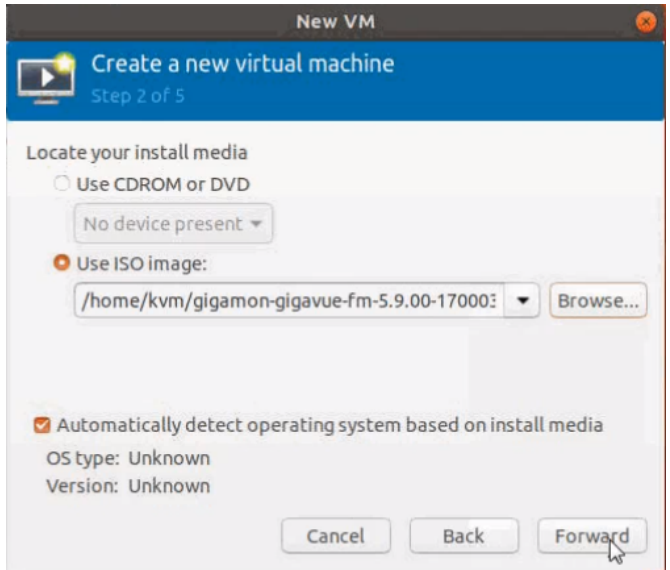

#### Click **Forward** to continue.

4. Set the Memory and CPU Settings.

#### GigaVUE-FM Installation and Upgrade Guide

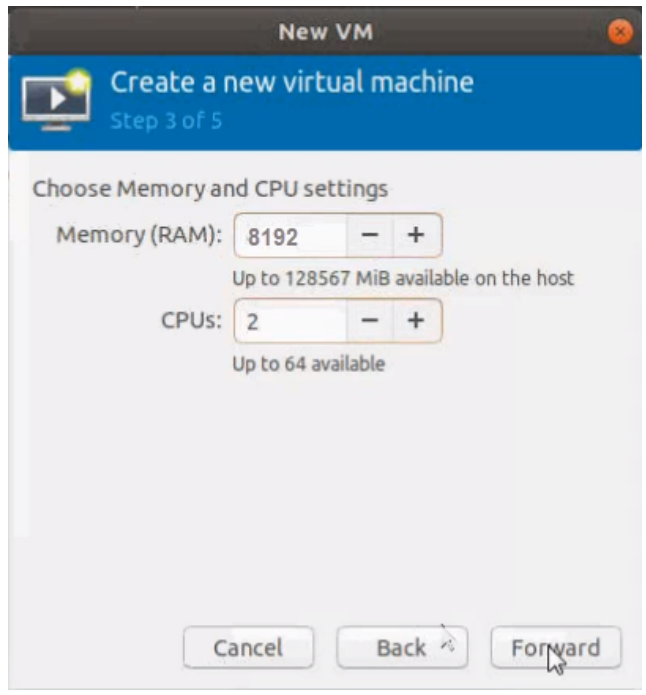

Click Forward to continue.

5. Select the Enable storage for this virtual machine check box, and set the Size to 40Gb.

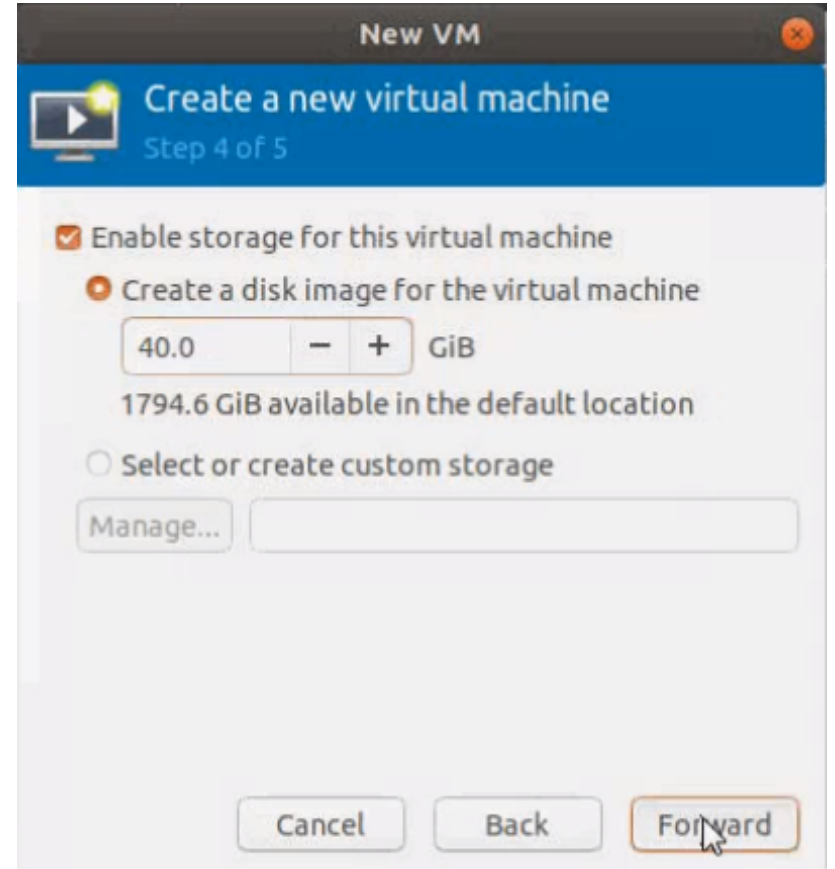

Click Forward to continue.

- 6. On the next screen, complete the following:
	- a. Enter a unique name for the virtual machine.
	- b. Select the Customize configuration before install check box.
	- c. From the Network Selection drop-down list, select the required network communication option.
	- d. From the Source mode drop-down list, select Bridge.
	- e. Click Finish.

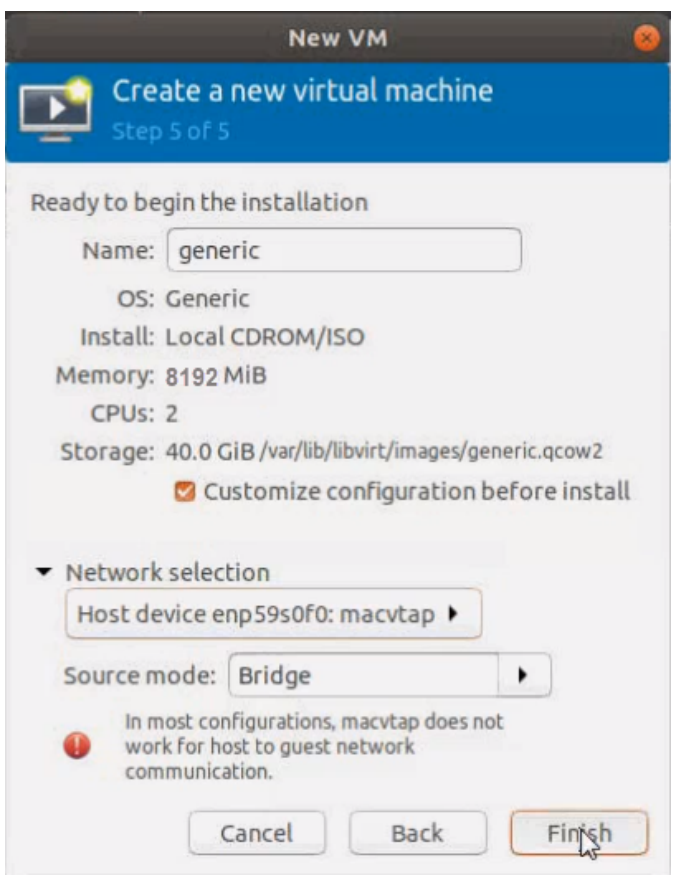

The summary screen appears as shown in the following figure:

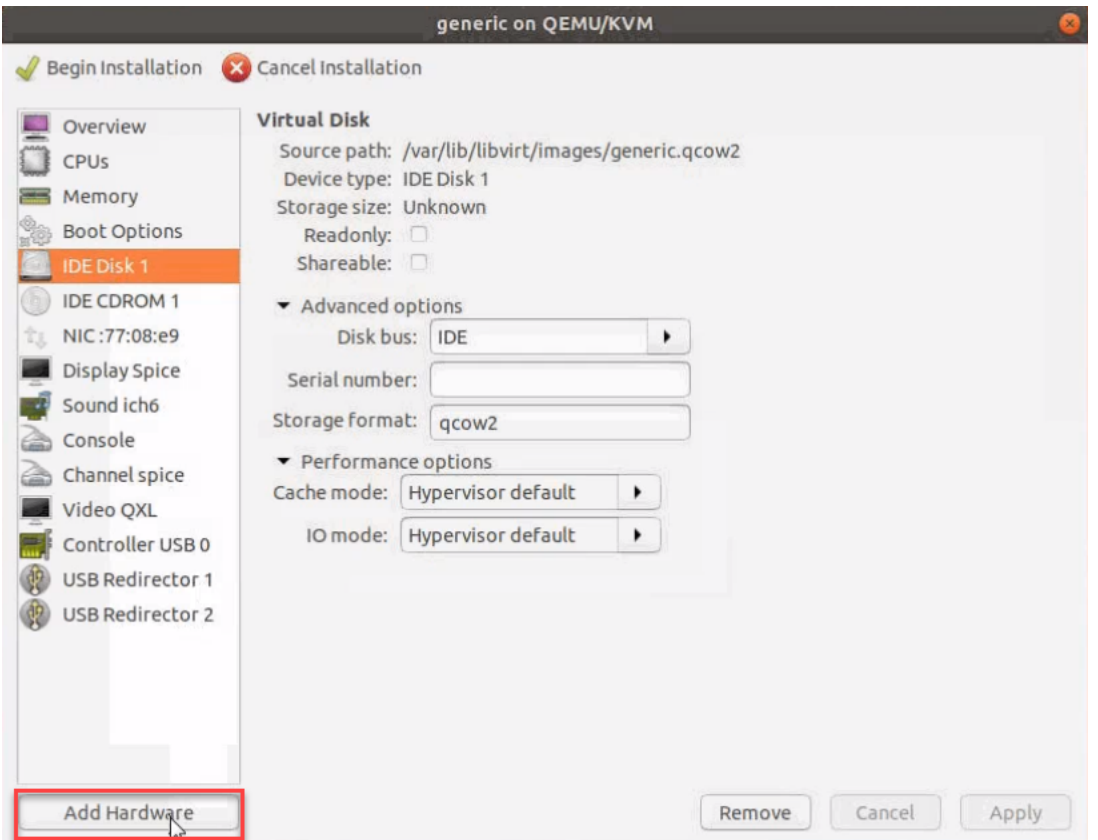

- 7. Verify the options that you have selected, and then click Add Hardware to add the second disk.
- 8. In the Add New Virtual Hardware screen, set the disk size to 40Gb.

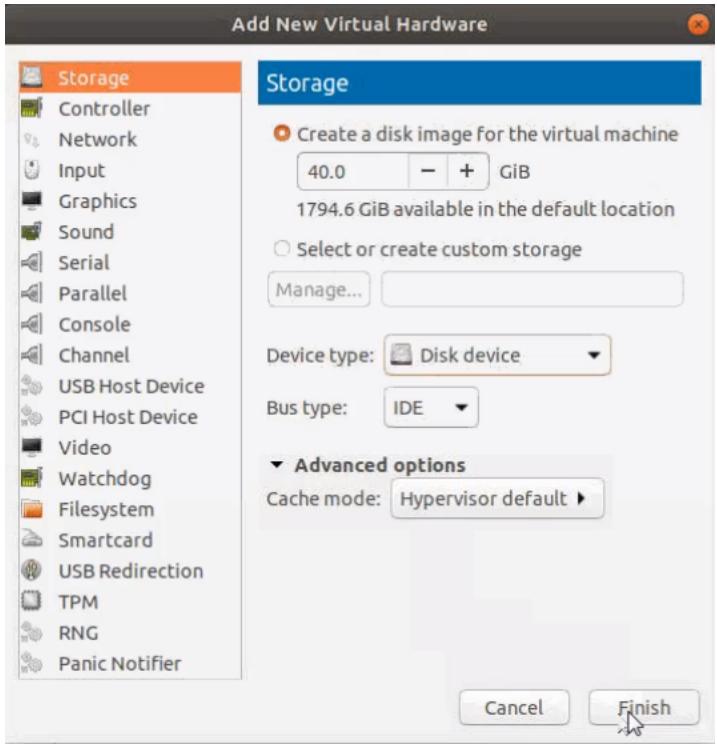

9. Click Finish. The summary screen appears again where you can verify the details of IDE Disk 2 that you added. Click Begin Installation.

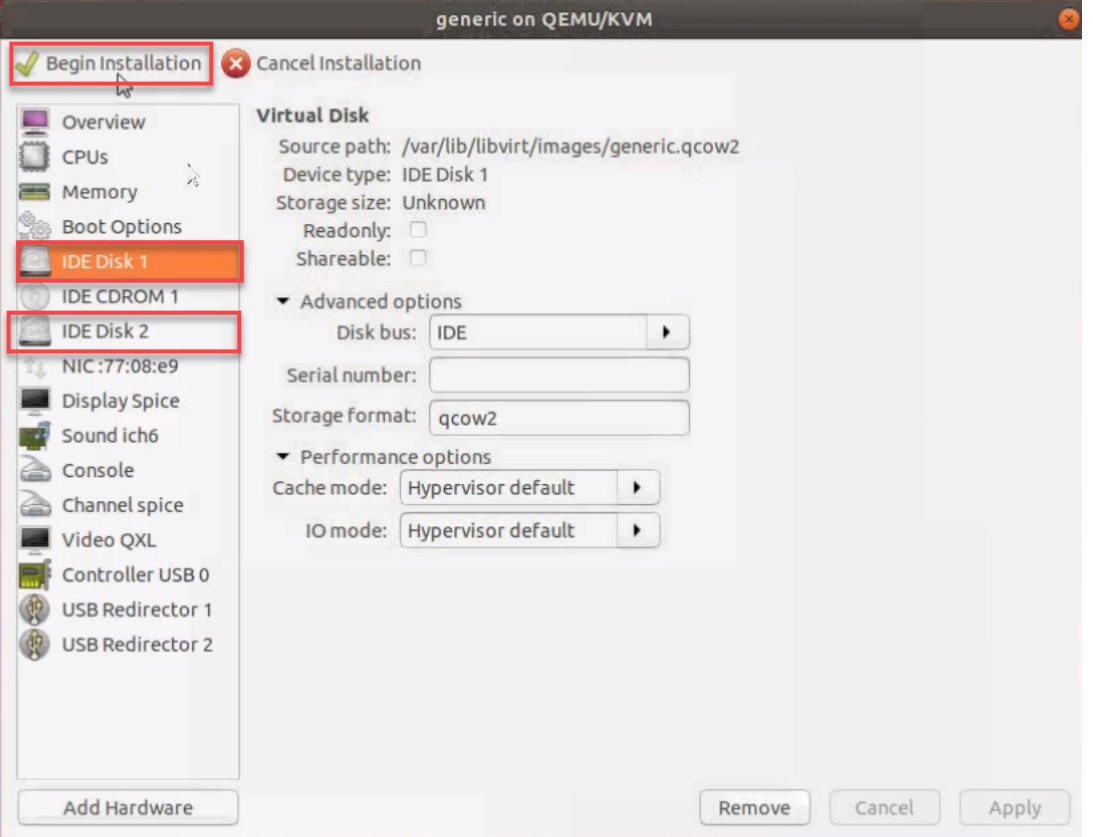

Once the installation is complete, the virtual machine launches.

### <span id="page-61-0"></span>Initial GigaVUE-FM Configuration

After you have deployed a new GigaVUE-FM instance, you need to perform an initial configuration before you can start using GigaVUE-FM. This procedure only needs to be performed once for each GigaVUE-FM instance deployed.

To perform the initial configuration:

- 1. Open Virtual Machine Manager.
- 2. Locate the Virtual Machines entry in the results pane, right-click the GigaVUE-FM virtual machine, and click the Open option.

The Virtual Machine Connection tool opens for the GigaVUE-FM virtual machine.

- 3. Open the GigaVUE-FM virtual machine from the Virtual Machine tool.
- 4. The GigaVUE-FM virtual machine powers on and displays a login prompt.
- 5. Log in as admin with password admin123A!!. You will be prompted to change your password. After you change and confirm your password, perform the following steps:
	- a. Run the fmctl jump-start command. The Initial System Configuration screen appears as shown in the following figure:

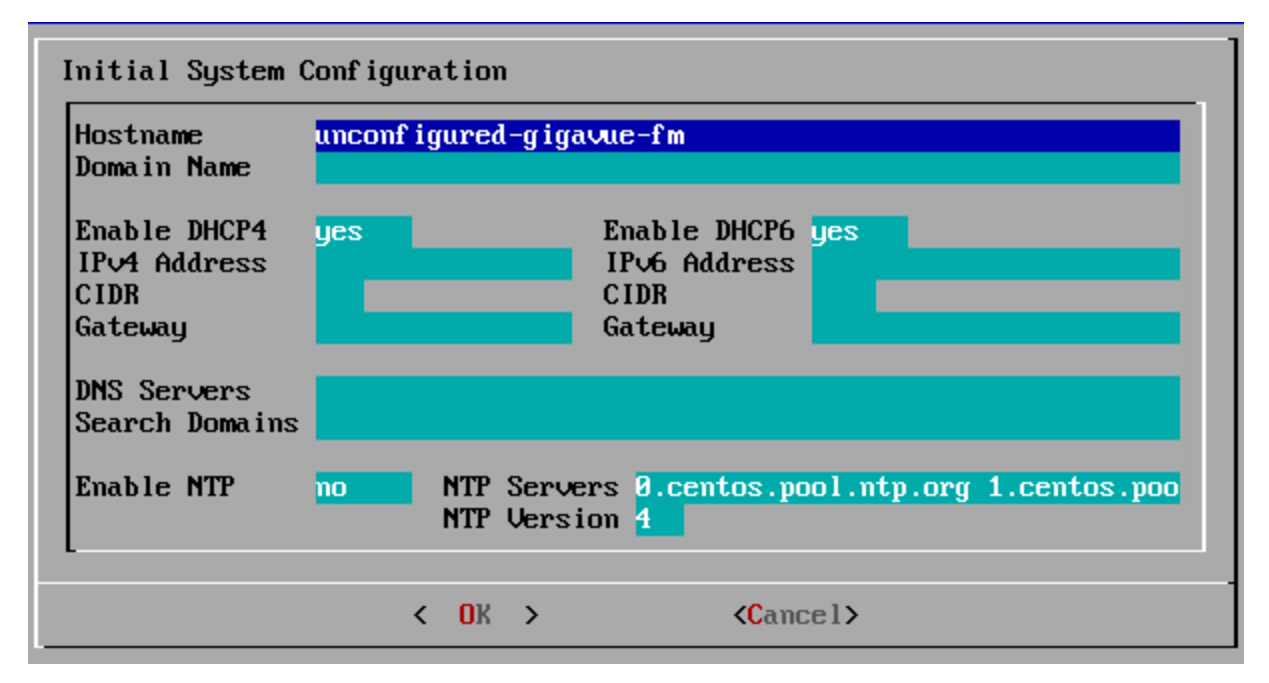

b. Provide a unique hostname for GigaVUE-FM. Note that the hostname may contain letters, numbers, periods (.), and hyphens (-), but may not begin with a hyphen. No other special characters are permitted.

- c. Enter the required domain name.
- d. Decide whether to use DHCP for the management interface. Choose one of the following options:
	- If you enter yes, the IPv4 Address or IPv6 Address, CIDR, Gateway, DNS Servers, and Search Domains are dynamically set up for the management interface.
	- . If you enter no, you must provide the following:
		- i. IPv4 Address or IPv6 Address, and the respective CIDR and Gateway.
		- ii. In the DNS Servers field, provide the address of any additional name servers required. Enter the set of IP addresses with spaces in between.
		- iii. In the Search Domains field, provide the required DNS domains with spaces in between.
- e. You can choose to either enable or disable NTP. In the Enable NTP field, enter one of the following:
	- Yes—Use NTP to synchronize the time between GigaVUE-FM virtual machine and the NTP server. In the NTP Servers and NTP Version fields, enter the NTP server address and the version number of the NTP server.
	- No—you can skip the next step and directly save your configurations.
- f. Select OK to save your configurations.
- g. Reboot your GigaVUE-FM virtual machine.

You can now access GigaVUE-FM by opening a browser and entering its IP address (the IP address you specified).

⋿

# Upgrade GigaVUE-FM

This section describes how to upgrade GigaVUE-FM to the latest revision in either a VMware ESXi host or in Microsoft HyperV environment.

Before you upgrade, read Important [GigaVUE-FM](#page-65-0) Upgrade Guidance for special guidelines and caveats related to upgrading from specific versions of GigaVUE-FM.

At a high level, the upgrade process involves the following steps:

- 1. Before starting an upgrade to GigaVUE-FM, get the latest image, upgrade information, and Release Notes from the [Software](https://community.gigamon.com/gigamoncp/s/swdownload) & Release Notes download page (login required) on the Gigamon Community.
- 2. Be sure to review the *GigaVUE Release Notes* for the latest release before performing the upgrade.
	- Ensure your environment supports any specified system requirements.
	- Check the minimum memory requirements in the new release as they may change between releases.
- 3. Once the GigaVUE-FM image is obtained, download it to a server within your environment. This must be a server that your current GigaVUE-FM instance can access to upload it.
- 4. (Important) Save your current configuration using the facilities provided by the hypervisor before upgrading.
- 5. Verify that the GigaVUE-FM instance time is set correctly to ensure accuracy of the trending data that is captured.
- 6. Perform the upgrade using either the Command-Line Interface (CLI) or the GigaVUE-FM User Interface (UI).
- 7. After upgrading your GigaVUE-FM instance, upgrade your GigaVUE-VM deployments. Refer to "Bulk Upgrading GigaVUE-VM Nodes" in the GigaVUE Cloud Suite for VMware—GigaVUE V Series Guide.

#### Upgrade Methods:

- Upgrade [GigaVUE-FM](#page-66-0) from the GigaVUE-FM CLI
- Upgrade [GigaVUE-FM](#page-69-0) from the UI
- How to Use the [Snapshot](#page-73-0) Feature

## Supported Upgrade Paths for GigaVUE-FM

The supported upgrade paths for GigaVUE-FM is as follows:

GigaVUE-FM Installation and Upgrade Guide

- $6.58.01 > 5.10.02 > 5.11.01*$
- $6.5.9.01 > 5.11.01*$
- $\circ$  5.10.02 > 5.11.01\*
- $5.10.02 > 5.12.01**$
- $_0$  5.11.01 > 5.12.01\*\*
- $_0$  5.11.01 > 5.13.00\*\*
- $5.12.01 > 5.13.00**$
- $6.5.12.01 > 5.13.01**$
- $5.13.00 > 5.13.01**$
- $5.12.01 > 5.14.00**$
- $6.5.13.00 > 5.14.00**$
- $5.13.01 > 5.14.00**$
- $5.13.01 > 5.15.00**$
- $0.514.00 > 5.15.00**$

\*Password change is mandated for all passwords during upgrade. \*\*Password change is only mandated if the current password is using the default password.

### GigaVUE-FM Upgrade Rules and Notes

- **Best Practice:** Always upgrade your GigaVUE-FM instance before upgrading the GigaVUE-OS nodes. You can upgrade the attached nodes from the device or from GigaVUE-FM. The latter is recommended. Refer to "Upgrading Software on <sup>a</sup> GigaVUE-FM Node or <sup>a</sup> Cluster from GigaVUE-FM" in the GigaVUE Fabric Management Guide.
- **If upgrading from GigaVUE-FM versions lower than 5.10.xx: You cannot directly** upgrade your GigaVUE-FM instance to release 5.10.00 from a release prior to 5.8.xx. If your current version of GigaVUE-FM is 5.7.xx or lower and you want to upgrade to software version 5.13.xx, you must first migrate to GigaVUE-FM 5.10.xx and then upgrade to 5.11.xx.

NOTE: For instructions on how to migrate refer to Migrate [GigaVUE-FM](https://docs.gigamon.com/doclib510/Content/GV-FM-Install/FM_Migration.html) in GigaVUE 5.10 Documentation.

- **•** If upgrading from GigaVUE-FM versions lower than 5.5.00: While upgrading from any version lower than 5.5.00, an association of more than one VPort to the same GigaSMART group needs to be removed for any existing GTP GigaSMART operation.
- **•** If upgrading from GigaVUE-FM versions lower than 5.4.00: Be aware of the minimum memory requirement changes between releases. Earlier releases specified 4GB of memory for the OVA template; whereas versions after 5.4.00 require 8GB and versions after 5.7.00 require 16GB. If the existing virtual or physical hardware running GigaVUE-

FM is configured with less memory than required, then increase the amount of memory available to the GigaVUE-FM machine. Refer to GigaVUE-FM Memory and CPU Requirements in the *GigaVUE Release Notes* for additional details.

## <span id="page-65-0"></span>Important GigaVUE-FM Upgrade Guidance

To upgrade GigaVUE-FM, the recommended procedure is to back up your current configuration and perform the pre-upgrade checks (memory requirements, the maximum number of images) before installing the image. You can upgrade via the GigaVUE-FM GUI or CLI. It is recommended that you plan your upgrade before performing any upgrade steps.

Important: Intent-Based Orchestration (IBO) Policies are removed when upgrading from any pre-5.11 version of GigaVUE-FM to version 5.11.00 or above. IBO Policies will need to be recreated after upgrading to 5.11.00 or above.

Best Practice: Before performing an upgrade, in addition to taking a backup of GigaVUE-FM, also take a Sysdump, which provides valuable configuration information that is not captured in the backup. You can use the Sysdump after the upgrade to troubleshoot any upgrade-related issues with your configurations.

### Post-Upgrade Notes

- Intent Based Orchestration (IBO): IBO Policies are removed when upgrading from any pre-5.11 version of GigaVUE-FM to version 5.11.00 or above. You must recreate the IBO Policies after upgrading to 5.11.00 or above. Refer to the "Orchestrated Configurations" section in the GigaVUE-FM User's Guide details on how to create policy.
- Storage Management: The time period specified for the storage management settings will be configured to the default values when upgrading to GigaVUE-FM v5.11.xx. After completing the upgrade, you must reconfigure the time period to the required values.
- Remember to upgrade your GigaVUE-VM deployments: When upgrading GigaVUE-FM, you must also upgrade your GigaVUE-VM deployments. For the steps to upgrade GigaVUE-VM, refer to the "Bulk Upgrading GigaVUE-VM Nodes" section in the GigaVUE Cloud Suite for VMware—GigaVUE V Series Guide.
- Tags Applied to Resources: After you upgrade to software version 5.11.0.0, duplicate tag values will not get associated to nodes and ports while adding and removing nodes from the clusters. However, the existing duplicate tags on the resources do not get cleaned up as part of the upgrade. You must run the following script (bundled with 5.11) to remove the duplicate tags of nodes/clusters and ports.

Script name: duplicate\_tags\_removal.

NOTE: It is recommended that a sudo privileged user runs this script. The default admin user is a sudo privileged user.

To run the script:

- 1. SSH to GigaVUE-FM.
- 2. Execute sudo duplicate\_tags\_removal.
- 3. You can see the logs in the console.

### GigaVUE-FM Migration Guidance

GigaVUE-FM v5.8.01 introduced several significant changes that included improvements in usability and performance. These changes involved upgrading and replacing databases and changing the underlying operating system. For this reason, when upgrading from any pre-5.8.xx version of FM to version 5.8.xx or above, you must first migrate your existing configurations and data such as audit logs, events, syslogs, and statistics from your current pre-5.8.xx GigaVUE-FM version to GigaVUE-FM v5.10.xx.

Special migration steps and supported upgrade paths are provided under Migrate [GigaVUE-](https://docs.gigamon.com/doclib510/Content/GV-FM-Install/FM_Migration.html)[FM](https://docs.gigamon.com/doclib510/Content/GV-FM-Install/FM_Migration.html) in the 5.10 [Documentation.](https://docs.gigamon.com/doclib510/51000-gigadoc.html) After GigaVUE-FM v5.10.xx, migration is no longer needed when upgrading to future versions. For supported upgrade paths requiring a special migration step, see Supported [GigaVUE-FM](https://docs.gigamon.com/doclib510/51000-gigadoc.html#GV-FM-Install/FM_Migration.html#fm_migration_958542478_1770395) Migration and Upgrade Paths.

# <span id="page-66-0"></span>Upgrade GigaVUE-FM from the GigaVUE-FM CLI

The following steps describe how to upgrade an existing GigaVUE-FM deployment to the current release.

- 1. Verify that only three images are present on the GigaVUE-FM server.
- 2. Download the new image into GigaVUE-FM using either HTTP, HTTPS, FTP, TFTP, SCP, or SFTP.
- 3. Install the new image.
- 4. Change boot partition.
- 5. Upgrade GigaVUE-VM (Optional).

#### Notes:

- $\blacksquare$  It is important to log in with the **admin** account/username when upgrading the image on the existing GigaVUE-FM.
- After the upgrade completes, rediscover the nodes to recompute node health status.
- GigaVUE-FM backup and restore files use a text based format; binary backups or restore on physical nodes are not supported. For binary backups, you must use the CLI commands rather than GigaVUE-FM. For more information about the CLI commands, refer to the GigaVUE-OS CLI Reference Guide.
- When using the Firefox or IE browser, clear the cache before upgrading to prevent issues with the browser.
- In your commands use the actual file names of the image(s) you are fetching, managing, or deploying.

Step 1: Verify that only three images are present on GigaVUE-FM server

NOTE: It is important that you log in with the **admin** account/username when upgrading the image on the existing GigaVUE-FM.

- 1. To begin an upgrade, open a SSH session and log into GigaVUE-FM.
- 2. Check the number of images currently available for installation with the following command from the GigaVUE-FM CLI:

```
$ fmctl image list
```
Important: If there are three images listed in the Images available to be installed section of the fmctl image list output, Gigamon recommends that you use the fmctl image delete <Filename> command to remove existing older images. GigaVUE-FM will display a warning if you attempt to fetch a fourth image.

- 3. To delete an existing image from the server use the following command:
	- \$ fmctl image delete <Filename>
- <span id="page-67-0"></span>4. Go to Step 2: Fetch the latest release of [GigaVUE-FM](#page-67-0).

Step 2: Fetch the latest release of GigaVUE-FM

Gigamon provides an FTP site where the new release image file resides. To fetch the latest release, do the following:

- 1. Locate the image file for the new release.
- 2. Copy the image to your file server.
- 3. Use the fmctl image fetch command to retrieve the software image from your file server. The CLI shows you the progress of the image fetch with a series of hash marks, returning you to the system prompt when complete.

NOTE: The image fetch command supports the use of HTTP, HTTPS, FTP, TFTP, SCP, or SFTP for the transfer of images. The examples are provided to show the syntax only. In your commands, use your actual login credentials and the actual name of the image file you wish to fetch.

a. The following command uses SCP to retrieve the gigamon-gigavue-fm-5.11 image image from the image server with the IP address of 10.115.0.100 using login and password.

fmctl image fetch <download URI> [<filename>]

```
$ fmctl image fetch scp://user:password@10.115.0.100/gigamon-gigavue-fm-
```
- 5.11.img
- b. The following command uses FTP to retrieve the same image using login and password.

```
$ fmctl image fetch ftp://user:password@10.115.0.100/gigamon-gigavue-fm-
5.11.img
```
- 
- c. The following command uses TFTP to retrieve the same image without using a password but using a DNS server instead of an IP address for the download server.
	- \$ fmctl image fetch tftp://myserver.gigamon.com/tftpboot/gigamon-gigavue-fm-
	- 5.11.img

Specify the base directory when using TFTP.

NOTE: Fetching the image using TFTP is time consuming, due to the size of the image and the inherent slowness of TFTP. For better performance, use SCP or HTTP to fetch the image.

<span id="page-68-0"></span>4. Go to Step 3: Install the latest release of the [GigaVUE-FM.](#page-68-0)

Step 3: Install the latest release of the GigaVUE-FM

Use the image install command to install the downloaded image file. When running the following command, the process will first verify that the filename used for the image is suitable for installation prior to installing the image. For example, to install the image downloaded in the previous step and provide the location for boot location for installation.

To check current boot location:

\$ fmctl image show

This command lists the current boot partition, which can be 1 or 2. Use 2 if the current partition is 1 and vice e versa.

\$fmctl image install <Filename> <Boot location>

#### Step 4: Change the boot partition

Set the image you just installed to boot next with the following command. This ensures that at the next boot the latest image will be picked up.

\$ fmctl image boot next

GigaVUE-FM will reboot with the next boot image and GigaVUE-FM will be upgraded.

### Step 5: Upgrade GigaVUE-VM (Optional)

After upgrading GigaVUE-FM, you must also upgrade any deployed GigaVUE-VM. Otherwise, maps may not work and the GigaVUE-VM will be unreachable. For information about upgrading GigaVUE-VM, refer to the "Bulk Upgrading GigaVUE-VM Nodes" section in the GigaVUE Cloud Suite for VMware—GigaVUE V Series Guide.

# <span id="page-69-0"></span>Upgrade GigaVUE-FM from the UI

This section describes the steps to upgrade GigaVUE-FM from the UI. You can upgrade by using an image that is located on an external image server, or you can use GigaVUE-FM as the image server.

Keep in mind the following rules and notes before you upgrade GigaVUE-FM from the UI:

- When using the GigaVUE-FM UI to upgrade GigaVUE-FM, you can only upgrade to the currently available version or to the next version. You cannot downgrade.
- When using the Firefox browser, clear the cache before upgrading to prevent issues with the browser.
- When upgrading GigaVUE-FM to the latest image file, the upgrade operation will fail if GigaVUE-FM already has three image files. Delete the unused image files before proceeding to download a new image file.

NOTE: You can enable auto-purge of GigaVUE-FM images using an API. Contact Gigamon Technical Support for assistance.

• Starting from software version 5.15.00, subsequent GigaVUE-FM upgrade operation to higher versions deletes the upgraded GigaVUE-FM image file irrespective of the completion status. For example, when upgrading from 5.15.00 to 5.16.00, irrespective of whether the upgrade process fails or succeeds, GigaVUE-FM deletes the 5.16.0.0 image file at the end of the upgrade process.

### Upgrade from External Image Server

This section provides the steps for upgrading the GigaVUE-FM from an image stored on an external server. The image can be transferred from the server to the GigaVUE-FM using either SCP or TFTP file protocols.

To upgrade with an image stored on an external image server, do the following:

1. Upload the image to the external image server to make it available to GigaVUE-FM.

<span id="page-70-0"></span>To obtain software images, register on the Gigamon [Customer](https://community.gigamon.com/gigamoncp/s/swdownload) Portal and download the software.

2. Add the image server to GigaVUE-FM. This stores the credentials, image file name, and IP address of the server on GigaVUE-FM.

To add the image server:

- a. On the left navigation pane, click  $\overline{\mathcal{R}}$ .
- b. Select System on the left navigation panel and go to Images > External Servers. The External Servers page appears.
- c. Click Add. The Add External Server page appears.
- d. On the Images Server page, specify the following:
- An alias to help identify the image server.
- The host IP address of the server.
- The protocol to use for the download: SCP or TFTP.
- The user name and password if you selected SCP. They are not needed for TFTP.
	- e. Click Save.

The External Server page displays the newly added external server. From the Admin drop-down list in the top right corner of the window, select Upgrade to open the FM Image Upgrade page as shown in the following figure.

#### Software Upgrade

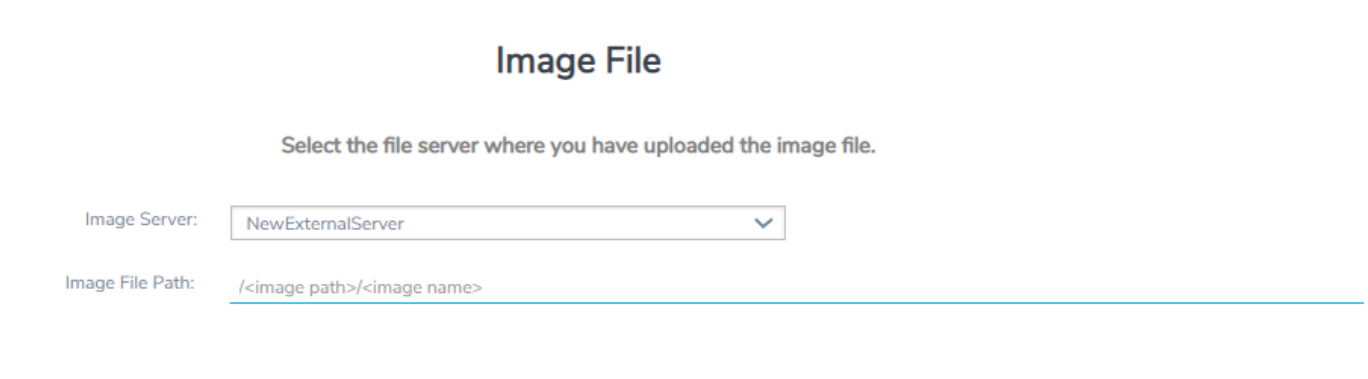

To monitor the progress and status of the upgrade, click <sup>13</sup> "GigaVUE Administration Guide".

- 3. On the FM Image Upgrade page, click on the Image Server field and select the server added in [Step](#page-70-0) 2.
- 4. In the Image File Path, enter the image path and filename on the external file server.
- 5. Upgrade any deployed GigaVUE-FM-VMs.

After upgrading GigaVUE-FM, you must also upgrade any deployed GigaVUE-FM-VMs. Otherwise, maps may not work and the GigaVUE-FM-VMs will be unreachable. For information about upgrading GigaVUE-FM-VM, refer to the "Bulk Upgrading GigaVUE-VM Nodes" section in the GigaVUE Cloud Suite for VMware—GigaVUE V Series Guide.

### Upgrade with GigaVUE-FM as the Image Server

This section provides the steps for upgrading GigaVUE-FM when GigaVUE-FM is used as the file server instead of an external server.

Upgrading from GigaVUE-FM 5.6.01 to 5.7.xx.00 or 5.7.01 via an internal image will not work because internal server storage does not function during the upgrade procedure. Alternatively, you can upgrade using an external image server or the GigaVUE-FM CLI or you can use the GigaVUE-FM internal storage to store the GigaVUE-FM image, and point to it as if it were an external server as follows :

- 1. Add the GigaVUE-FM 5.7 image under the GigaVUE-FM internal image server (/config/gigamon/imagesRepo).
- 2. Configure the GigaVUE-FM external server with the GigaVUE-FM IP address.
- 3. Initiate the upgrade process, select External Image Server, and then specify the path to the GigaVUE-FM Image file that you added in step 1 (/config/gigamon/imagesRepo/fma5700.img).

To upgrade a GigaVUE-FM using internal image files, do the following:

1. Download the images from the Gigamon website and place them where they can be available for uploading to GigaVUE-FM.

To obtain software images, register on the Gigamon [Customer](https://community.gigamon.com/gigamoncp/s/swdownload) Portal and download the software.

- 2. Upload the images file to GigaVUE-FM.
	- a. On the left navigation pane, click  $\ddot{\ddot{\bm{\omega}}}$  and select to System > Images > Internal Image Files.
	- b. On the Internal Image File page, click Upload.
	- c. Click Browse to locate the image file.
	- d. Click OK to upload the file. The page displays the progress of the upload.

After the upload completes, you can see the GigaVUE-FM image to use for the upgrade on the Internal Images Files page.
- 3. Click the Admin drop-down list on the top right of the window and select Upgrade.
- 4. On the FM Image Upgrade page, click in the **Image Server** field and select **Internal** Image Server.

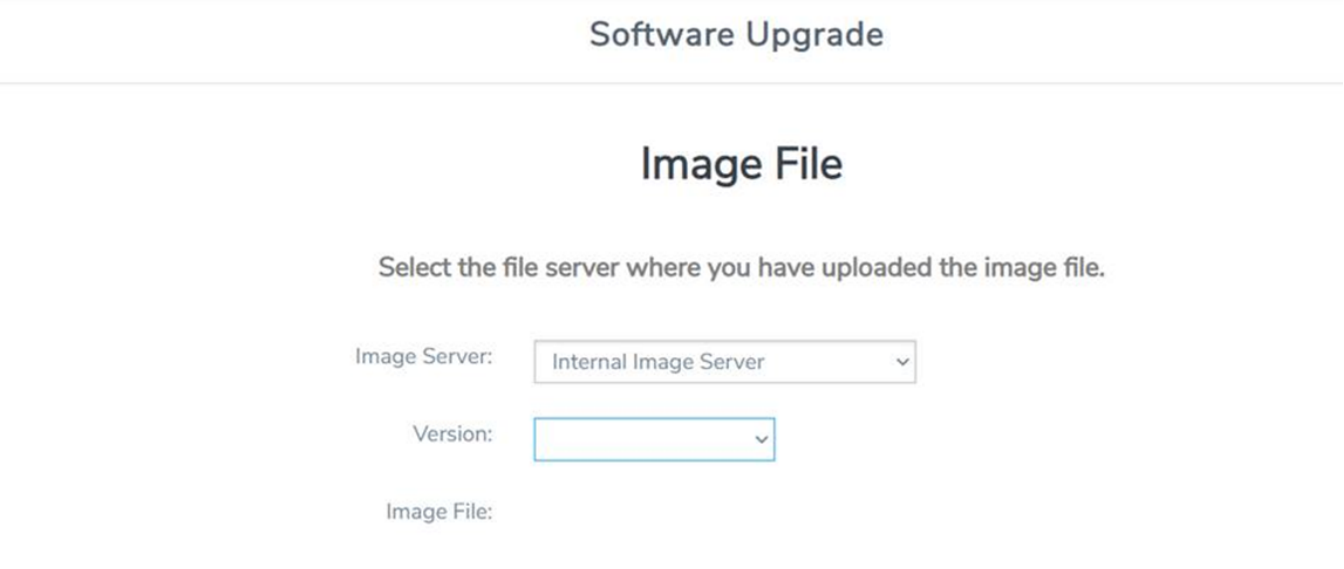

5. From the Version drop-down list, select the version to which you are upgrading.

NOTE: You can only upgrade to another instance of the current version or the immediate next version. Downgrading to a lower version is not supported through the UI.

#### 6. Click Upgrade.

NOTE: When you change the IP address of the GigaVUE-FM instance using the jump-start configuration, the internal database and the in-memory caches of the GigaVUE-FM instance are not updated. The Database continues to have the IP address of the old GigaVUE-FM, and the image upgrade using the internal server option does not work. To fix this, you must restart the GigaVUE-FM instance after upgrade.

On the left navigation pane, click  $\ddot{\mathfrak{B}}$ , to monitor the progress and status of the upgrade and select Events on the left navigation pane. Also, email notifications are sent if email notifications have been configured.

After upgrading GigaVUE-FM, you must also upgrade any deployed GigaVUE-FM-VMs. Otherwise, maps may not work and the GigaVUE-FM-VMs will be unreachable. For information about upgrading GigaVUE-FM, refer to the "Bulk Upgrading GigaVUE-VM Nodes" section in the GigaVUE Cloud Suite for VMware—GigaVUE V Series Guide.

NOTE: If you are using FireFox, clear the cache before upgrading to prevent issues with the browser.

### How to Use the Snapshot Feature

Follow the steps below to upgrade to the current release version of GigaVUE-FM using the snapshot feature.

A note about upgrading from very old versions of GigaVUE-FM:

- This procedure is only valid for upgrading from GigaVUE-FM v3.0 and above. For upgrades from pre-3.0 releases, review the GigaVUE-FM v3.0 User's Guide and upgrade to release GigaVUE-FM v3.1.
- You cannot directly upgrade from a pre-3.3 releases to the current release. You can only upgrade from GigaVUE-FM v3.3 or v3.4 release.
- 1. Prior to upgrading, ensure that the available memory size is at least 8GB prior to upgrading to the new GigaVUE-FM release. If the available memory size is less than 8GB, it will cause out of memory issues. Also, at least 2 vCPU are required.
- 2. When upgrading from v3.1, it's a good idea to use the vSphere client's **Snapshot** feature to record the current state of the GigaVUE-FM virtual machine. Steps to use Snapshot feature are as follows:
	- a. Log into the vSphere client and navigate to the Datacenter or Cluster level where the GigaVUE-FM installation is located.
	- b. Right-click the GigaVUE-FM entry in the vSphere client and select the Take Snapshot option.

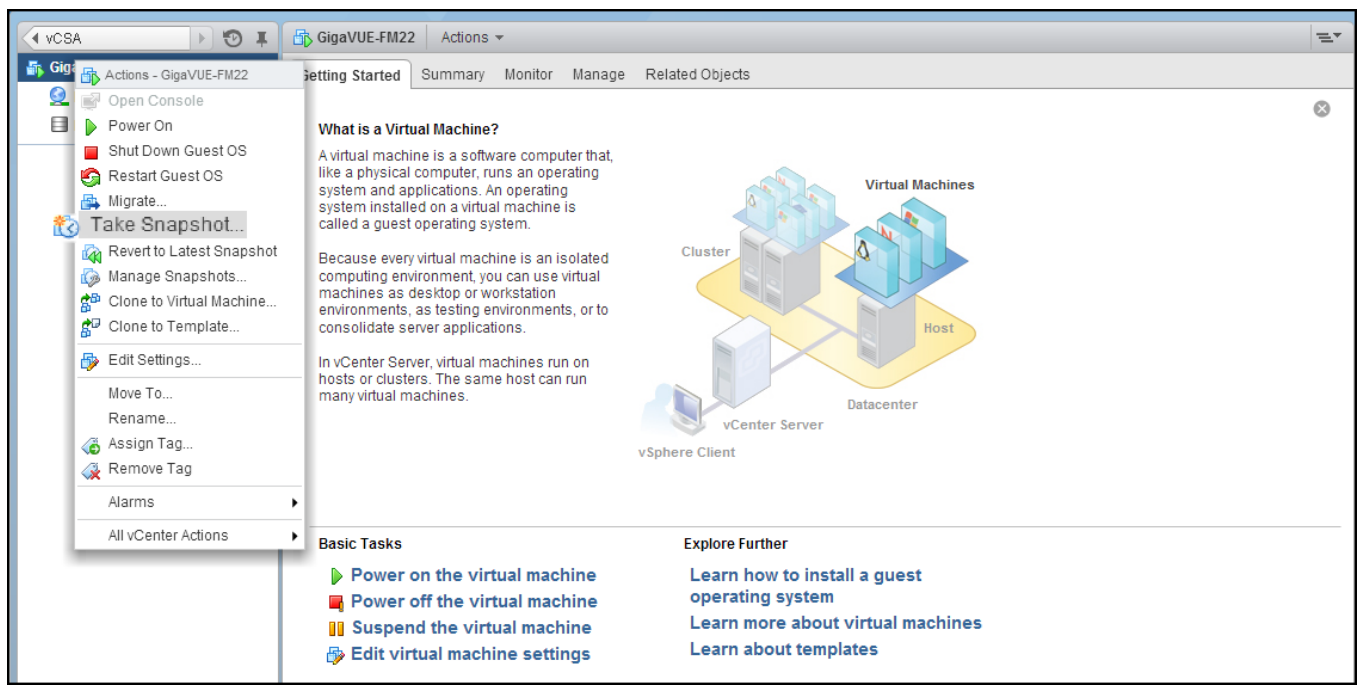

Figure 1 "Take Snapshot" Command to Preserve Current Settings Prior to Upgrade

c. Follow the system prompts to record a snapshot of GigaVUE-FM's current state.

| $\blacktriangleright$<br>$\odot$ #<br>◀ vCenter Servers                                 | $F$ vCSA Actions $\sim$           |                  |                                                             |                   |                                                                                            |                       |                                                      |     |
|-----------------------------------------------------------------------------------------|-----------------------------------|------------------|-------------------------------------------------------------|-------------------|--------------------------------------------------------------------------------------------|-----------------------|------------------------------------------------------|-----|
| 图 vCSA<br>Getting Started Summary Monitor Manage<br><b>Related Objects</b>              |                                   |                  |                                                             |                   |                                                                                            |                       |                                                      |     |
| $\boxed{2}$<br>Top Level Objects                                                        |                                   |                  |                                                             |                   |                                                                                            |                       |                                                      |     |
| $\begin{array}{ c c } \hline \hline \hline \hline \end{array}$<br><b>In Datacenters</b> | ◀ Top Level Objects Datacenters   | Clusters   Hosts | Virtual Machines   VM Templates   vApps                     |                   | Datastores                                                                                 | Datastore Clusters    | Standard Networ $\leq$ P                             |     |
| $\begin{bmatrix} 0 \end{bmatrix}$<br><b>Clusters</b>                                    | 御<br>Ÿ.                           | √o} Actions –    |                                                             |                   |                                                                                            | 围<br>$Q$ Filter<br>Y. |                                                      |     |
| $\left( -4\right)$<br><b>■ Hosts</b>                                                    | TO.<br>L.<br>Name                 | 1 A State        | Status                                                      | Provisioned Space | Used Space                                                                                 | Host CPU              | Host Mem                                             | Gue |
| $\begin{array}{ c c } \hline \hline \end{array}$<br>ndp Virtual Machines                | db GigaVUE-FM21                   | Powered Or       |                                                             |                   | 6.28 GB                                                                                    | 0 MHz                 | 0 MB                                                 |     |
| $\begin{bmatrix} 0 \end{bmatrix}$<br>VM Templates                                       | <b>B</b> GigaVUE-FM22             | Powered Or       | Actions - GigaVUE-FM21                                      |                   | 15.3 GB                                                                                    | 0 MHz                 | 0 MB                                                 |     |
| $\boxed{\phantom{0}0}$<br><b>EX vApps</b>                                               | <b>小</b> vHD-51                   | Powered Or       | Open Console                                                |                   | 3.8 GB                                                                                     | 0 MHz                 | 0 MB                                                 |     |
| $\begin{bmatrix} 6 \end{bmatrix}$<br>Datastores                                         | <b>B</b> vHD4-50                  | Powered Or       | Power On                                                    |                   | 3.81 GB                                                                                    | 0 MHz                 | 0 MB                                                 |     |
| $\begin{bmatrix} 0 \end{bmatrix}$<br>甲 Datastore Clusters                               | Willware vCenter Server Appliance |                  | Shut Down Guest OS<br>Powered Or <b>Co</b> Restart Guest OS |                   | 15.09 GB                                                                                   | 0 MHz                 | 0 MB                                                 |     |
| $\boxed{2}$<br>Standard Networks                                                        |                                   |                  | Migrate                                                     |                   |                                                                                            |                       |                                                      |     |
| $\blacksquare$<br>Distributed Switches                                                  |                                   |                  | to Take Snapshot                                            |                   |                                                                                            |                       |                                                      |     |
| $\blacksquare$<br>Distributed Port Groups                                               |                                   |                  | Revert to Latest Snapshot                                   |                   |                                                                                            |                       |                                                      |     |
| $\boxed{2}$<br><b>Extensions</b>                                                        |                                   |                  | Manage Snapshots                                            |                   |                                                                                            |                       |                                                      |     |
|                                                                                         |                                   |                  | 승마 Clone to Virtual Machine                                 |                   |                                                                                            |                       |                                                      |     |
|                                                                                         |                                   |                  | ਊ Clone to Template                                         |                   |                                                                                            |                       |                                                      |     |
|                                                                                         |                                   |                  | Edit Settings                                               |                   |                                                                                            |                       |                                                      |     |
|                                                                                         |                                   |                  | Move To                                                     |                   |                                                                                            |                       |                                                      |     |
|                                                                                         |                                   |                  | Rename                                                      |                   | Power                                                                                      |                       | $\blacktriangleright$ $\blacktriangleright$ Power On |     |
|                                                                                         |                                   |                  | Assign Tag                                                  |                   | Guest OS                                                                                   |                       | <b>F</b> Power Off                                   |     |
|                                                                                         |                                   |                  | Remove Tag                                                  |                   | Snapshots                                                                                  |                       | I Suspend                                            |     |
|                                                                                         |                                   |                  | Alarms                                                      |                   | <b>G</b> Reset<br>Migrate<br>宽 <sup>B</sup> Clone to Virtual Machine<br>Shut Down Guest OS |                       |                                                      |     |
|                                                                                         |                                   |                  | <b>All vCenter Actions</b>                                  |                   |                                                                                            |                       |                                                      |     |
|                                                                                         |                                   |                  |                                                             |                   | <sub>n</sub> <sup>D</sup> Clone to Template                                                |                       | Restart Guest OS                                     |     |
|                                                                                         |                                   |                  |                                                             |                   | d <sup>o</sup> Convert to Template                                                         |                       |                                                      |     |

Figure 2 Power Off Command

# Post Installation Configurations

Refer to the following sections for details:

- Install Custom [Certificate](#page-75-0)
- Install Rabbit MO [Certificate](#page-76-0)
- <span id="page-75-0"></span>• [Communication](#page-77-0) between GigaVUE-FM Load Balancer and Web Server

### Install Custom Certificate

To install a third-party certificate on GigaVUE-FM, refer to the following sections:

- [Pre-requisites](#page-75-1)
- <span id="page-75-1"></span>• [Steps](#page-75-2)

### Pre-requisites

Refer to the following pre-requisites:

- Take a backup of the default system self-signed certificate and key contents before replacing them with third-party certificate and key. The files are available in the following folders:
	- **localhost.crt:** /etc/pki/tls/certs/localhost.crt
	- localhost.key: /etc/pki/tls/private/localhost.key
- When replacing the certificate key and file ensure to adhere to the following naming convention:
	- For Certificate: localhost.crt
	- For Certificate Key: localhost.key
- When you copy the contents of the certificate file, do not delete the EOL characters at the end of each line.
- In case of chain of certificates, bundle the server, intermediate, and root certificates into a single certificate file before replacing the localhost.crt.
- <span id="page-75-2"></span><sup>l</sup> For chain of certificates, add the SSLCertificateChainFile directive to /etc/httpd/conf.d/ssl.conf: sudo vim /etc/httpd/conf.d/ssl.conf. Add the following line:SSLCertificateChainFile /etc/pki/tls/certs/localhost.crt.

## **Steps**

Generate the certificate and a private key file in pem format. Use the following command on Linux or a Linux app (such as Cygwin) for generating the files:

#### openssl req -x509 -nodes -days 365 -newkey rsa:2048 -keyout privatekey.pem -out certificate.pem

Copy the contents of the certificate file.

To install the certificates:

- 1. Log in to the GigaVUE-FM CLI.
- 2. Execute the following steps from the shell prompt as a root user (sudo):
	- <sup>o</sup> Replace SSLCertificateFile: **/etc/pki/tls/certs/localhost.crt**
	- <sup>o</sup> Replace SSLCertificateKeyFile: **/etc/pki/tls/private/localhost.key**
	- <sup>o</sup> Provide access to certificate: **chmod 644**
	- <sup>o</sup> Provide access to key: **chmod 600**
	- <sup>o</sup> Configure GigaVUE-FM load balancer functionality:

```
cat /etc/pki/tls/certs/localhost.crt
/etc/pki/tls/private/localhost.key > /etc/pki/tls/certs/localhost.pem
systemctl reload haproxy.service
```
- <sup>o</sup> Restart apache as root: **systemctl restart httpd.service**
- <sup>o</sup> After restarting, ensure tomcat is up and running: **sudo systemctl status tomcat@cms.service**

The system will now start using the newly installed certificate.

GigaVUE-FM uses a public key (cms.p12 file) to encrypt the Security Assertion Markup Language (SAML) messages. You can either use the default public key available in GigaVUE-FM or generate a new public key using the following command:

```
sudo openssl pkcs12 -export -name CMS -out /etc/gigamon/cms.p12 -inkey
/etc/pki/tls/private/localhost.key -in /etc/pki/tls/certs/localhost.crt -
passout pass:cms123
```
You will be prompted for a pass phrase for the localhost.crt.

<span id="page-76-0"></span>After the public key (cms.p12 file) is generated, place the file in the **/etc/gigamon** directory. Change the access rights to **chmod 644**.

## Install Rabbit MQ Certificate

To update the Rabbit MQ certificate, generate the certificate and a private key file in pem format. Use the following command on Linux or a Linux app (such as Cygwin) for generating the files:

openssl req -x509 -nodes -days 365 -newkey rsa:2048 -keyout privatekey.pem -out certificate.pem

Copy the contents of the certificate file.

To update the RabbitMQ files:

- 1. Log in to the GigaVUE-FM CLI.
- 2. Execute the following steps from the shell prompt as a root user (sudo):

Replace the existing certificate: **/var/lib/gigamon/rabbitmq/server/cert.pem**

Example: **cp certificate.pem /var/lib/gigamon/rabbitmq/server/cert.pem**

Replace the existing private key: **/var/lib/gigamon/rabbitmq/server/key.pem**

Example: **cp privatekey.pem /var/lib/gigamon/rabbitmq/server/key.pem**

Provide access to certificate and key: **chmod 644**

<span id="page-77-0"></span>NOTE: It is not required to reload the RMQ service.

## Communication between GigaVUE-FM Load Balancer and Web Server

After GigaVUE-FM is installed, communication is established between GigaVUE-FM Load Balancer (HA-proxy service) and the apache web server. If IPv6 (global, link-local, loopback) is disabled in all the network interfaces, then GigaVUE-FM GUI may not be accessible. Use the following command to access the GigaVUE-FM GUI:

```
curl -XPOST "http://localhost:4466/fmcs/configureLoadBalancer?pretty" -H
"Content-Type: application/json" -d '{"enable_ipv6" : "true"}'
```
The reason for inaccessibility of GigaVUE-FM GUI is as follows: by default, Load Balancer uses the IPv6 loopback address to communicate with the webserver present locally. If IPv6 address is not present in the system, the webserver cannot listen/accept any communication through IPv6 address and therefore rejects the request.

This behavior is observed only from software version GigaVUE-FM >= 5.13.00 and may be noticed after installation/upgrade of GigaVUE-FM, and also any time when GigaVUE-FM is up and running.

NOTE: Use the following command to change from IPv6 to IPv4 loopback address: curl -XPOST "http://localhost:4466/fmcs/configureLoadBalancer?pretty" -H "Content-Type: application/json" -d '{"enable\_ipv6" : "false"}'

To install a third-party certificate on GigaVUE-FM, refer to the following sections:

- [Pre-requisites](#page-78-0)
- [Steps](#page-78-1)

# <span id="page-78-0"></span>Pre-requisites

Refer to the following pre-requisites:

- Take a backup of the default system self-signed certificate and key contents before replacing them with third-party certificate and key. The files are available in the following folders:
	- **localhost.crt:** /etc/pki/tls/certs/localhost.crt
	- **localhost.key:** /etc/pki/tls/private/localhost.key
- When replacing the certificate key and file ensure to adhere to the following naming convention:
	- For Certificate: localhost.crt
	- For Certificate Key: localhost.key
- When you copy the contents of the certificate file, do not delete the EOL characters at the end of each line.
- In case of chain of certificates, bundle the server, intermediate, and root certificates into a single certificate file before replacing the localhost.crt.
- <span id="page-78-1"></span>• For chain of certificates, add the SSLCertificateChainFile directive to /etc/httpd/conf.d/ssl.conf: sudo vim /etc/httpd/conf.d/ssl.conf. Add the following line:SSLCertificateChainFile /etc/pki/tls/certs/localhost.crt.

# **Steps**

Generate the certificate and a private key file in pem format. Use the following command on Linux or a Linux app (such as Cygwin) for generating the files:

openssl req -x509 -nodes -days 365 -newkey rsa:2048 -keyout privatekey.pem -out certificate.pem

Copy the contents of the certificate file.

To install the certificates:

- 1. Log in to the GigaVUE-FM CLI.
- 2. Execute the following steps from the shell prompt as a root user (sudo):
	- <sup>o</sup> Replace SSLCertificateFile: **/etc/pki/tls/certs/localhost.crt**
	- <sup>o</sup> Replace SSLCertificateKeyFile: **/etc/pki/tls/private/localhost.key**
	- <sup>o</sup> Provide access to certificate: **chmod 644**
	- <sup>o</sup> Provide access to key: **chmod 600**
	- <sup>o</sup> Configure GigaVUE-FM load balancer functionality:

**cat /etc/pki/tls/certs/localhost.crt /etc/pki/tls/private/localhost.key > /etc/pki/tls/certs/localhost.pem systemctl reload haproxy.service**

- <sup>o</sup> Restart apache as root: **systemctl restart httpd.service**
- <sup>o</sup> After restarting, ensure tomcat is up and running: **sudo systemctl status tomcat@cms.service**

The system will now start using the newly installed certificate.

GigaVUE-FM uses a public key (cms.p12 file) to encrypt the Security Assertion Markup Language (SAML) messages. You can either use the default public key available in GigaVUE-FM or generate a new public key using the following command:

```
sudo openssl pkcs12 -export -name CMS -out /etc/gigamon/cms.p12 -inkey
/etc/pki/tls/private/localhost.key -in /etc/pki/tls/certs/localhost.crt -
passout pass:cms123
```
You will be prompted for a pass phrase for the localhost.crt.

After the public key (cms.p12 file) is generated, place the file in the **/etc/gigamon** directory. Change the access rights to **chmod 644**.

# Reference

This section provides additional information useful for GigaVUE-FM installation and upgrade.

Topics:

- Setting the [GigaVUE-FM](#page-79-0) Admin Password
- <span id="page-79-0"></span>**• [GigaVUE-FM](#page-80-0) CLI Commands**

## Setting the GigaVUE-FM Admin Password

You can set the admin password for GigaVUE-FM from the GigaVUE-FM Command-line Interface (CLI) or from the GigaVUE-FM GUI. This topic describes the requirements for the password.

The characters in the admin password must include, at least:

- One numerical character
- One upper case character
- One lower case character
- One special character

If the password does not meet the complexity requirements:

- The system does not display any error message.
- The parameters configured above are not passed on to the GigaVUE-FM except the host name parameter.
- The static IP addresses that were configured originally will be unavailable after GigaVUE-FM is deployed.

### Setting the Admin Password from the GigaVUE-FM CLI

You must change the default admin password when you first login to the GigaVUE-FM CLI. The password can be a minimum of 14 characters and a maximum of 255 characters, and must comply with the character requirements specified above.

NOTE: The password that you set from the GigaVUE-FM CLI is applicable only to the GigaVUE-FM CLI.

### Setting the Admin Password from the GigaVUE-FM GUI

The default username and password for a admin user in GigaVUE-FM GUI is admin and admin123A!!, respectively. If GigaVUE-FM is deployed inside AWS or OpenStack, then the default password is the Instance ID. You can change the default admin password from GUI. The password can be a minimum of 8 characters and a maximum of 64 characters, and must comply with the character requirements specified above.

NOTE: The password that you set from the GigaVUE-FM GUI is applicable only to the GigaVUE-FM GUI.

## <span id="page-80-0"></span>GigaVUE-FM CLI Commands

This section describes the commands for the GigaVUE-FM Command-Line Interface (CLI) related to installation and upgrade processes.

### fmctl

Use the fmctl command to manage GigaVUE-FM-related configurations.

The fmctl command has the following syntax:

fmctl

configuration [backup|restore][<absolute pathname of backup file>] image

fetch <download URI> [<filename>] list [details] [<filename>]

install <filename> [next|location {1|2}] boot [next|location {1|2}] delete [force] <filename> {move|rename} <old filename> <new filename> show jump-start logging [<fqdn>[:<port>]] [facility <facility>] [priority <priority>] [udp|tcp] no logging <fqdn>[:<port>] reset factory halt set UI admin password <new password> {get|show} interface [{mgmt|management}] set interface {mgmt|management} <interface name> [options{--help|--interface <interface name>}] set mapping <fqdn> <IP address> {get|show} {ip|ntp|hostname|domain|fqdn} set [ip|ip6] dhcp set [ip|ip6] [static] <address/cidr> <gateway> <dns1>[,<dns2>[,...] set {ip|ip6} route {add|remove} address/cidr gateway set ntp {disable|[enable] <server1>[,<server2>[,...]} set hostname <hostname> set domain <domain> set fqdn <hostname> <domain> set/get/show searchdomains [<domain1>[,<domain2>[,...]]] set/get/show nameservers [<dns1>[,<dns2>[,...]]] show backup [<absolute pathname of backup file>]

The following table describes the arguments for the fmctl command:

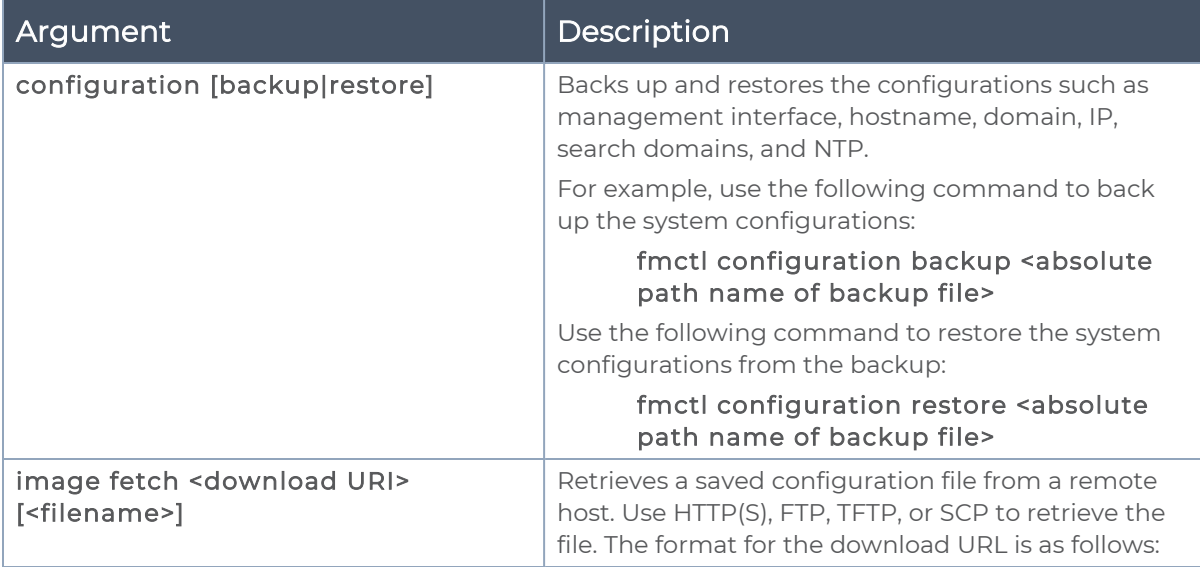

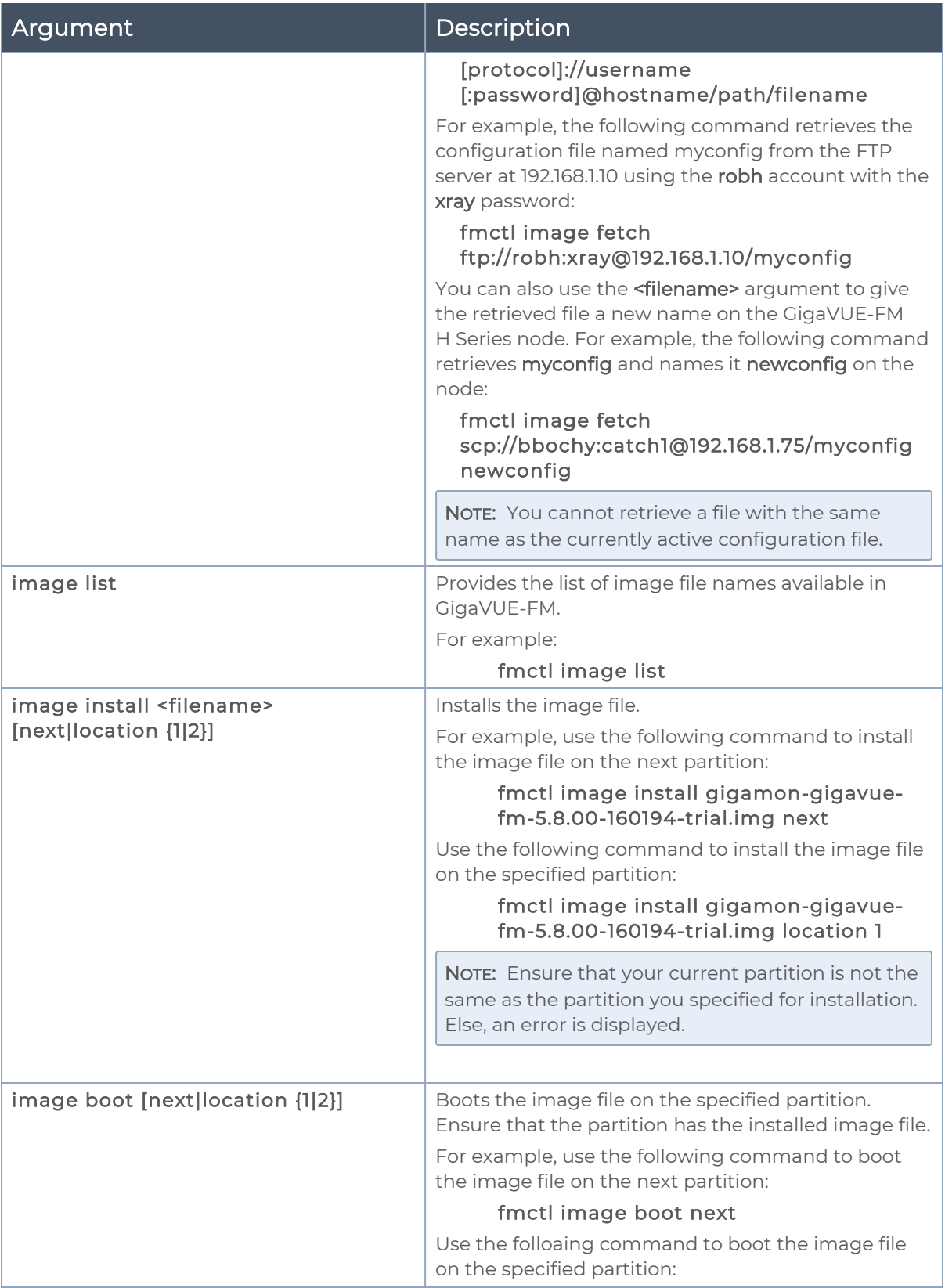

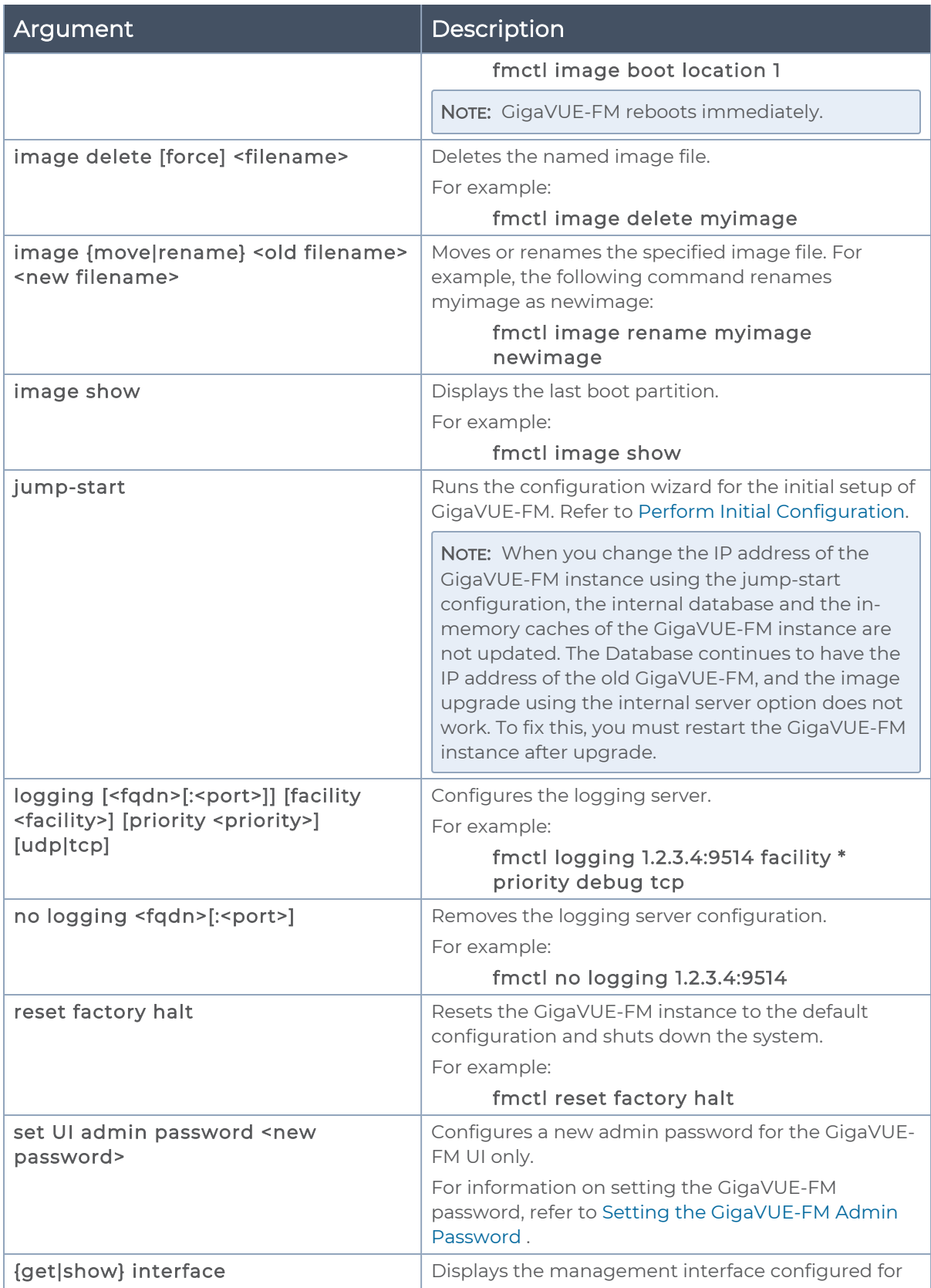

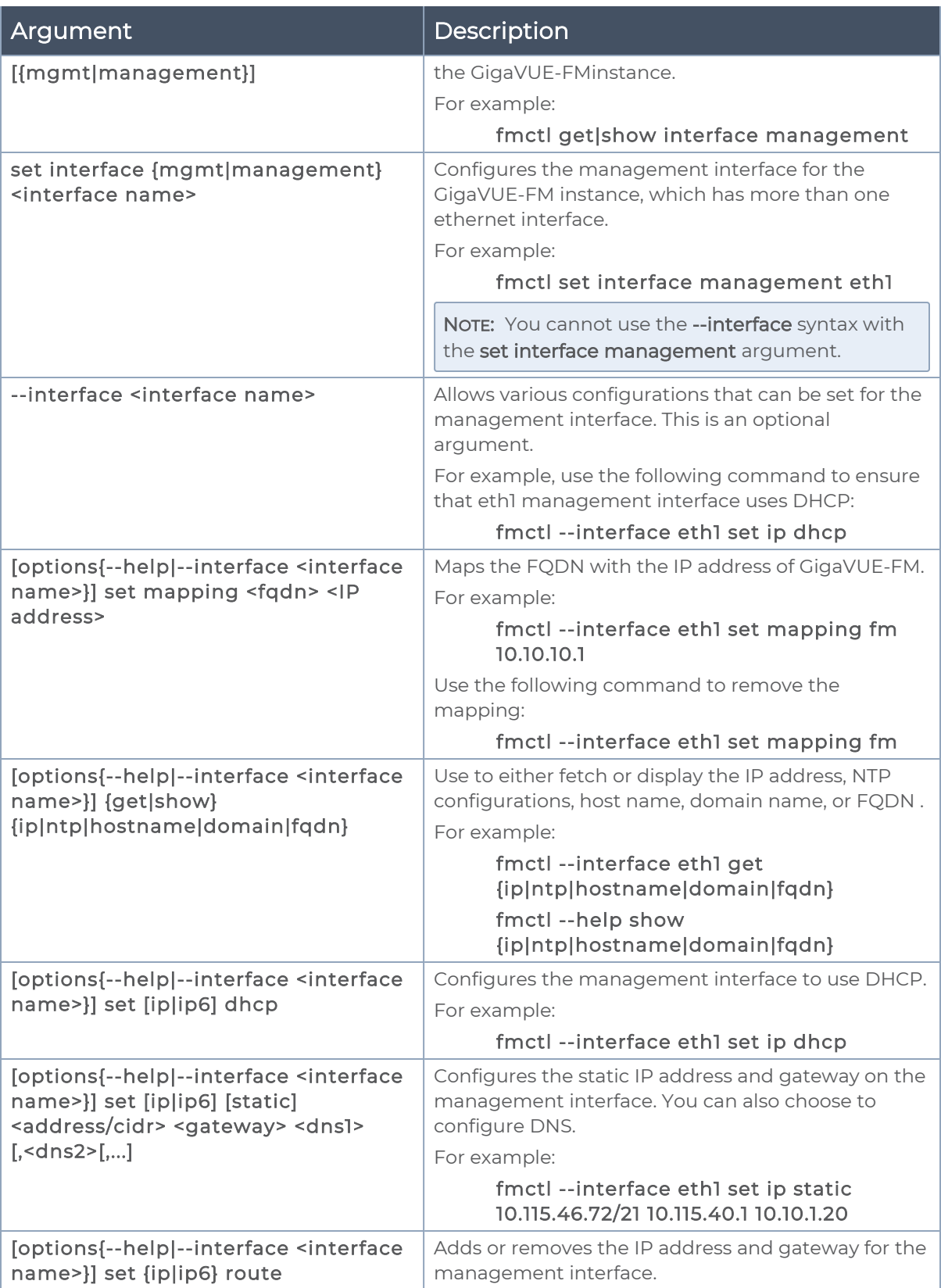

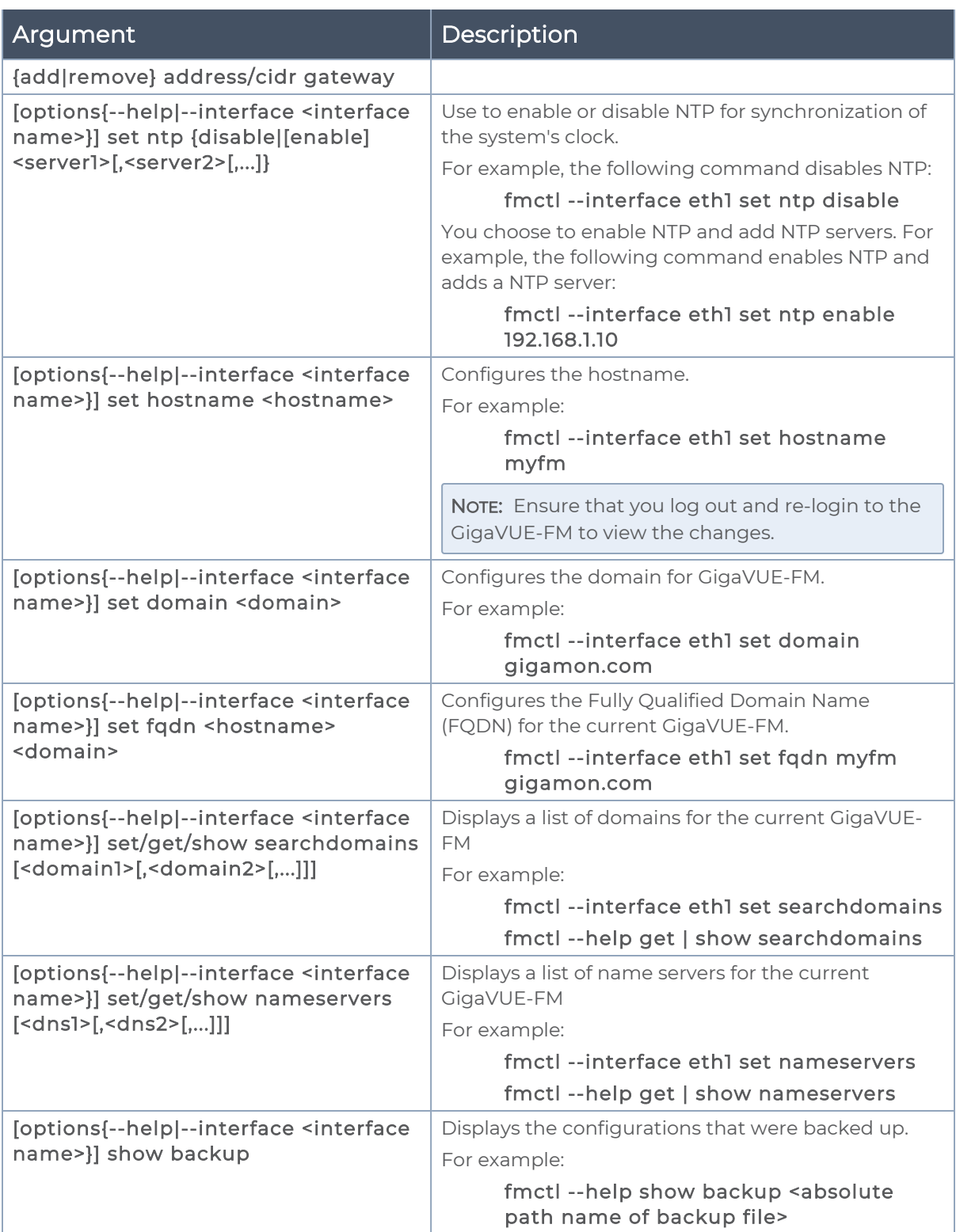

NOTE: To include special characters in the *fmetl* command line, enclose the string containing the special characters within single quotes. For example, to include the bang (!) special character in a password string, you must enclose the password string within single quotes, as shown in the following example:

fmctl set UI admin password 'admin!!'

# Additional Sources of Information

This appendix provides additional sources of information. Refer to the following sections for details:

- **•** [Documentation](#page-87-0)
- **[Documentation](#page-90-0) Feedback**
- Contact [Technical](#page-91-0) Support
- [Contact](#page-91-1) Sales
- <span id="page-87-0"></span>■ The Gigamon [Community](#page-92-0)

### Documentation

This table lists all the guides provided for GigaVUE-FM software and hardware. The first row provides an All-Documents Zip file that contains all the guides in the set for the release.

NOTE: In the online documentation, view [What's](https://docs.gigamon.com/doclib511/51100-gigadoc.html#WhatsNew/WhatsNew.html) New to access quick links to topics for each of the new features in this Release; view [Documentation](https://docs.gigamon.com/doclib511/511-gigadoc.html#Shared/Documentation_List.html) Downloads to download all PDFs.

#### Table 1: Documentation Set for Gigamon Products

#### GigaVUE-FM 5.15 Hardware and Software Guides

DID YOU KNOW? If you keep all PDFs for a release in common folder, you can easily search across the doc set by opening one of the files in Acrobat and choosing **Edit > Advanced Search** from the menu. This opens an interface that allows you to select a directory and search across all PDFs in a folder.

#### **Hardware**

how to unpack, assemble, rack-mount, connect, and initially configure ports the respective GigaVUE-FM devices; reference information and specifications for the respective GigaVUE-FM devices

G-TAP A Series 2 Installation Guide

GigaVUE-HC1 Hardware Installation Guide

GigaVUE-HC2 Hardware Installation Guide

GigaVUE-HC3 Hardware Installation Guide

GigaVUE M Series Hardware Installation Guide

GigaVUE TA Series Hardware Installation Guide

GigaVUE-FM Hardware Appliance Guide for GFM-HW1-FM010

GigaVUE-OS Installation Guide for DELL S4112F-ON

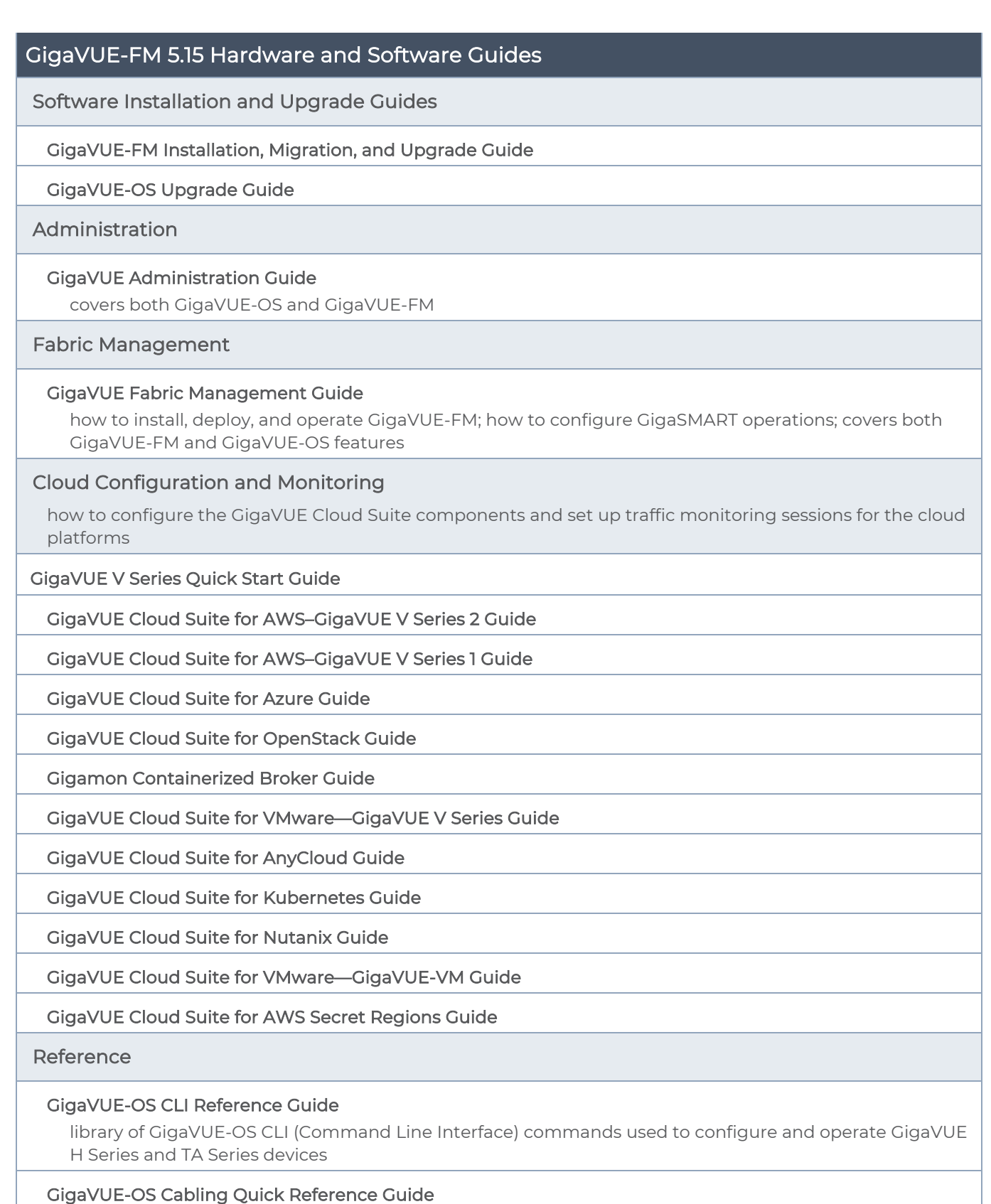

guidelines for the different types of cables used to connect Gigamon devices

#### GigaVUE-FM 5.15 Hardware and Software Guides

#### GigaVUE-OS Compatibility and Interoperability Matrix

compatibility information and interoperability requirements for Gigamon devices

#### GigaVUE-FM REST API Reference in GigaVUE-FM User's Guide

samples uses of the GigaVUE-FM Application Program Interfaces (APIs)

#### Release Notes

#### GigaVUE-OS, GigaVUE-FM, GigaVUE-VM, G-TAP A Series, and GigaVUE Cloud Suite Release Notes

new features, resolved issues, and known issues in this release ;

important notes regarding installing and upgrading to this release

NOTE: Release Notes are not included in the online documentation.

NOTE: Registered Customers can log in to My [Gigamon](https://community.gigamon.com/gigamoncp/s/my-gigamon) to download the Software and Release Notes from the Software & Docs page on to My [Gigamon](https://community.gigamon.com/gigamoncp/s/my-gigamon). Refer to How to [Download](#page-89-0) Software and Release Notes from My [Gigamon](#page-89-0).

In-Product Help

#### GigaVUE-FM Online Help

how to install, deploy, and operate GigaVUE-FM.

#### GigaVUE-OS H-VUE Online Help

provides links the online documentation.

### <span id="page-89-0"></span>How to Download Software and Release Notes from My Gigamon

Registered Customers can download software and corresponding Release Notes documents from the **Software & Release Notes** page on to My [Gigamon](https://community.gigamon.com/gigamoncp/s/my-gigamon). Use the My Gigamon Software & Docs page to download:

- Gigamon Software installation and upgrade images,
- Release Notes for Gigamon Software, or
- Older versions of PDFs (pre-v5.7).

#### To download release-specific software, release notes, or older PDFs:

- 1. Log in to My [Gigamon](https://community.gigamon.com/gigamoncp/s/my-gigamon)
- 2. Click on the Software & Release Notes link.
- 3. Use the Product and Release filters to find documentation for the current release. For example, select Product: "GigaVUE-FM" and Release: "5.6," enter "pdf" in the search box, and then click GO to view all PDF documentation for GigaVUE-FM 5.6.xx.

NOTE: My Gigamon is available to registered customers only. Newer documentation PDFs, with the exception of release notes, are all available through the publicly available online documentation.

## <span id="page-90-0"></span>Documentation Feedback

We are continuously improving our documentation to make it more accessible while maintaining accuracy and ease of use. Your feedback helps us to improve. To provide feedback and report issues in our documentation, send an email to: [documentationfeedback@gigamon.com](mailto:documentationfeedback@gigamon.com)

Please provide the following information in the email to help us identify and resolve the issue. Copy and paste this form into your email, complete it as able, and send. We will respond as soon as possible.

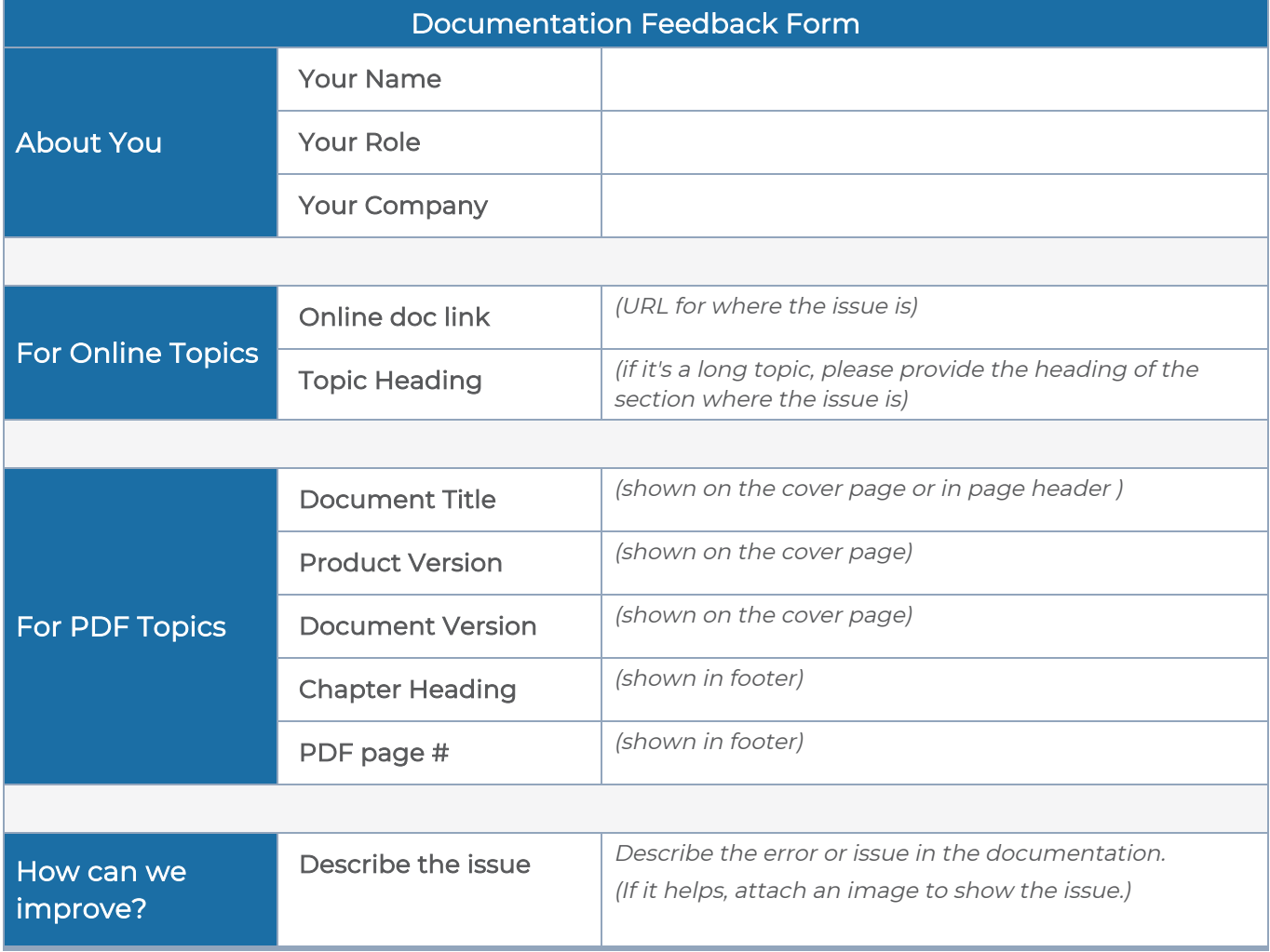

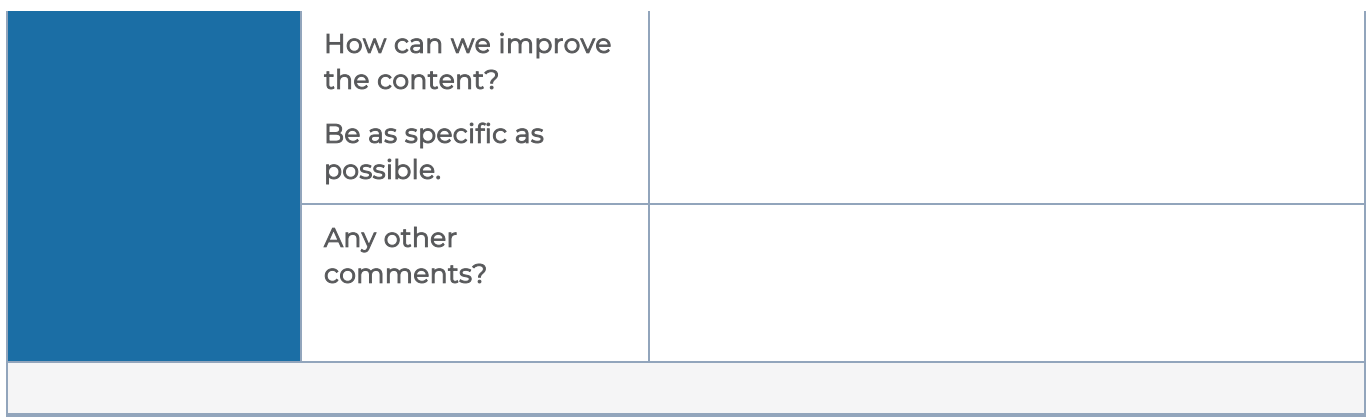

## <span id="page-91-0"></span>Contact Technical Support

For information about Technical Support: Go to Settings  $\circledR$  > Support > Contact Support in GigaVUE-FM.

You can also refer to <https://www.gigamon.com/support-and-services/contact-support> for Technical Support hours and contact information.

<span id="page-91-1"></span>Email Technical Support at [support@gigamon.com.](mailto:support@gigamon.com)

### Contact Sales

Use the following information to Gigamon channel partner or Gigamon sales representatives.

Telephone: +1.408.831.4025

Sales: [inside.sales@gigamon.com](mailto:inside.sales@gigamon.com)

Partners: [www.gigamon.com/partners.html](https://www.gigamon.com/partners.html)

### Premium Support

Email Gigamon at [inside.sales@gigamon.com](mailto:inside.sales@gigamon.com) for information on purchasing 24x7 Premium Support. Premium Support entitles you to round-the-clock phone support with a dedicated Support Engineer every day of the week.

## <span id="page-92-0"></span>The Gigamon Community

The Gigamon [Community](https://community.gigamon.com/) is a technical site where Gigamon users, partners, security and network professionals and Gigamon employees come together to share knowledge and expertise, ask questions, build their network and learn about best practices for Gigamon products.

Visit the Gigamon Community site to:

- Find knowledge base articles and documentation
- Ask and answer questions and learn best practices from other members.
- Join special-interest groups to have focused collaboration around a technology, usecase, vertical market or beta release
- Take online learning lessons and tutorials to broaden your knowledge of Gigamon products.
- **BUD 2018 IN 2018 12: Submit and Submit 2018 12: Submit and Share product feedback. (Customers** only)
- Open support tickets (Customers only)
- **Download the latest product updates and documentation (Customers only)**

The Gigamon Community is a great way to get answers fast, learn from experts and collaborate directly with other members around your areas of interest.

#### Register today at [community.gigamon.com](https://community.gigamon.com/)

Questions? Contact our Community team at [community@gigamon.com](mailto:community@gigamon.com).

# **Glossary**

#### D

#### decrypt list

need to decrypt (formerly blacklist)

#### decryptlist

need to decrypt - CLI Command (formerly blacklist)

#### drop list

selective forwarding - drop (formerly blacklist)

#### F

#### forward list

selective forwarding - forward (formerly whitelist)

### La construction of the construction of the construction of the construction of the construction of the construction of the construction of the construction of the construction of the construction of the construction of the

#### leader

leader in clustering node relationship (formerly master)

#### M

#### member node

follower in clustering node relationship (formerly slave or non-master)

<u> 1980 - Johann Barn, amerikan bestemannten bestemannten bestemannten bestemannten bestemannten bestemannten b</u>

<u> 1989 - Johann Stein, marwolaethau (b. 1989)</u>

<u> 1980 - Johann Barn, amerikan berkeman (h. 1980)</u>

#### N

#### no-decrypt list

no need to decrypt (formerly whitelist)

#### nodecryptlist

no need to decrypt- CLI Command (formerly whitelist)

#### primary source

root timing; transmits sync info to clocks in its network segment (formerly grandmaster)

R

P

#### receiver

follower in a bidirectional clock relationship (formerly slave)

#### S

#### source

leader in a bidirectional clock relationship (formerly master)